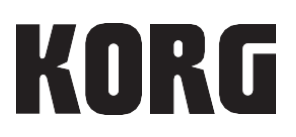

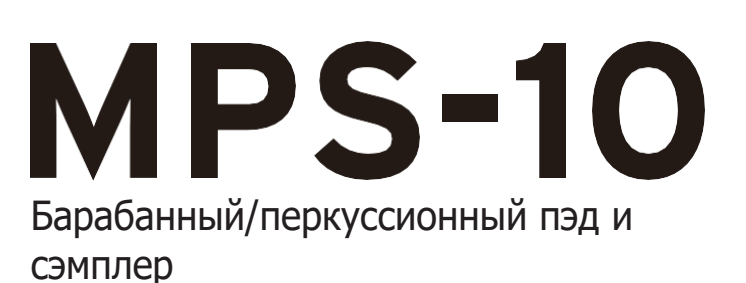

# **Инструкция**

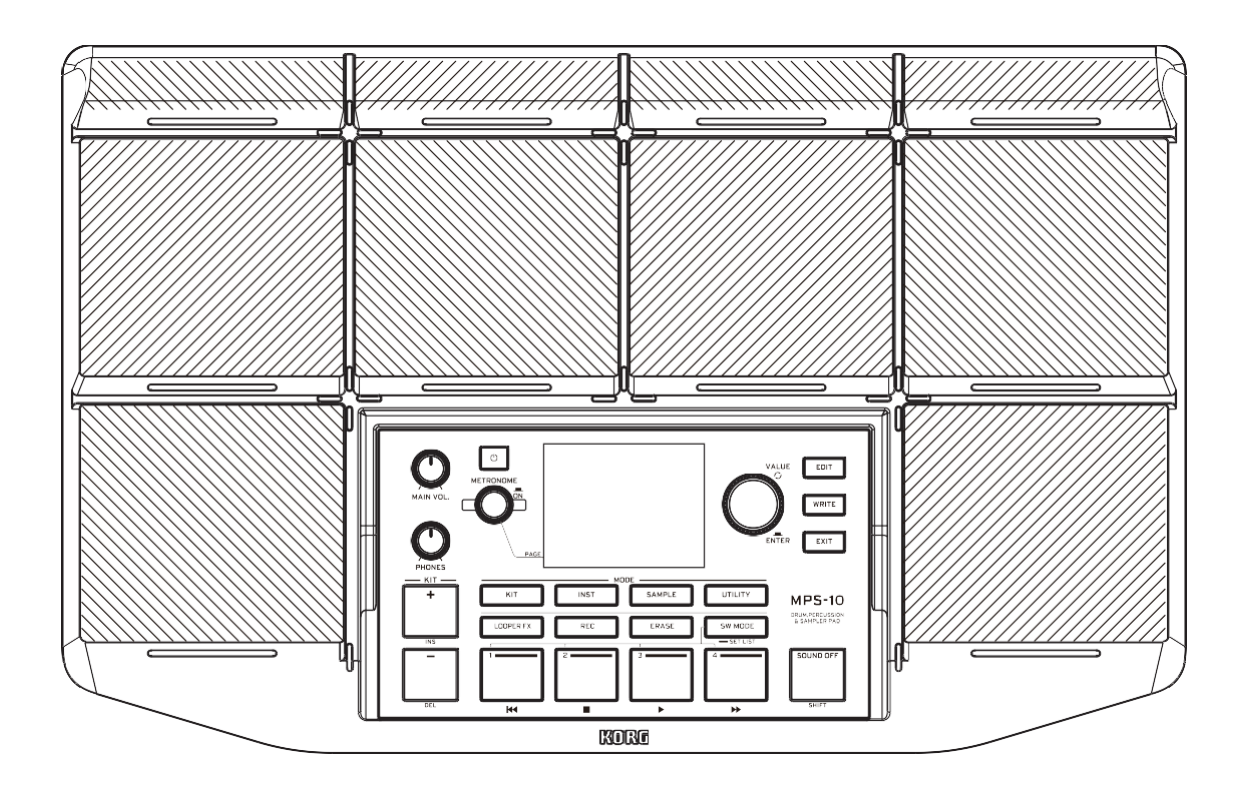

## Оглавление

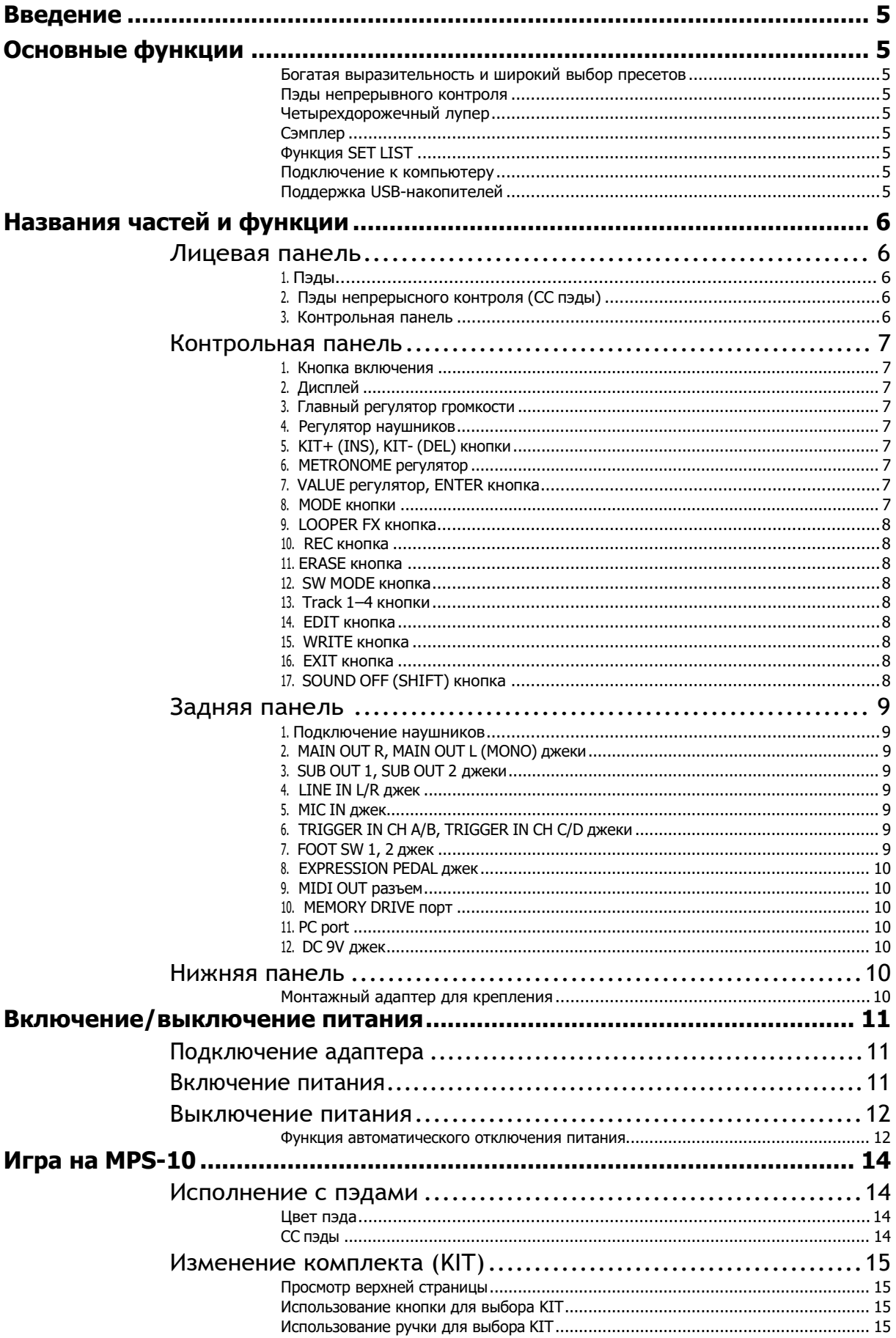

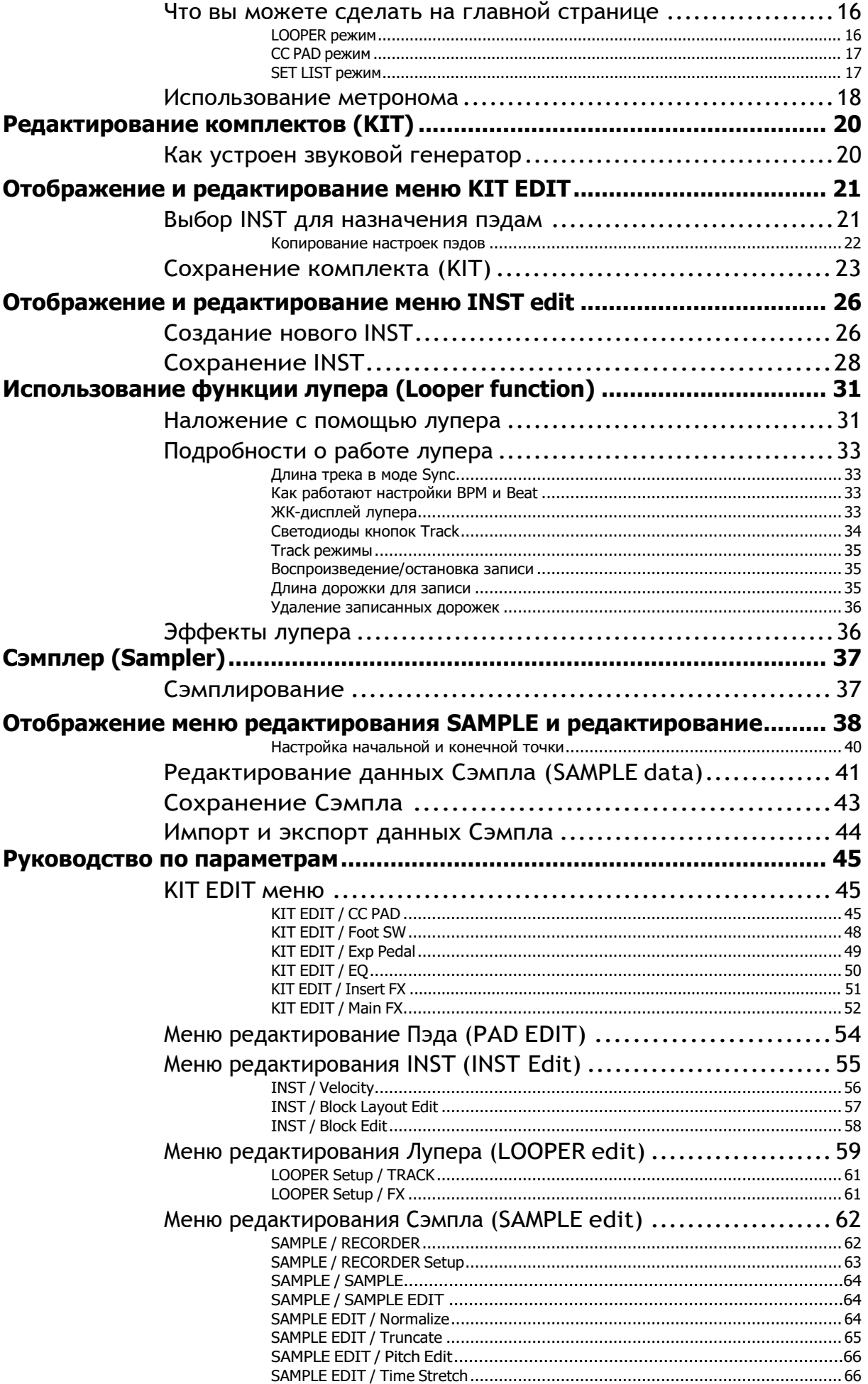

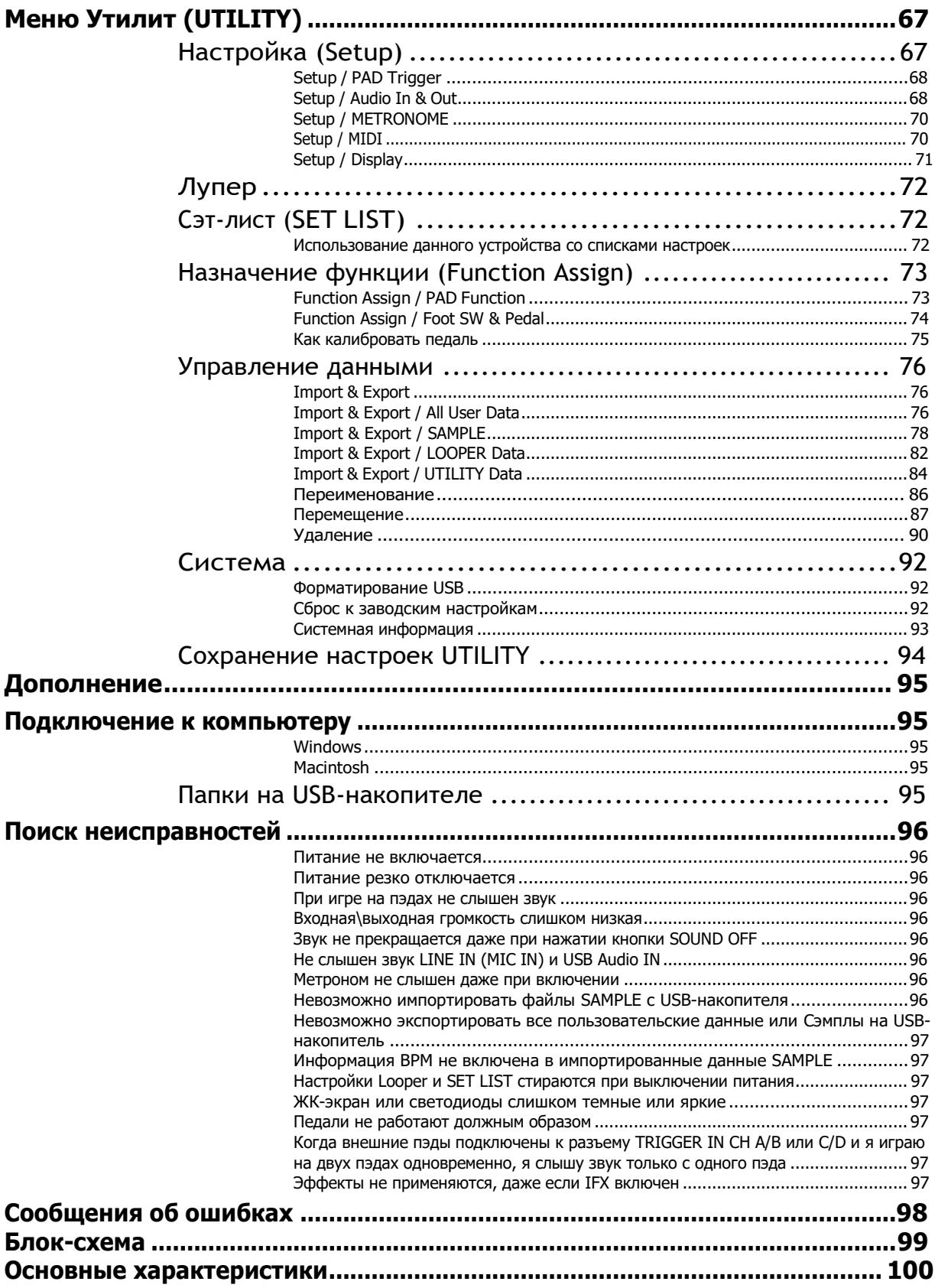

<sup>\*</sup> Все названия продуктов и названия компаний являются товарными знаками или зарегистрированными товарными знаками соответствующих владельцев.

### <span id="page-4-0"></span>**Введение**

Благодарим вас за приобретение барабанного пэда и семплера Korg MPS-10.

Чтобы получить максимальную отдачу от покупки, пожалуйста, внимательно прочитайте данное руководство.

### <span id="page-4-1"></span>**Основные особенности**

#### <span id="page-4-2"></span>**Богатая выразительность и широкий выбор пресетов**

MPS-10 имеет широкий набор пресетов для разных жанров, звуки которых меняются поразному в зависимости от того, как вы их играете. Это устройство также включает в себя большой выбор звуков петли, расширяя его полезность за пределы простого источника перкуссионного звука.

Вы можете переключаться между звуками без перерыва, что делает MPS-10 отличным выбором для живых выступлений.

#### <span id="page-4-3"></span>**Пэды непрерывного контроля**

С помощью пэдов непрерывного управления (пэды CC: четыре пэда в верхней части панели) вы можете управлять такими параметрами, как встроенные эффекты, в реальном времени в зависимости от того, где вы нажимаете на пэды.

#### <span id="page-4-4"></span>**Четырехдорожечный лупер**

MPS-10 оснащен четырехдорожечным лупером, который позволяет записывать не только звук с этого устройства, но и звук с внешнего входа.

Поскольку каждая дорожка может быть записана и воспроизведена синхронно, а это устройство также оснащено встроенным блоком эффектов для лупера, вы можете играть на MPS-10 как диджей.

#### <span id="page-4-5"></span>**Сэмплер**

С помощью сэмплера вы можете одновременно семплировать звук как с данного устройства, так и с внешнего входа. Вы можете сразу воспроизводить сэмплы на пэдах MPS-10. Вы также можете редактировать данные, которые вы выбрали на этом устройстве.

#### <span id="page-4-6"></span>**Функция Сэт Лист**

Вы можете изменить порядок комплектов в том порядке, который вам нравится. Вы можете зарегистрировать до восьми сет-листов.

#### <span id="page-4-7"></span>**Подключение к компьютеру**

Данное устройство может передавать и принимать MIDI-сообщения и аудиосигналы USB на компьютер, подключенный через USB, или с него.

#### <span id="page-4-8"></span>**Поддержка USB-накопителей**

Используйте флэш-накопитель USB для импорта семплов данных в данное устройство, созданных на другом устройстве, или для резервного копирования настроек MPS-10.

## <span id="page-5-0"></span>**Названия частей и функции**

#### <span id="page-5-1"></span>**Верхняя панель**

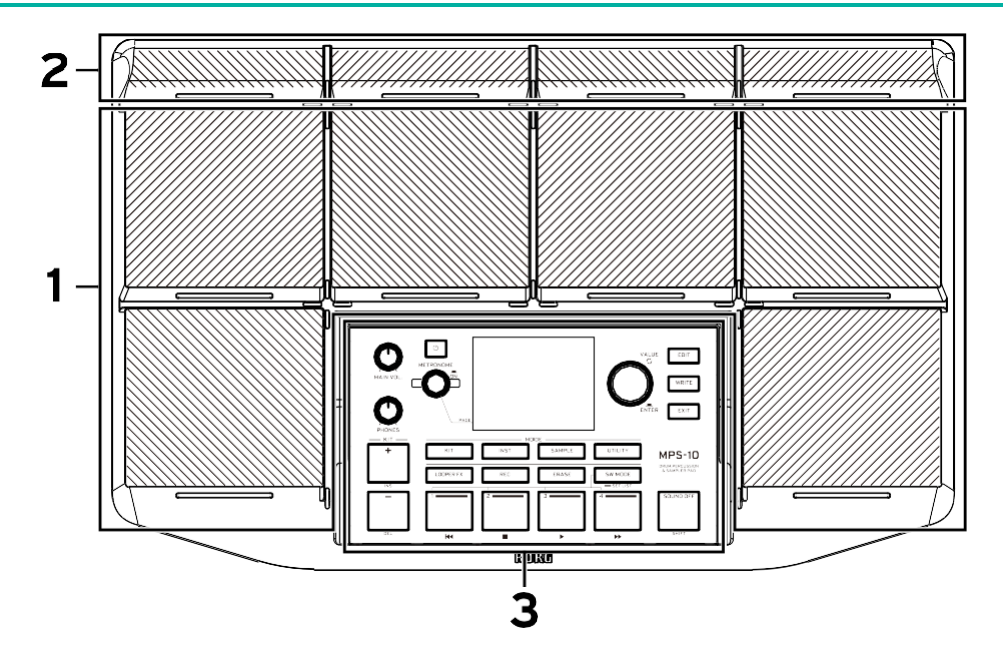

#### <span id="page-5-2"></span>**1. Пэды**

<span id="page-5-3"></span>Это устройство оснащено шестью пэдами, на которых можно играть. Ударьте по пэдам палочками, чтобы играть

#### **2. Пэды непрерывного контроля (CC pads)**

Есть четыре пэда, которые позволяют вам управлять встроенными эффектами в зависимости от того, где вы наносите удары по пэдам, помимо того, что они служат обычными пэдами.

#### <span id="page-5-4"></span>**3. Контрольная панель**

Панель управления включает в себя кнопки и ручки, используемые для выполнения и редактирования, а также дисплей, на котором отображается различная информация.

#### <span id="page-6-0"></span>**Контрольная панель**

Каждая кнопка панели управления имеет встроенный светодиод.

Подсвечиваются только те кнопки, которые доступны в различных ситуациях (например, при исполнении или редактировании). Кнопки, которые не подсвечены, не работают.

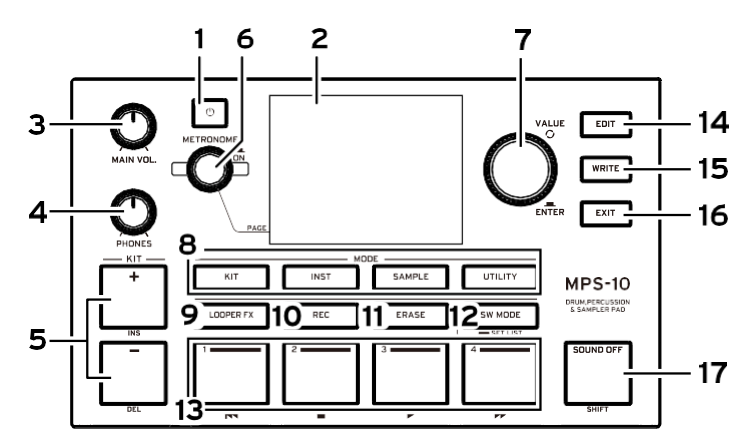

#### <span id="page-6-1"></span>**1. (Питание) кнопка**

Включает и выключает питание.

#### <span id="page-6-2"></span>**2. Дисплэй**

Показывает информацию о комплектах, лупере, каждом из параметров и т.д.

#### <span id="page-6-3"></span>**3. Главный регулятор Громкости**

Регулирует выходную громкость разъемов MAIN OUT R, MAIN OUT L (MONO) и SUB OUT.

#### <span id="page-6-4"></span>**4. Регулятор Наушников**

Регулирует выходную громкость разъема PHONES.

#### <span id="page-6-5"></span>**5. KIT+ (INS), KIT- (DEL) кнопки**

Используйте эти кнопки для переключения между комплектами (KIT).

Кнопки могут работать по-другому во время редактирования.

#### <span id="page-6-6"></span>**6. Регулятор Метронома**

Поверните ручку, чтобы отрегулировать темп встроенного метронома. Вы можете точно настроить темп в десятичных единицах, удерживая кнопку SHIFT и поворачивая ручку.

**Кнопка вкл. Метронома**: Нажмите эту кнопку, чтобы включить или выключить метроном.

**Подсказка***:* также используется для переключения между страницами и т. д. во время редактирования.

#### <span id="page-6-7"></span>**Ручка VALUE, кнопка ENTER**

Используйте эти элементы управления для переключения между KIT и редактирования параметров.

**ENTER кнопка:** Нажатие ручки VALUE дает тот же результат, что и нажатие кнопки ENTER, и используется для подтверждения значений, выполнения функций и доступа к подменю.

#### <span id="page-6-8"></span>**7. MODE кнопки**

**KIT:** Эта кнопка обеспечивает доступ к режиму KIT. **INST:** Эта кнопка обеспечивает доступ к режиму INST. **SAMPLE:** Эта кнопка обеспечивает доступ к режиму SAMPLE. **UTILITY:** Эта кнопка обеспечивает доступ к режиму UTILITY.

#### <span id="page-7-0"></span>**8. LOOPER FX кнопка**

Эта кнопка включает/выключает эффект лупера.

#### <span id="page-7-1"></span>**9. REC кнопка**

Используйте эту кнопку, чтобы войти в режим ожидания записи или остановить запись. Это также переводит запись в режим ожидания при использовании функции Sampler.

#### <span id="page-7-2"></span>**10. ERASE кнопка**

Используйте эту кнопку для удаления данных с треков, записанных в лупере. Это отменяет запись, когда вы записываете с помощью лупера.

#### <span id="page-7-3"></span>**11. SW MODE кнопка**

Используйте эту кнопку, когда вы находитесь на верхней странице режима KIT, для переключения между функциями треков 1–4.

#### <span id="page-7-4"></span>**12. Track 1–4 кнопки**

Эти кнопки функционируют по-разному, в зависимости от РЕЖИМА ПО и состояния редактирования.

#### <span id="page-7-5"></span>**13. EDIT кнопка**

Показывает меню редактирования параметров для каждого режима и открывает подокна для определенных страниц.

#### <span id="page-7-6"></span>**14. WRITE кнопка**

Используется для сохранения пользовательских настроек.

#### <span id="page-7-7"></span>**15. EXIT кнопка**

Используется для перемещения вверх по иерархии меню редактирования параметров, а также для отмены настройки параметра, сохранения операции и т. д.

#### <span id="page-7-8"></span>**16. SOUND OFF (SHIFT) кнопка**

Если вы нажмете и быстро отпустите эту кнопку, все воспроизводимые в данный момент звуки остановятся.

При длительном нажатии этой кнопки светодиоды пэдов для звуков, воспроизводимых с другого KIT, загораются синим цветом, и вы можете ударить по этим пэдам, чтобы по отдельности остановить их звучание.

#### <span id="page-8-0"></span>**Задняя панель**

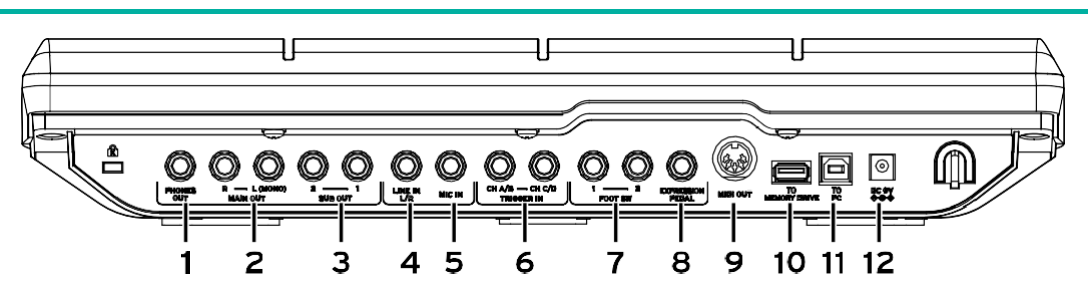

#### <span id="page-8-1"></span>**1. Разъем для наушников**

Подключите сюда наушники. Вы можете контролировать весь звук через наушники, включая MAIN OUT, SUB OUT и METRONOME. Громкость наушников регулируется ручкой PHONES.

*Подсказка:* Громкость может показаться немного низкой, если вы слушаете в наушниках с сопротивлением 80 Ом или более.

#### <span id="page-8-2"></span>**2. MAIN OUT R, MAIN OUT L (MONO) разъемы**

Это основные аудиовыходы. Подключите входные гнезда активных мониторных динамиков, микшера или аналогичного оборудования к гнездам MAIN OUT L (MONO), R данного устройства.

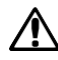

Прежде чем что-либо подключать, отключите питание аудиооборудования. Если вы подключаете свое оборудование при включенном питании, вы рискуете повредить свое оборудование или динамики.

**Примечание***:* Аудиосигналы, настроенные на вывод через SUB OUT, не выводятся через гнезда MAIN OUT.

#### <span id="page-8-3"></span>**3. SUB OUT 1, SUB OUT 2 разъемы**

Это дополнительные аудиовыходные разъемы. Через эти гнезда выводятся только аудиосигналы, настроенные на вывод через SUB OUT.

#### <span id="page-8-4"></span>**4. LINE IN L/R разъемы**

Используйте это гнездо для ввода внешних аудиосигналов в стереорежиме. Введенный сигнал смешивается со звуком внутреннего звукового генератора, а затем выводится. Вы также можете использовать этот разъем в качестве источника входного аудио, используемого сэмплером и лупером.

#### <span id="page-8-5"></span>**5. MIC IN разъем**

Это разъем со встроенным микрофонным усилителем для прямого подключения микрофона. В настройках вы можете выбрать балансный или небалансный вход.

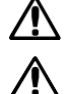

Вы не можете использовать микрофоны, требующие питания (конденсаторные и т.п.).

Вы не можете использовать разъем LINE IN L/R и разъем MIC IN одновременно.

#### <span id="page-8-6"></span>**6. TRIGGER IN CH A/B, TRIGGER IN CH C/D разъемы**

Подключите к этим разъемам имеющиеся в продаже барабанные пэды или аксессуары.

Это стереоразъемы, вы можете использовать стереоразветвитель или аналогичный кабель для разделения сигналов и подключения двух барабанных пэдов.

#### <span id="page-8-7"></span>**7. FOOT SW 1, 2 разъемы**

Подключите сюда Korg PS-1 или другой ножной переключатель. Вы можете назначить на педаль функции, такие как запуск/остановка петлителя.

#### <span id="page-9-0"></span>8. EXPRESSION PEDAL разъем

Сюда можно подключить педаль экспрессии Korg XVP-20, EXP-2 или аналогичную педаль. Педали можно назначить функции, например регулировку громкости лупера.

<span id="page-9-1"></span>Примечание: Если вы используете педаль впервые, откалибруйте ее. (смотрите стр. 75)

#### 9. MIDI OUT коннектор

Используйте его для подключения к внешнему звуковому генератору или другому MIDIустройству. Когда вы используете кабель для подключения разъема MIDI OUT MPS-10 к разъему MIDI IN внешнего MIDI-устройства, вы можете использовать пэды MPS-10 (или пэды, подключенные к MPS-10). для воспроизведения внешнего MIDI-устройства.

#### <span id="page-9-2"></span>10. ТО MEMORY DRIVE порт

Сюда можно подключить имеющийся в продаже USB-накопитель. Файлы WAV и данные настроек можно читать и записывать на флэш-накопитель и с него.

Перед использованием обязательно отформатируйте USB-накопитель на этом устройстве.

Примечание: Можно использовать USB-накопитель емкостью до 2 ТБ. Некоторые USB-накопители могут не работать с MPS-10. Некоторые USB-накопители могут нагреваться при использовании на высоких скоростях

#### <span id="page-9-3"></span>11. ТО РС порт

Для обмена данными MIDI-сообщений между MPS-10 и компьютером подключите порт ТО PC данного устройства к компьютеру с помощью имеющегося в продаже кабеля USB 2.0. Этот порт также может отправлять и получать аудиосигналы USB.

#### <span id="page-9-4"></span>12. DC 9V разъем

Подключите прилагаемый адаптер переменного тока сюда.

#### <span id="page-9-5"></span>Нижняя панель

#### <span id="page-9-6"></span>Крепежная пластина

Прикрепив имеющийся в продаже переходник для крепления, вы можете установить MPS-10 на подставку для тарелок или что-то подобное.

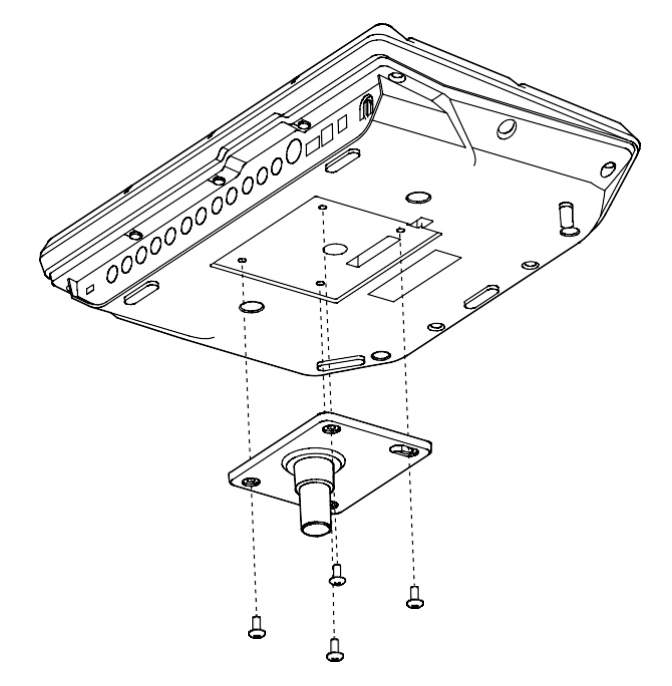

### <span id="page-10-0"></span>**Подключение питания on/off**

#### <span id="page-10-1"></span>**Подключение адаптера**

- **1** Подключите адаптер к разъемы ну корпусе.
- **2** После подключения адаптера закрепите кабель на специальном креплении (крючке).

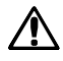

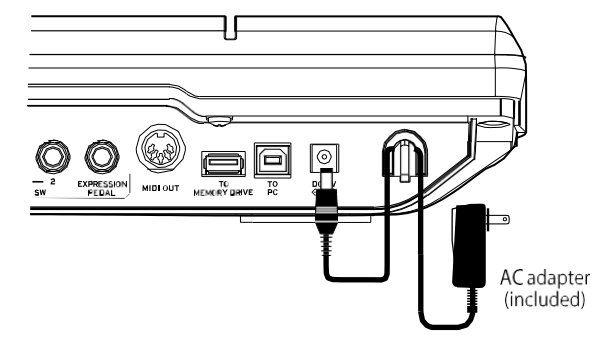

Используйте прилагаемый адаптер переменного тока. Использование другого адаптера переменного тока может привести к неисправности или другим проблемам.

Не применяйте чрезмерную силу, снимая шнур с крючка. Это может привести к повреждению вилки.

**3** Подключите вилку адаптера к розетке.

используйте розетку переменного тока с правильным напряжением.

#### <span id="page-10-2"></span>**Включение питания**

Поверните MAIN VOL. и PHONES на данном устройстве до упора (против часовой стрелки), чтобы минимизировать громкость. Убедитесь, что громкость всех подключенных внешних устройств (например, микшеров или активных мониторных динамиков) уменьшена, а питание отключено.

**1** Нажмите (Питание) на MPS-10. После включения на дисплее будет отображаться название комплекта. Это верхняя страница. ([смотрите стр. 15](#page-14-1))

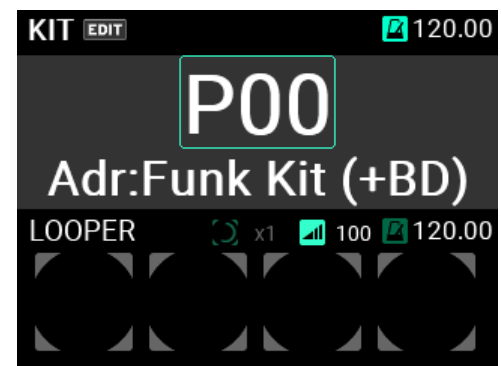

**Подсказка***:* Отображается последний выбранный комплект перед отключением питания.

- **2** Включите внешние устройства вывода, подключенные к данному устройству. Включите питание внешних выходных устройств, подключенных к выходным гнездам MPS-10 (MAIN OUT L (MONO), R), таких как активные мониторные динамики или микшеры.
- **3** Отрегулируйте громкость до оптимального уровня. Отрегулируйте MAIN VOL. регулятор на данном устройстве и установите громкость на внешних устройствах вывода на подходящий уровень.

#### <span id="page-11-0"></span>**Выключение питания**

**1** Полностью уменьшите громкость на всех подключенных внешних устройствах вывода. Уменьшите громкость на внешних устройствах вывода, подключенных к этому инструменту, а

затем отключите питание этих устройств.

Поверните MAIN VOL. и PHONES на данном устройстве до упора (против часовой стрелки), чтобы уменьшить громкость.

**2** Продолжайте удерживать кнопку Питание на MPS-10, пока на дисплее не появится сообщение «POWER OFF».

Как только дисплей погаснет, питание отключится.

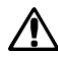

Не отключайте адаптер переменного тока, пока дисплей не погаснет. Это может привести к неисправности.

Когда вы выключаете питание, отображается всплывающее сообщение с вопросом, хотите ли вы сохранить или отменить настройки, если вы еще не сохранили свои изменения.

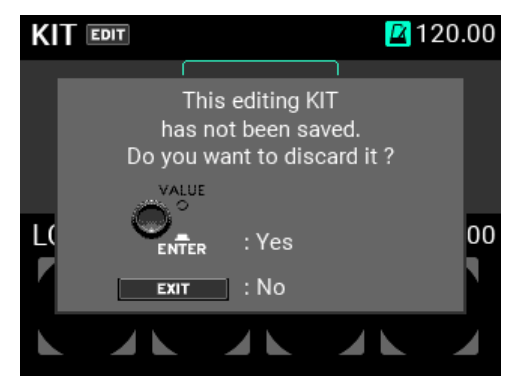

Чтобы выключить питание без сохранения, нажмите кнопку ENTER. Чтобы сохранить настройки, нажмите кнопку EXIT, чтобы отменить действие выключения, сохраните настройки и снова нажмите кнопку питания, чтобы выключить питание.

#### <span id="page-11-1"></span>**Функция автоматического отключения питания**

MPS-10 имеет функцию автоматического отключения питания, которая автоматически отключает питание, если на пэдах не играли или если кнопки и элементы управления на передней панели не использовались в течение определенного периода времени.

Вы можете изменить время, необходимое устройству для автоматического выключения, или полностью отключить функцию автоматического выключения.

**1** Нажмите кнопку UTILITY, чтобы войти в режим UTILITY.

Если вы получаете доступ к странице, на которой кнопка UTILITY не горит, нажимайте кнопку EXIT несколько раз, пока не дойдете до страницы, на которой кнопка UTILITY загорается, а затем нажмите кнопку UTILITY.

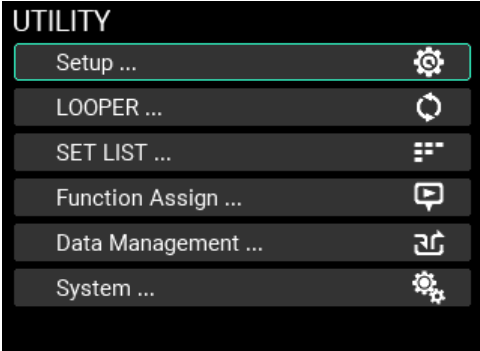

**2** Войдите на страницу настройки.

Выберете "Setup" и нажмите ENTER чтобы войти на страницу Настройки (Setup).

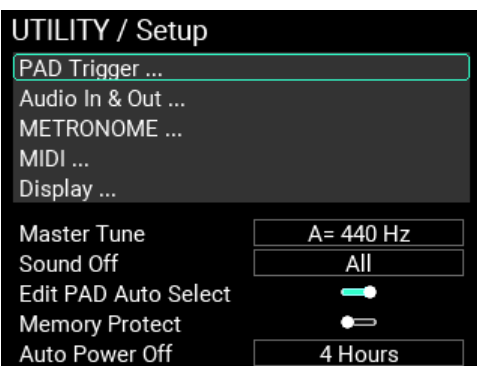

Выберите "Auto Power Off" и нажмите ENTER. Используйте ручку VALUE, чтобы изменить настройку.

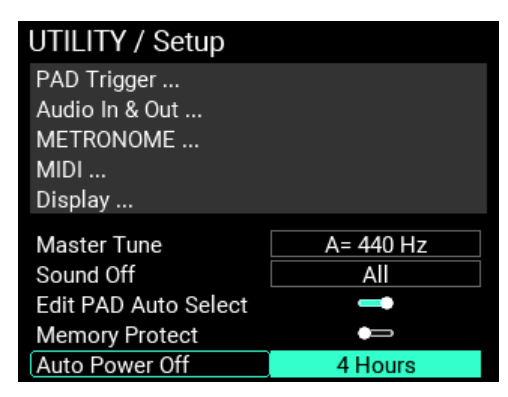

**Disable:** Отключает функцию автоматического выключения.

**30 минут:** Автоматически отключает питание после 30 минут бездействия.

**4 часа:** Автоматически отключает питание после 4 часов бездействия.

*Подсказка:* По умолчанию установлено значение «4 часа».

Нажмите ENTER для подтверждения настройки или EXIT для отмены.

**3** Сохраните измененную настройку.

Чтобы сохранить новую настройку, нажмите кнопку WRITE.

При нажатии кнопки WRITE появится всплывающий список.

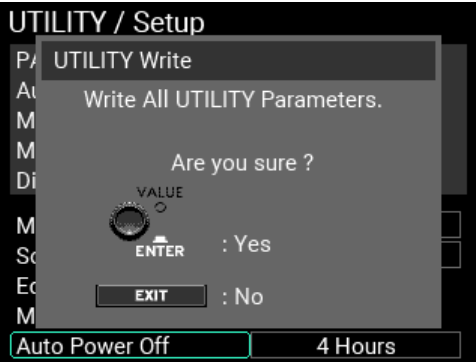

Нажмите ENTER для сохранения настройки функции автоматического выключения.

Если вы решили отменить сохранение, нажмите кнопку EXIT.

**Подсказка***:* Кнопку WRITE можно использовать на любой странице в режиме UTILITY, при условии, что дополнительное окно, такое как предупреждение, не открыто.

## <span id="page-13-0"></span>**Игра на MPS-10**

Теперь, когда вы выполнили все подключения и питание включилось нормально, подготовьте барабанные палочки и начните играть на пэдах.

#### <span id="page-13-1"></span>**Исполнение с пэдами**

Например, когда вы ударяете по пэду барабанными палочками, звук воспроизводится из наушников, подключенных к разъему PHONES на данном устройстве, а также из активных мониторных динамиков или другого аудиооборудования, подключенного к разъемам MAIN OUT L (MONO), R.

Регулятором PHONES отрегулируйте громкость звука, поступающего из разъема для наушников, и используйте MAIN VOL. Ручка регулировки громкости разъемов MAIN OUT L (MONO), R.

На некоторых KIT звук может меняться или эффекты могут звучать по-разному в зависимости от того, насколько сильно вы ударяете по пэдам.

#### <span id="page-13-2"></span>**Цвет пэда (LED)**

Пэды издают звуки при ударе по ним, если светодиод перед каждым пэдом горит синим (голубым) или красным (пурпурным) цветом. Светодиоды загораются ярче, когда пэды издают звуки.

Цвета светодиодов различаются в зависимости от звука, назначенного на пэд: Красный (пурпурный): однократный звук; синий (голубой): повторяющийся звук; зеленый (бирюзовый): нет звука (нет назначения)

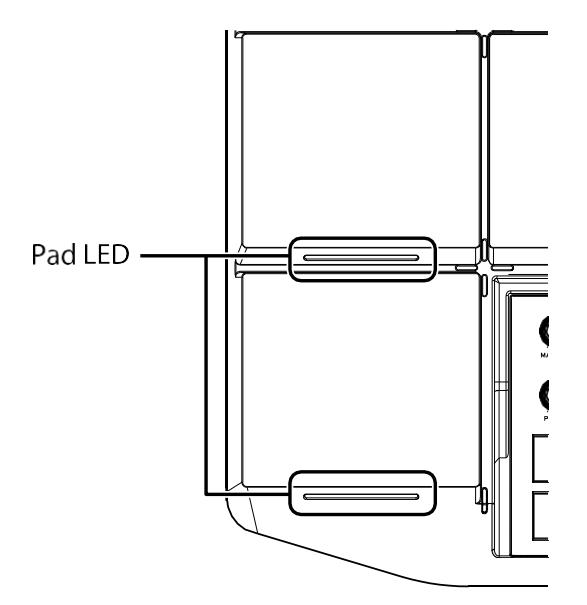

#### <span id="page-13-3"></span>**CC пэды**

В верхней части панели расположены четыре более тонкие площадки. Эти пэды определяют место удара и называются CC-пэдами. Вы можете использовать функцию определения положения этих пэдов CC для управления параметрами эффектов и т. д.

Например, вы можете непрерывно играть на этих пэдах слева направо, чтобы, помимо других эффектов, добиться эффекта открытия фильтра.

Полоса отображается для текущего положения пэда CC на верхней странице дисплея режима KIT для KIT, у которых пэд CC включен (если SW MODE — LOOPER или SET LIST).

Переключив SW MODE на CC PAD, вы можете использовать кнопки дорожек 1–4 для включения/выключения функции CC Pad.

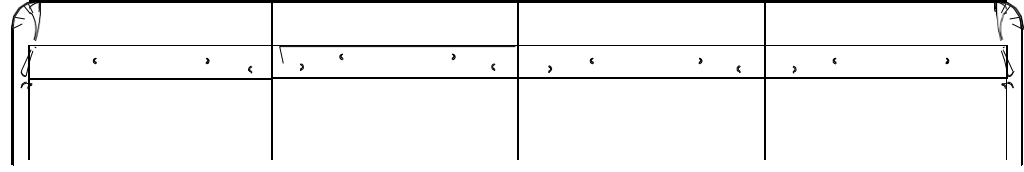

#### <span id="page-14-0"></span>**Изменение комплектов (KIT)**

Комплект (KIT) состоит из 10 звуков пэдов в MPS-10, четырех звуков пэдов, которые можно подключить внешне, и звука, который можно воспроизводить при нажатии подключенной педали экспрессии, всего 15 различных звуков. Выбрав этот KIT, вы можете переключаться между звуками, назначенными на каждый пэд, и воспроизводить их.

#### <span id="page-14-1"></span>**Просмотр верхней страницы**

Страница, которая отображается на дисплее при включении питания, называется «верхней страницей».

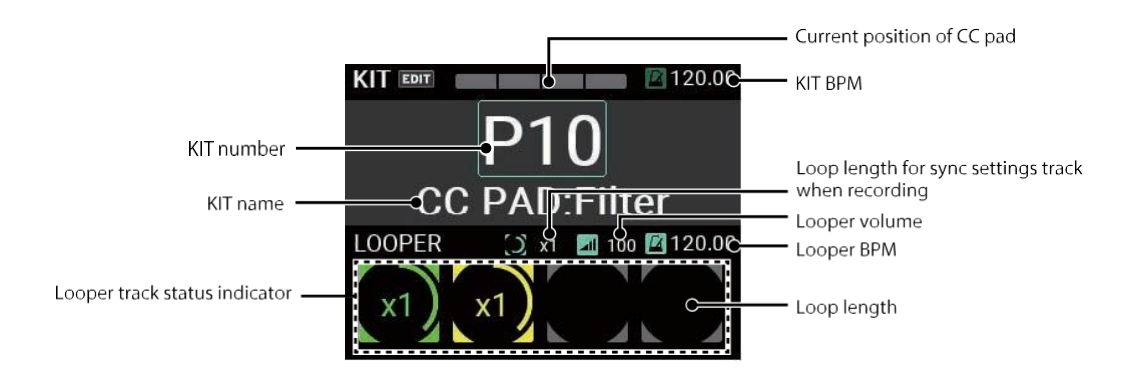

Номер и название KIT, состояние пэда CC, состояние лупера и т. д. отображаются на верхней странице. Вы можете использовать кнопки KIT + и –, а также ручку VALUE для переключения между KIT. Вы также можете использовать пэды или ножной переключатель для переключения KIT.

#### <span id="page-14-2"></span>**Использование кнопки для выбора KIT**

Нажмите KIT + и – кнопки для переключения между KIT до и после текущего KIT.

Когда вы выбираете комплекты по порядку, это позволяет вам быстро переключаться между ними во время выступления.

#### <span id="page-14-3"></span>**Использование ручки для выбора KIT**

Вы также можете использовать ручку VALUE для выбора номера KIT, что позволит вам свободно переключаться между KIT.

**1** Поверните ручку VALUE, чтобы переместить курсор на номер KIT.

**2** Нажмите кнопку ENTER (VALUE ручку) чтобы выделить номер KIT.

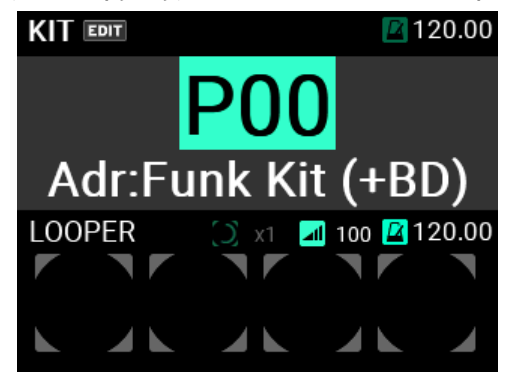

**3** Поверните VALUE для выбора номера KIT.

При переключении на другой KIT номер и название KIT мигают. Это означает, что вы еще не перешли на новый KIT.

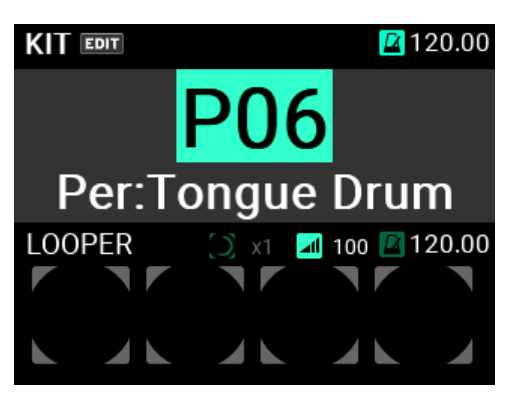

**4** После нажатия кнопки ENTER (VALUE ручка), номер KIT будет подтвержден.

**Подсказка***:* В состав MPS-10 входит 200 комплектов. Первые 100 комплектов являются предустановленными, а последние 100 — пользовательскими.

#### <span id="page-15-0"></span>**Что вы можете сделать на верхней странице**

На верхней странице, помимо выбора KIT, вы можете выбрать треки лупера, настроить функции для пэдов CC, выбрать сет-листы и так далее.

Нажав кнопку SW MODE, можно изменить функции, вызываемые кнопками TRACK 1–4 (всего три типа).

Вот объяснение операций, к которым вы можете получить доступ, когда отображается верхняя страница.

#### <span id="page-15-1"></span>**LOOPER режим**

MPS-10 оснащен четырехдорожечным лупером (стр. 31, «Использование функции Looper»). В режиме Looper кнопки TRACK 1–4 работают как треки лупера.

Большие кнопки TRACK доступны в нижней части панели управления, обеспечивая удобный доступ к трекам во время игры.

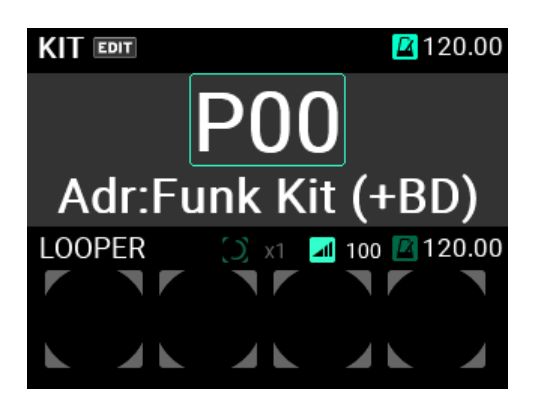

С помощью лупера вы можете записывать тот же звук, который выводится из разъемов MAIN OUT L (MONO), R (то, что вы воспроизводите на пэдах, а также входной звук AUX IN/MIC IN), для бесконечного наложения. Вы можете свободно переключаться между KIT во время воспроизведения лупера, что позволяет накладывать звуки из разных KIT или воспроизводить разные KIT во время воспроизведения лупера.

Примечание: Обратите внимание, что метроном нельзя записать.

Примечание: Если вы нажмете кнопку SW MODE во время работы лупера, операции записи, наложения и стирания записи прекратятся, и устройство перейдет в режим воспроизведения.

#### <span id="page-16-0"></span>**CC PAD режим**

Вы можете использовать пэды CC для определения места удара по пэдам, а затем использовать эти данные для управления установленными вами функциями.

Четыре функции, которыми можно управлять с помощью пэдов CC, включают TRANSPOSE, ПРИМЕЧАНИЕ DELAY, MFX и FILTER.

В режиме CC PAD вы можете использовать кнопки TRACK 1–4 для временного включения/выключения этих функций.

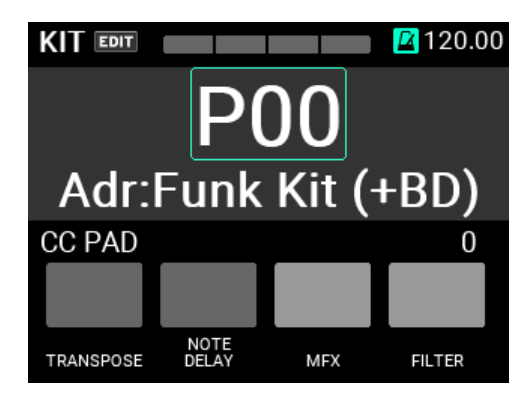

Подробные настройки см. в разделе «Меню KIT EDIT» (стр. 45) данного руководства.

#### <span id="page-16-1"></span>**SET LIST режим**

Когда кнопка SW MODE горит, нажмите и удерживайте кнопку SW MODE, чтобы включить функцию SET LIST.

Вы можете использовать функцию SET LIST, чтобы установить порядок вызова KIT по вашему желанию, без необходимости фактического изменения порядка KIT.

Когда функция SET LIST включена, режим SET LIST MODE добавляется к SW MODE, а нажатие кнопки SW MODE переключает между LOOPER, CC PAD и SET LIST.

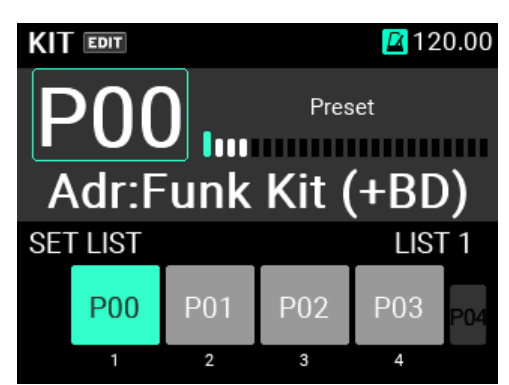

В режиме SET LIST используйте кнопки TRACK 1–4 для переключения между KIT.

Номера KIT, зарегистрированные в сет-листе, отображаются группами по четыре в нижней части экрана. Переключитесь на другой KIT, нажав одну из кнопок TRACK 1–4, которая горит зеленым.

Вы также можете использовать кнопки KIT +/- и ручку VALUE для переключения KIT для отображения номеров в сет-листе. Цифры под номерами KIT обозначают номера сет-листов.

Кроме того, номера KIT, которые нечетко показаны слева и справа, показывают номера списка до и после четырех KIT, которые отображаются в данный момент.

См. «SET LIST» на стр. 72, чтобы узнать, как редактировать сет-лист.

Примечание. Нажмите и удерживайте кнопку SW MODE в режиме SET LIST, чтобы выйти из режима SET LIST.

#### <span id="page-17-0"></span>**Использование метронома**

MPS-10 оснащен метрономом, который помогает поддерживать темп.

- **1** Метроном включается и останавливается при каждом нажатии ручки METRONOME.
- **2** Поверните ручку METRONOME, чтобы отрегулировать темп.
- **3** Вы можете установить тактовый размер, звук метронома и громкость в меню МЕТРОНОМ на странице настройки, доступном с помощью кнопки UTILITY.

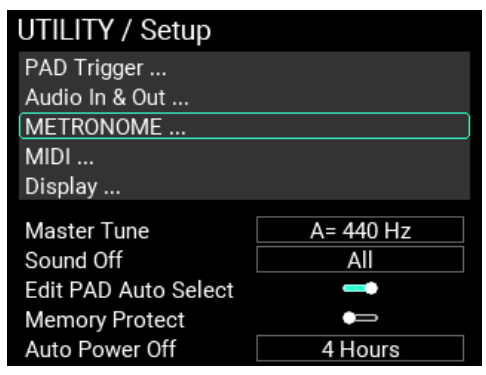

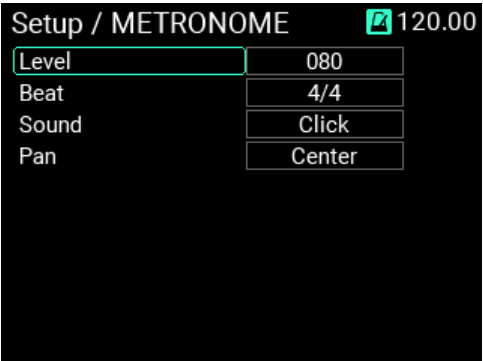

**4** Сохраните измененную настройку.

Чтобы сохранить новую настройку, нажмите кнопку WRITE.

Окно предупреждения отображается при нажатии кнопки WRITE. Нажмите кнопку ENTER, чтобы сохранить.

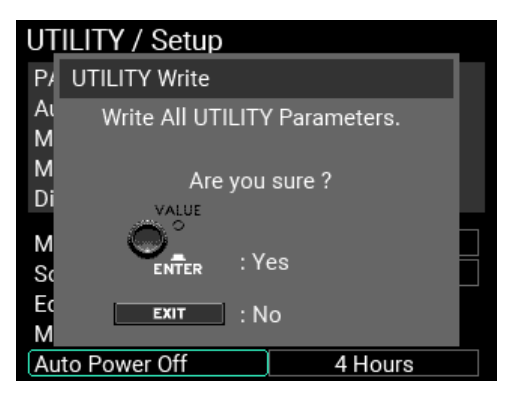

Если вы решили отменить сохранение, нажмите кнопку EXIT.

## <span id="page-19-0"></span>**Редактирование Комплектов (KIT)**

Помимо звуков пэдов, каждый KIT хранит настройки каждого звука, а также настройки эквалайзера и эффектов.

Звуки, назначенные на каждый пэд, называются «INST» (инструменты).

В MPS-10 имеется более 2000 пресетов INST. Вы можете наслаждаться широким разнообразием звуков, просто меняя INST, назначенный на каждый пэд.

#### <span id="page-19-1"></span>**Как устроен звуковой генератор**

Вы можете настроить KIT, свободно назначая звуки каждому пэду MPS-10.

Звуки, назначенные на каждый пэд набора KIT, называются INST (инструменты). Каждому пэду можно назначить один INST.

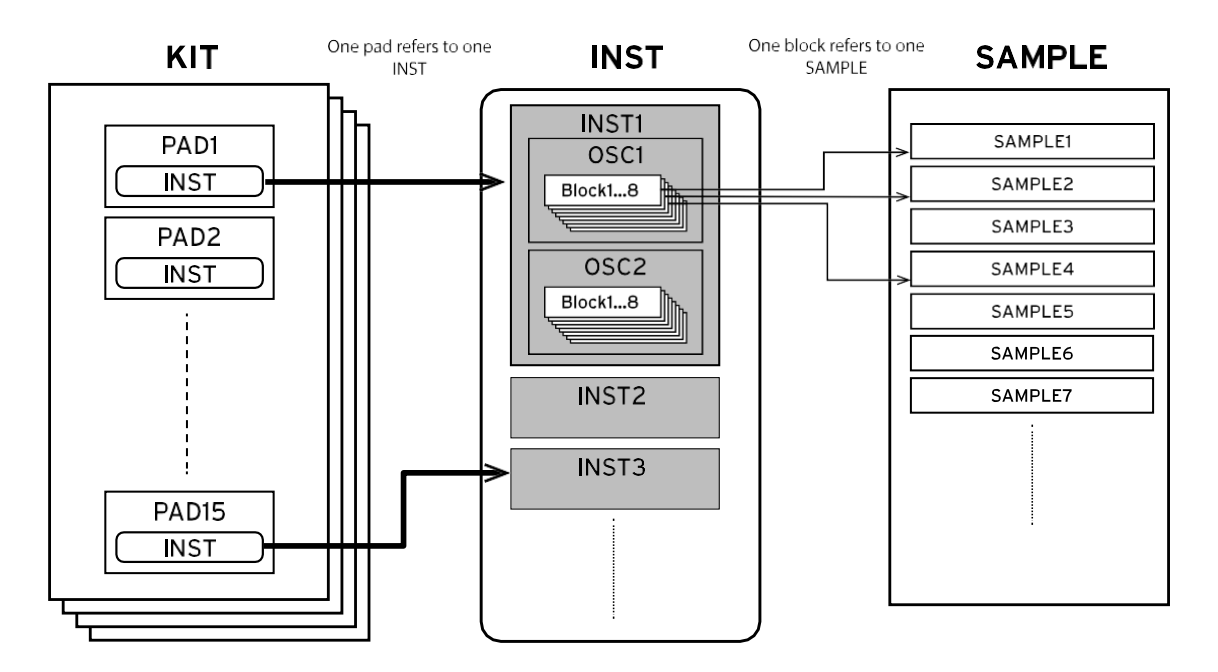

Каждый INST имеет до двух осцилляторов (OSC), и вы можете воспроизводить два OSC одновременно для одного INST.

Кроме того, каждый OSC содержит до восьми «блоков», и каждому блоку присваивается SAMPLE. Подводя итог, вы можете воспроизводить до 16 сэмплов одновременно с помощью каждого пэда.

Для SAMPLE вы можете использовать данные SAMPLE, записанные с помощью функций сэмплирования данного устройства, или импортировать внешние аудиофайлы (файлы WAV в 16-битном формате 44,1 кГц/48 кГц или файлы AIFF в 16-битном формате 44,1 кГц/48 кГц). битовый формат) через USB-накопитель.

KIT, INST и SAMPLE независимы друг от друга. Вы можете смешивать и сочетать понравившиеся вам INST, чтобы создать KIT, или комбинировать понравившиеся вам SAMPLE, чтобы создать INST.

### <span id="page-20-0"></span>**Отображение и редактирование меню KIT EDIT**

Здесь объясняется, как переключаться между INST, назначенными на каждый пэд.

#### <span id="page-20-1"></span>**Выбор INST для назначения пэдам**

- **1** Перейдите на главную страницу в режим KIT. Если вы не в режиме KIT, нажмите кнопку KIT. Если вы находитесь на другой странице, не в режиме KIT, несколько раз нажмите кнопку EXIT, пока не увидите верхнюю страницу.
- **2** Как только экран переключится на главную страницу в режиме KIT, используйте кнопки KIT + и –, чтобы выбрать KIT, который вы хотите отредактировать.
- **3** После того, как вы выбрали KIT, нажмите кнопку EDIT, чтобы открыть страницу KIT EDIT.

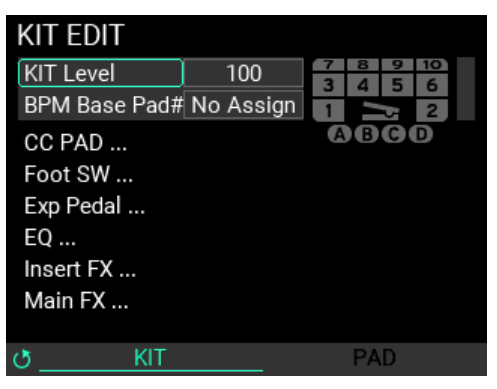

**4** Поверните ручку METRONOME, чтобы открыть страницу PAD EDIT.

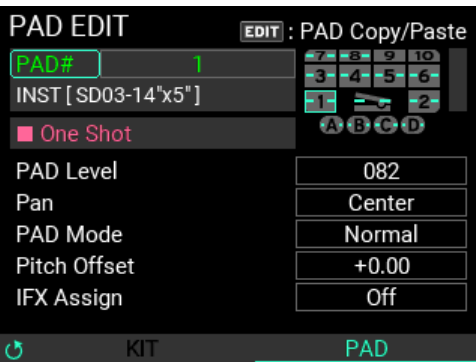

**5** When При нажатии кнопки ENTER для выбора «PAD #» номер пэда высвечивается.

В комплект входит 15 пэдов, которые показаны в правом верхнем углу экрана. Выбранная площадка отображается голубой рамкой.

**Подсказка***:* Вы также можете ударить по пэду, чтобы изменить номер пэда.

**6** Если вы повернете ручку VALUE, чтобы изменить номер пэда, и нажмете кнопку ENTER, это подтвердит новый номер пэда, и экран вернется к выбору параметров. В это время все параметры, кроме «PAD #», изменяются на содержимое пэда, которое было установлено.

*Примечание:* Если вы нажмете кнопку EXIT во время изменения номеров пэдов, редактирование будет отменено и экран вернется к выбору параметров..

После подтверждения пэда, для которого вы хотите переключить INST, с помощью ручки VALUE выберите «INST» и нажмите кнопку ENTER. Появится экран выбора INST, подобный показанному здесь.

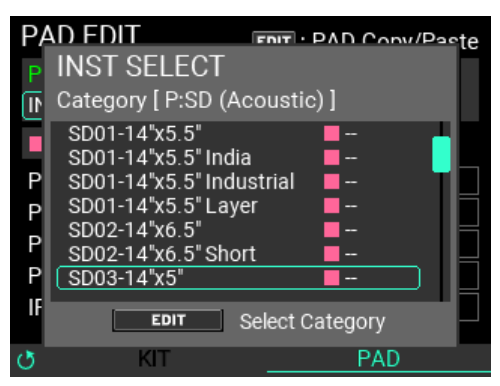

Категория (Category Name), имя INST, один кадр/повторение (квадрат: пурпурный; кружок: голубой) и данные BPM отображаются на странице выбора INST (инструмент). Поверните ручку VALUE, чтобы выбрать INST, и нажмите кнопку ENTER. INST выбирается, и дисплей возвращается к предыдущей странице. Нажмите кнопку EXIT, чтобы отменить операцию и вернуться на предыдущую страницу.

**7** Теперь INST, назначенный на пэд, изменен. Ударьте по пэду, чтобы подтвердить.

#### **Переключение между категориями**

На этой странице перечислены только INST-файлы из выбранной в данный момент категории. Нажмите кнопку EDIT, чтобы переключаться между категориями.

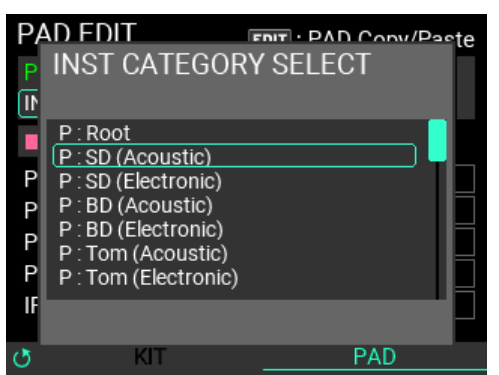

Появится подокно выбора категории. Поверните ручку VALUE, чтобы выбрать новую категорию, и нажмите кнопку ENTER.

Чтобы закрыть подокно без изменения категории, нажмите кнопку EXIT. После изменения категории отображается INST для новой категории.

#### <span id="page-21-0"></span>**Копирование настроек пэдов**

Вы можете скопировать настройки с каждого пэда на другие пэды или на пэды в других KIT.

Когда вы нажимаете кнопку EDIT в режиме PAD EDIT, появляется всплывающее меню, в котором вы можете выбрать, копировать или вставить выбранный пэд.

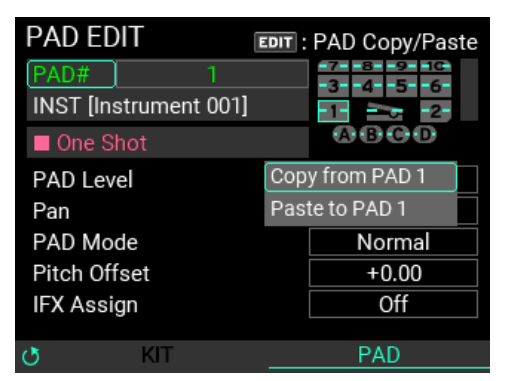

Чтобы скопировать настройки пэда, с помощью ручки VALUE выберите «Copy from PAD #» и нажмите кнопку ENTER.

Затем выберите пэд, который хотите скопировать, в «PAD #» и нажмите кнопку EDIT. В появившемся всплывающем меню ручкой VALUE выберите «Вставить в PAD #» и нажмите кнопку ENTER.

#### <span id="page-22-0"></span>**Сохранение Комплекта (KIT)**

Если вы редактировали настройки КОМПЛЕКТА, вам необходимо сохранить их.

**1** На экране KIT EDIT нажмите кнопку WRITE. Появится страница KIT WRITE.

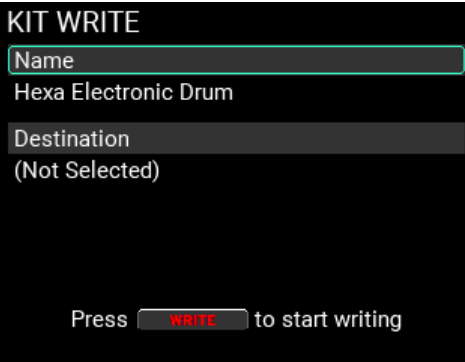

**2** Выбрав Name, нажмите кнопку ENTER, чтобы отобразить экран редактирования имени KIT.

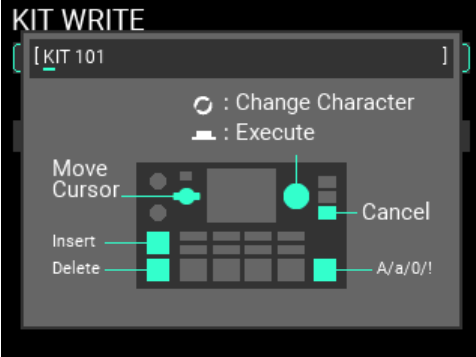

Поверните ручку METRONOME для перемещения курсора и используйте ручку VALUE для редактирования символов.

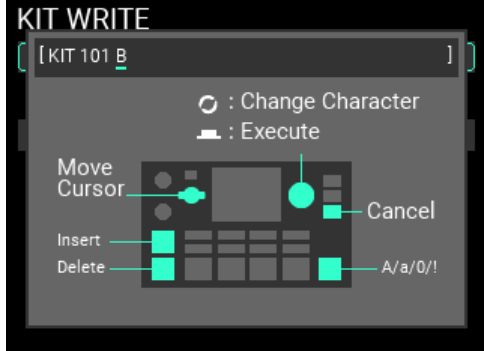

**3** После завершения ввода названия KIT нажмите кнопку ENTER, чтобы вернуться к выбору параметров.

**Совет***:* Нажмите кнопку EXIT, если вы хотите отменить редактирование. Исходное имя остается неизменным, и объект возвращается на предыдущую страницу.

**4** Выбрав Destination нажмите кнопку ENTER, чтобы увидеть страницу, на которой вы можете указать, где сохранить KIT.

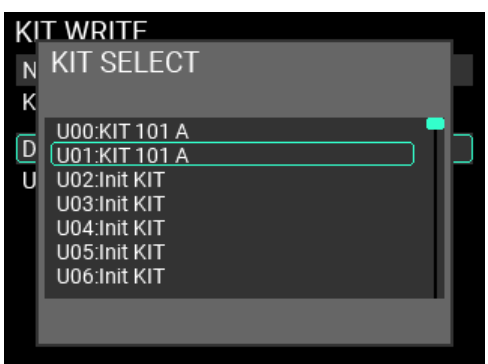

Нажмите ENTER чтобы подтвердить выбор и сохранить KIT или EXIT, чтобы отменить.

**5** Нажмите кнопку WRITE еще раз, как только вы подтвердите имя KIT и место сохранения. Появится окно оповещения, как показано здесь. Для записи данных нажмите кнопку ENTER. Для отмены нажмите кнопку EXIT.

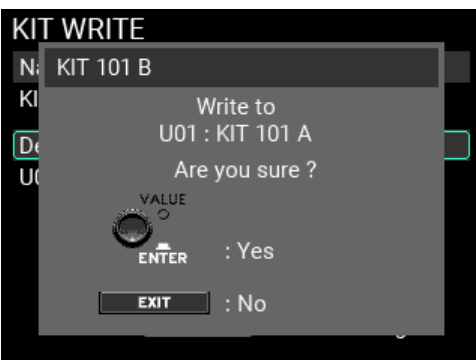

**6** Если операция записи прошла успешно, KIT изменится на KIT назначения для сохранения, а экран переключится на главную страницу в режиме KIT.

**Совет***:* Если вы нажмете кнопку EXIT, чтобы отменить операцию записи и закрыть окно, а затем снова нажмете кнопку EXIT, вы сможете вернуться на предыдущую страницу до начала операции записи.

#### **Использование диалогового окна Name (как изменить имя)**

Выбрав Name, нажмите кнопку ENTER, чтобы отобразить экран, на котором вы можете редактировать имя KIT и т. д.

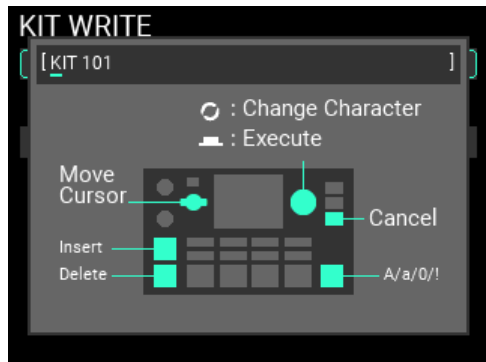

Поверните ручку METRONOME для перемещения курсора и используйте ручку VALUE для редактирования символов.

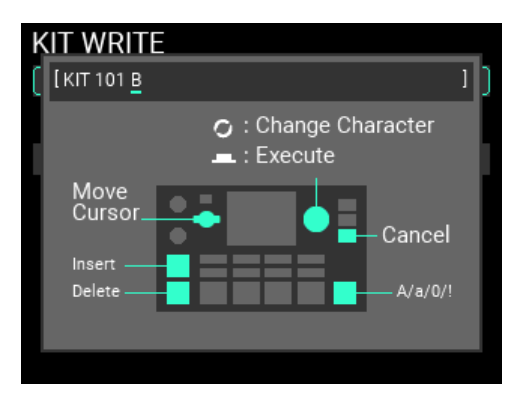

**KIT и кнопка + :** вставляет пробел в позиции курсора

**KIT и кнопка – :** удаляет один символ в позиции курсора

**SOUND OFF кнопка:** переключает тип символов между прописными и строчными буквами, цифрами и символами

Нажмите кнопку ENTER после завершения ввода.

Нажмите кнопку EXIT, чтобы отменить редактирование. Исходное имя остается неизменным, и объект возвращается на предыдущую страницу.

### <span id="page-25-0"></span>**Отображение и редактирование меню INST**

MPS-10 позволяет объединять несколько SAMPLE для создания нового INST.

В этом примере мы объясняем, как использовать один SAMPLE для создания нового INST.

#### <span id="page-25-1"></span>**Создание нового INST**

**1** Перейдите на верхнюю страницу в режиме INST. Если вы не в режиме INST, нажмите кнопку INST.

Когда вы это сделаете, INST, назначенный на последний выбранный вами пэд (по удару), станет редактируемым пэдом.

*Совет:* **Вы также можете переместить курсор на «PAD#» и изменить там номер пэда**.

*Примечание.* **Вы не можете переключаться между наборами (KIT) на странице INST**.

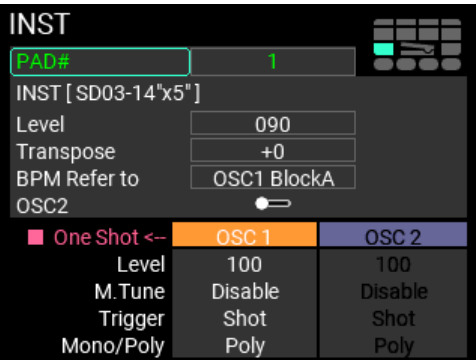

**2** Установив курсор на «INST» (чтобы создать новый INST), нажмите кнопку ENTER, чтобы отобразить экран «INST SELECT.

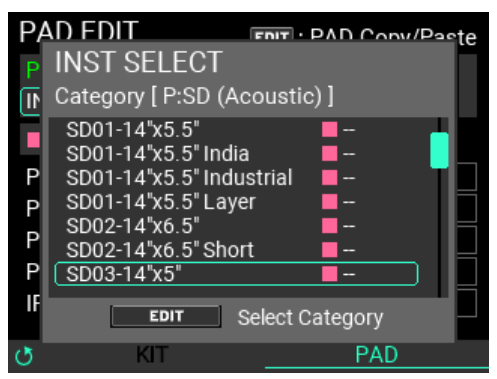

Когда вы нажимаете кнопку EDIT для выбора категории, выберите «P:Root» с помощью кнопки ENTER.

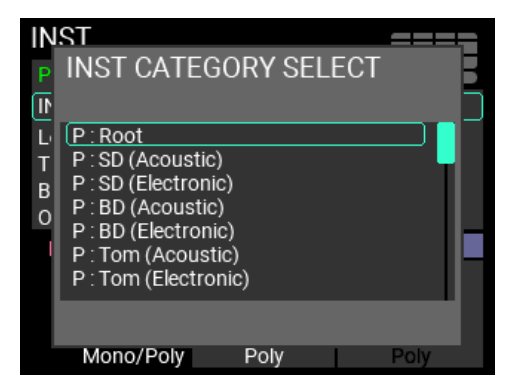

Установив курсор на "Template "One Shot"" снова нажмите кнопку ENTER, чтобы выбрать его.

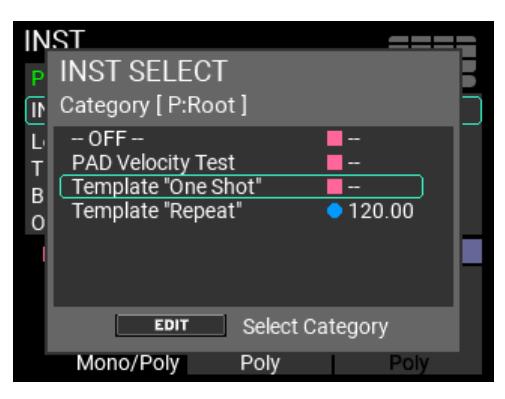

**3** Нажмите кнопку EDIT, чтобы перейти на страницу INST EDIT. Отображается страница скорости.

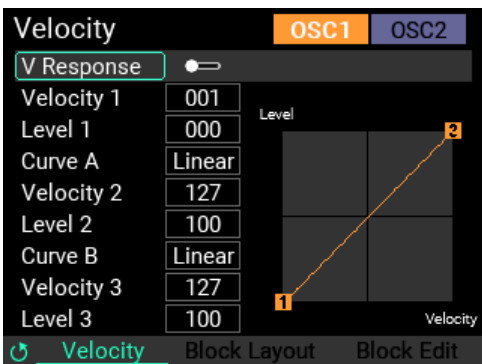

На этом экране переместите курсор к «V Response» и нажмите кнопку ENTER, чтобы отключить «V Response». При этой настройке громкость не меняется в зависимости от того, насколько сильно вы ударяете по пэдам.

**4** Поверните ручку METRONOME, чтобы отобразить страницу редактирования блока.

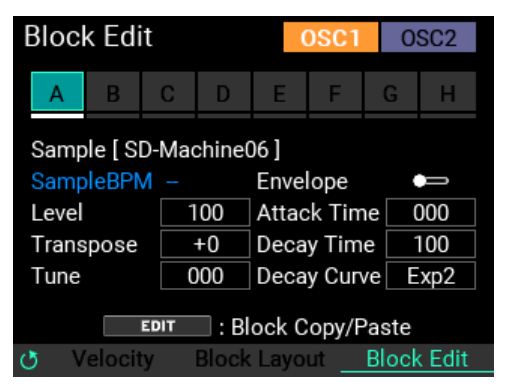

Поверните VALUE, чтобы переместить курсор на «A», и нажмите ENTER, чтобы выбрать его.

**5** Установив курсор на «SAMPLE», нажмите кнопку ENTER. Показана страница ВЫБОР СЭМПЛА (Sample Select), подобная приведенной ниже.

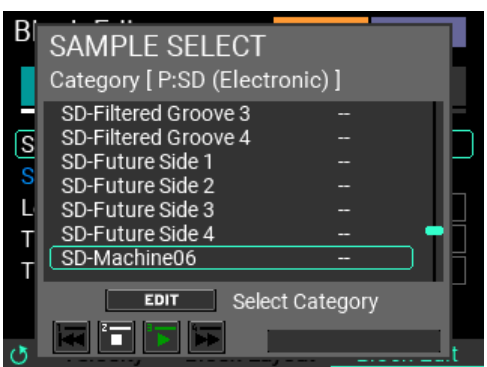

На этой странице перечислены только Сэмплы из выбранной в данный момент категории.

Для переключения между категориями нажмите кнопку EDIT на странице SAMPLE SELECT.

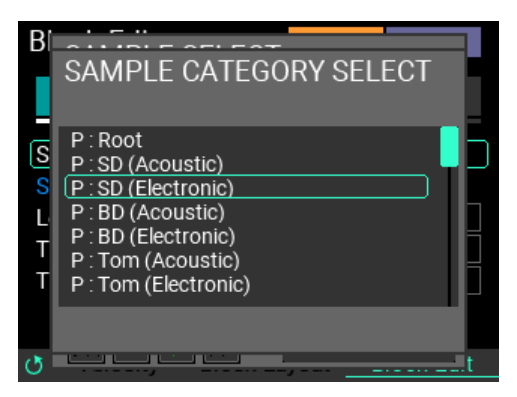

Это показывает страницу ВЫБОР СЭМПЛА КАТЕГОРИИ, как показано выше. Поверните ручку VALUE, чтобы выбрать новую категорию, и нажмите кнопку ENTER. Чтобы закрыть подокно без изменения категории, нажмите кнопку EXIT. Как только вы измените категорию, отобразятся СЭМПЛЫ для новой категории. Переместите курсор к СЭМПЛУ, который вы хотите выбрать, и нажмите кнопку ENTER, чтобы завершить выбор файла СЭМПЛА.

Совет: Когда отображается страница SAMPLE SELECT, кнопки дорожек 1–4 служат клавишами перемещения. Это позволит вам проверить файлы SAMPLE. При проверке файлов SAMPLE следите за тем, чтобы громкость наушников не была слишком высокой, поскольку громкость SAMPLE может быть слишком высокой.

Дополнительную информацию о редактировании SAMPLE на стр. 41.

#### <span id="page-27-0"></span>**Сохранение INST**

Чтобы сохранить отредактированные вами настройки INST, вам необходимо записать их в память.

**1** На экране INST EDIT нажмите кнопку WRITE. Страница INST WRITE появится, как показано ниже.

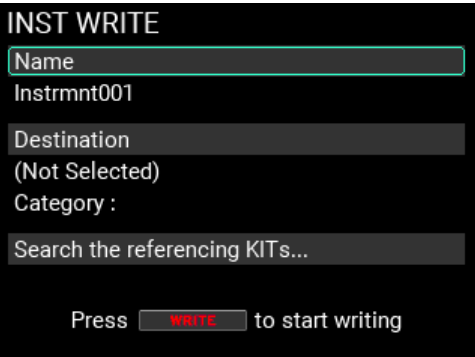

**Примечание***:* Вы можете записать данные в память с любой страницы в режиме INST.

**2** Выбрав «Name», нажмите кнопку ENTER, чтобы отобразить экран редактирования имени INST. (стр. 24, «Использование диалогового окна «Имя» (как изменить имя)»)

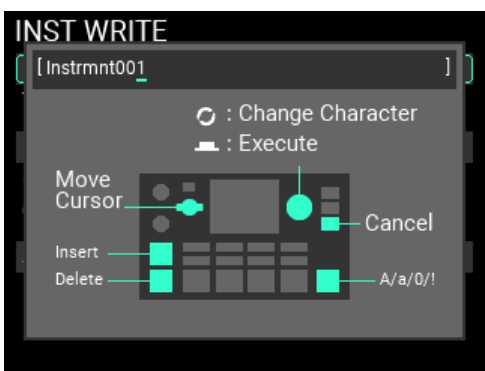

 $\mathbf{3}$ Выбрав «Destination», нажмите кнопку NTER, чтобы отобразить страницу, на которой вы можете указать, где сохранить INST.

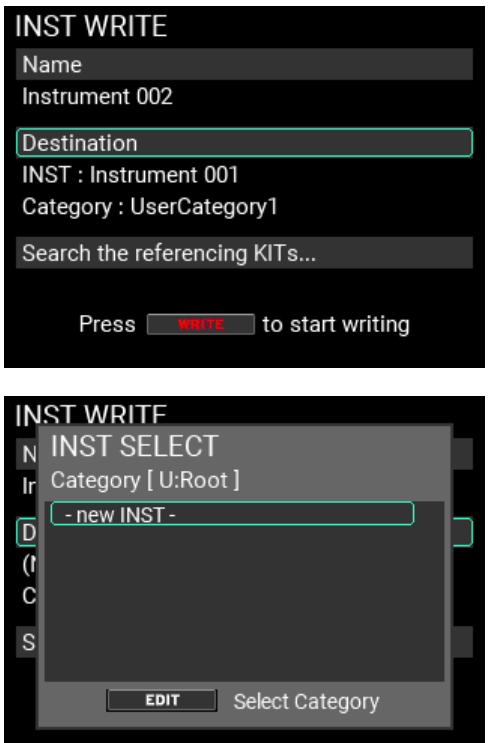

Чтобы выбрать категорию для сохранения, нажмите кнопку EDIT. Выберите категорию, в которой вы хотите сохранить созданный вами INST, и нажмите кнопку ENTER.

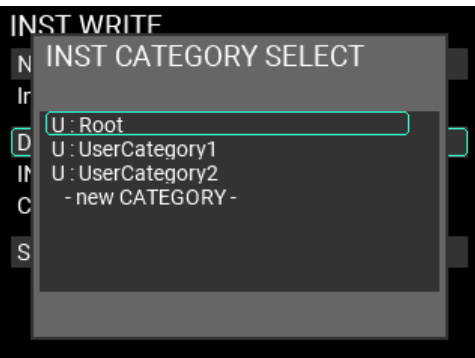

Чтобы создать новую категорию, выберите «- new CATEGORY -» в нижнем ряду кнопкой ENTER. Введите имя новой категории, чтобы создать новую категорию. (стр. 24, «Использование диалогового окна «Имя» (как изменить имя)»)

4 Это создает новый INST. Выберите «-new INST-» и нажмите кнопку ENTER.

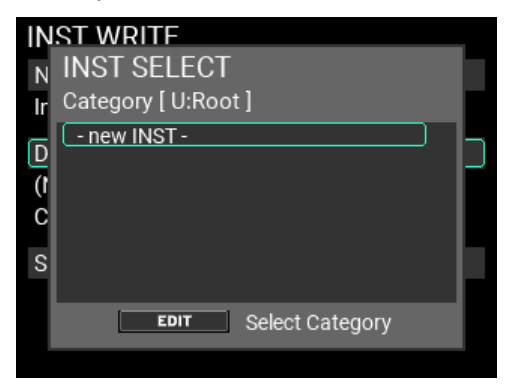

Примечание: Вы также можете перезаписать существующий INST, но не сможете восстановить существующий INST после его перезаписи.

5 Ha экране INST WRITE переместите курсор на «Search the referencing KITs...» и нажмите кнопку ENTER, чтобы проверить, какой/какие KIT используют INST, на который ссылается «Destination».

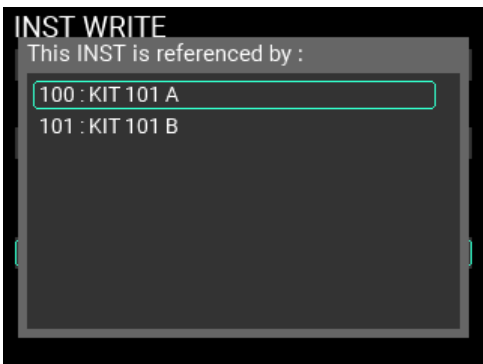

Совет: Если многие KIT ссылаются на этот INST, используйте ручку VALUE для прокрутки списка.

6 Нажмите кнопку WRITE еще раз, как только вы подтвердите имя INST для сохранения и место сохранения. Появится окно оповещения, как показано здесь. Для записи данных нажмите кнопку ENTER. Для отмены нажмите кнопку EXIT.

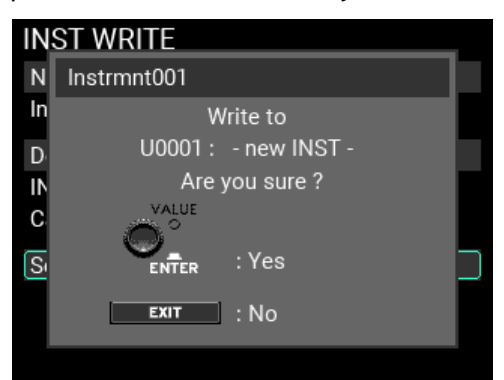

Если операция записи прошла успешно, INST будет заново зарегистрирован, и экран 7 переключится на верхнюю страницу.

Примечание: Если вы вызываете и редактируете здесь INST, который не назначен на пэд, назначение INST пэду изменится для KIT. В этом случае кнопка KIT митает, указывая на то, что KIT был отредактирован. При необходимости запишите КІТ в память. (стр. 23)

Примечание: Если вы нажмете кнопку EXIT, чтобы отменить операцию сохранения и закрыть окно, а затем снова нажмете кнопку EXIT, вы сможете вернуться на предыдущую страницу до начала операции записи.

## <span id="page-30-0"></span>**Использование функции лупера (Looper)**

MPS-10 оснащен четырехдорожечным лупером. С помощью лупера вы можете записывать тот же звук, который выводится из разъемов MAIN OUT L (MONO), R (то, что вы воспроизводите на пэдах, а также входной звук AUX IN/MIC IN), для бесконечного наложения.

Во время воспроизведения лупера вы можете использовать его для переключения между KIT, для наложения звуков из разных KIT или воспроизведения разных KIT во время воспроизведения лупера. Поскольку не имеет значения, какой из четырех треков вы записываете первым, вы можете начать запись с любого трека.

*Примечание.* **Метроном нельзя записать**.

#### <span id="page-30-1"></span>**Наложение с помощью лупера**

Когда вы записываете треки на MPS-10 с помощью лупера, это называется режимом «Rec». Чтобы запустить режим записи, установите для SW MODE значение «LOOPER» на верхней странице режима KIT. В этом режиме кнопки дорожек 1–4 служат кнопками дорожек. Цвета светодиодов указывают текущее состояние каждой дорожки, при этом светодиоды кнопок пустых дорожек тускло горят белым цветом.

- **1** Нажмите кнопку пустой дорожки. В этом примере давайте нажмем кнопку трека 1. Светодиод кнопки нажатой дорожки и кнопки REC мигают красным, и устройство переходит в режим ожидания записи.
- **2** Ударьте по пэду или нажмите кнопку REC, чтобы начать запись. Ударьте по пэдам, чтобы играть.

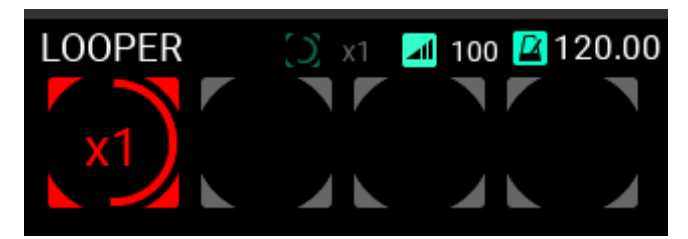

**3** Как только первая запись цикла закончится, воспроизведение цикла продолжится, и начнется запись с наложением.

Кнопка дорожки 1 загорается желтым цветом в тот момент, когда начинается запись с

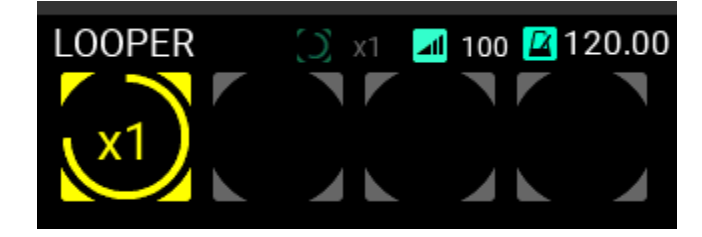

наложением.

Совет: Вы можете установить длину первого записываемого цикла на странице настройки LOOPER в Утилите.

- **4** Далее продолжайте играть для записи.
- **5** Чтобы остановить запись с наложением, нажмите кнопку дорожки 1 во время записи с наложением или нажмите кнопку REC.

Трек 1 продолжает воспроизводиться циклично.

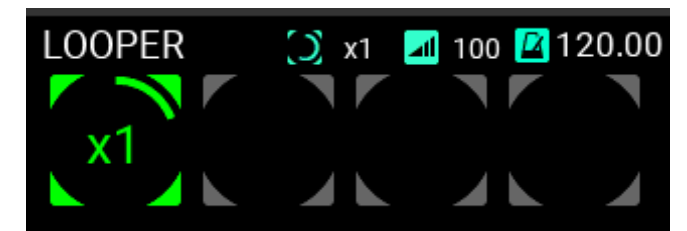

**6** Нажмите кнопку дорожки 1 еще раз, чтобы остановить воспроизведени.

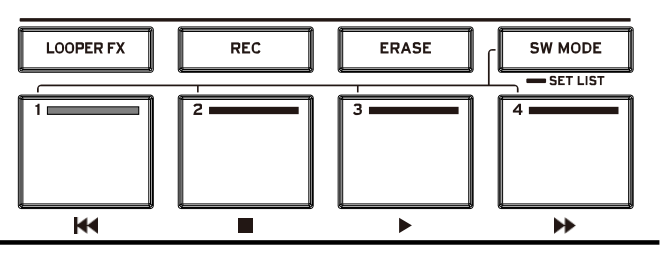

Запишите трек 2 таким же образом, как и луп.

**7** При записи дорожки 2 вы можете установить длину петли дорожки.

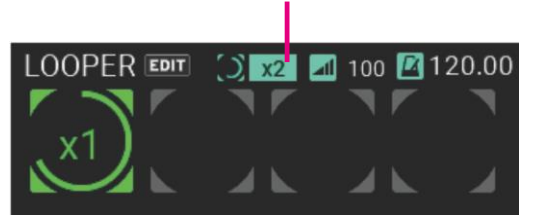

Track length setting

Вы можете установить длину дорожки для циклической записи, кратную длине дорожки 1. В этом примере мы используем настройку «x2», чтобы сделать цикл вдвое длиннее дорожки 1.

**8** Запишите на дорожку 2, выполнив те же действия, что и для дорожки 1.

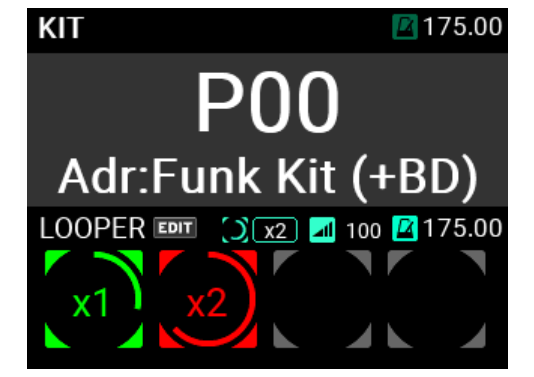

На дорожке 2, как только вы запишете длину, вдвое превышающую длину дорожки 1, устройство переключится в режим наложения.

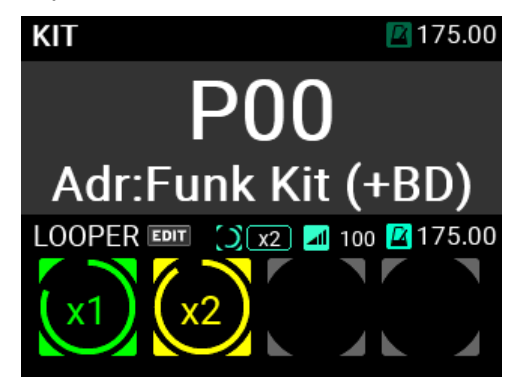

Повторите эти шаги для записи дорожек 3 и 4.

*Совет:* **По умолчанию для четырех дорожек установлен режим «Синхронизация» (Sync). Дорожки, для которых установлен режим «Синхронизация», всегда начинаются синхронно друг с другом при записи или воспроизведении, а длина дорожки всегда равна или кратна целому числу первой записанной дорожки**.

Подробности см. в «Меню редактирования LOOPER» (стр. 59).

#### <span id="page-32-0"></span>**Подробности о работе лупера**

#### <span id="page-32-1"></span>**Длина трека в режиме синхронизации**

Если дорожка уже записана, длина дорожки, установленной в режиме синхронизации, либо равна длине первой записанной дорожки, либо представляет собой кратное целое число. Вы можете выбрать кратность длины дорожки, задав ее заранее.

По истечении заданной длины записи после начала записи лупер автоматически переключается в режим наложения. Однако вы можете нажать кнопку трека во время записи, если хотите выйти. В этом случае запись останавливается при нажатии кнопки трека (кнопка трека начинает мигать) и после прохождения начала трека. В этот момент устанавливается длина трека, и лупер переключается в режим Overdub.

#### <span id="page-32-2"></span>**Как работают настройки BPM и Beat**

Каждый KIT может иметь свои собственные настройки BPM и Beat. Длина лупера определяется настройками BPM и Beat текущего выбранного KIT.

Включив функцию «Свободная длина» (Free Length) на странице настройки LOOPER, вы можете установить длину лупера после завершения записи первого трека, без необходимости устанавливать ее заранее.

Вы можете изменить BPM лупера по своему усмотрению, когда все треки пусты. Когда вы переключаете KIT в этом состоянии, настройка BPM KIT, на который вы переключились, также применяется к луперу. (Точно так же BPM для KIT применяется и к метроному.)

Настройки тайминга загружаются только при переключении на другой KIT, поэтому вы также можете изменить только BPM для лупера. После записи трека BPM лупера фиксируется и не следует никаким изменениям в KIT или темпе метронома.

BPM метронома соответствует темпу KIT, но темп метронома следует за лупером сразу же, когда лупер начинает запись. Этот темп сохраняется до тех пор, пока вы не переключитесь на другой набор или не измените темп с помощью ручки METRONOME.

#### <span id="page-32-3"></span>**ЖК-дисплей Лупера**

При использовании лупера верхняя страница в режиме KIT разделена на две части (верхнюю и нижнюю). Комплект (KIT) показан выше, а информация о лупере показана ниже.

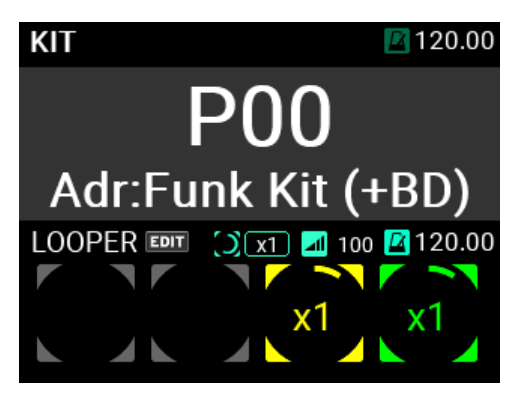

Чтобы изменить длину и уровень дорожки с верхней страницы, переместите курсор с помощью ручки VALUE и нажмите кнопку ENTER.

Вы можете изменить параметры, поворачивая ручку VALUE, когда она выбрана.

Четыре круга, показанные на стороне «LOOPER», обозначают состояние четырех дорожек лупера.

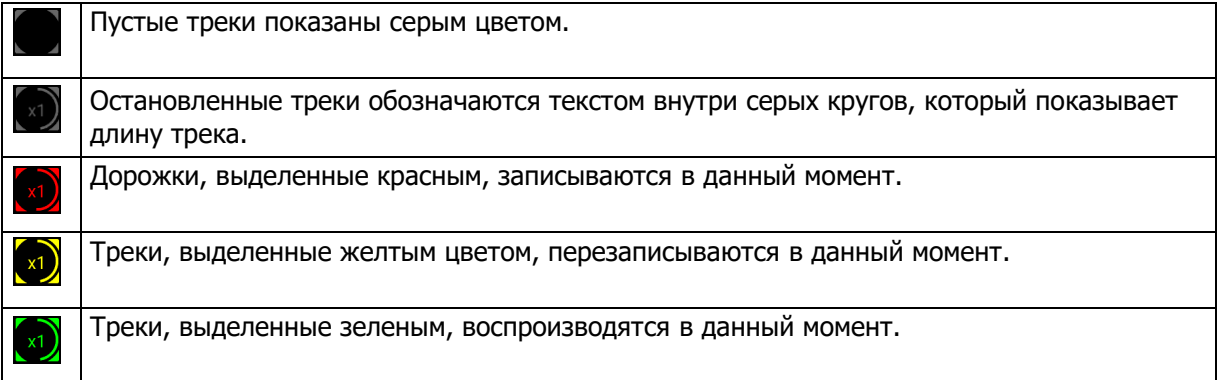

Для треков в режиме воспроизведения или наложения зеленая или желтая линия внутри круга становится длиннее по мере циклического воспроизведения трека.

Кроме того, если длина петлителя уже установлена в режиме записи, красная линия внутри круга указывает длину петлителя. В противном случае «Rec» отображается красными буквами.

Длина трека отображается в центре каждого круга.

На верхней странице вы можете установить длину всех треков, находящихся в режиме синхронизации.

Когда отображается «Свободно», это означает, что кратность длины дорожки не была установлена заранее.

При этой настройке трек возвращается в начало после завершения записи, запись останавливается, а затем устанавливается длина трека.

*Подсказка:* **Заводская настройка по умолчанию —«x1»**.

#### <span id="page-33-0"></span>**Светодиоды кнопки Track**

#### **Во время наложения**

Кнопка REC продолжает гореть во время наложения, а кнопка дорожки горит желтым цветом.

Когда вы нажимаете кнопку дорожки для дорожки, на которую выполняется наложение, наложение прекращается, дорожка возвращается в режим воспроизведения, а цвет светодиода меняется с желтого на зеленый.

#### **Игра**

Кнопки треков, которые сейчас воспроизводятся, загораются зеленым светом. Когда вы нажимаете кнопку дорожки, воспроизводимой дорожкой, воспроизведение останавливается, а светодиод меняет цвет на темно-зеленый.

#### **Во время остановки**

Кнопки остановленных треков горят темно-зеленым цветом.

Когда вы нажимаете кнопку трека для остановленного трека, трек запускается, и цвет светодиода меняется с темно-зеленого на зеленый.

Если в данный момент треков уже не воспроизводится, воспроизведение начнется с начала трека.

Если трек уже воспроизводится (например, трек 1), а другой трек, кнопку которого вы нажали (например, трек 2), находится в режиме синхронизации, позиция воспроизведения трека 2 синхронизируется с треком 1, и трек 2 начинает воспроизведение с этой точки.

Если трек, кнопку которого вы нажали, находится в режиме Free, этот трек начнет воспроизводиться с начала, без привязки к текущей позиции воспроизведения.

#### <span id="page-34-0"></span>**Режимы трека**

Треки лупера имеют два режима: режим Loop и режим One Shot.

#### **Режим Loop**

Режим Loop включает две настройки: «Sync» и «Free» («Синхронизация» и «Свободно»).

При настройке «Free» дорожка всегда начинается с начала независимо от состояния других дорожек или BPM, а ее длина устанавливается при остановке записи. Кроме того, при нажатии кнопки трека трек воспроизводится с начала, независимо от состояния других треков.

Если установлено значение «Free», на длину дорожки не влияют другие дорожки, и ее можно воспроизводить и останавливать отдельно от других дорожек.

Для треков, для которых установлено значение «Sync», длина трека равна длине цикла, который вы изначально установили, и вы можете синхронизировать несколько треков для записи/воспроизведения.

Даже если вы установите для длины петли значение, отличное от «x1», и создадите зацикленную дорожку, длина которой отличается от длины первой записанной дорожки, настройка «Sync» позволяет воспроизводить и записывать дорожки синхронно с другими дорожками.

Если вы начнете запись с треком, установленным на «Sync», во время воспроизведения других треков, запись начнется синхронно с треком или треками, которые сейчас воспроизводятся, а не с начала трека. Кроме того, начало воспроизведения синхронизируется с воспроизводимой дорожкой, и все дорожки, для которых установлено значение «Sync», воспроизводятся с начала одновременно, не теряя синхронизации.

*Подсказка:* **для всех четырех дорожек по умолчанию установлено значение «Синхронизация»**.

#### **Режим One Shot**

Треки, установленные в режим One Shot, начинают запись или воспроизведение так же, как и при настройке «Free», но останавливаются при остановке записи. При воспроизведении эти треки не зацикливаются, а воспроизводятся только один раз перед остановкой. Если вы нажмете кнопку дорожки во время ее воспроизведения, воспроизведение остановится.

Подробную информацию о различных настройках см. в «Меню редактирования LOOPER» (стр. 59).

#### <span id="page-34-1"></span>**Запись play/stop**

Вы можете использовать вход внешнего аудиосигнала или сыграть на пэде, чтобы запустить запись, а также ударить по указанному пэду, чтобы остановить запись. Вы также можете настроить ножной переключатель для включения начала записи.

#### <span id="page-34-2"></span>**Длина дорожки для записи**

При настройках по умолчанию, когда вы нажимаете кнопку дорожки для записываемой дорожки, запись останавливается, дорожка переключается в режим наложения, а цвет светодиода меняется с красного на желтый.

Устройство работает следующим образом, когда вы записываете, когда все дорожки пусты.

#### **• Предварительная настройка длины трека**

Если настройка «Free Length» отключена, наложение начинается автоматически, как только вы записали заданную длину.

#### **• Длина трека не определена**

Если настройка «Free Length» включена, длина дорожки определяется при нажатии кнопки дорожки, после чего начинается наложение.

После этого эта длина трека используется в качестве базовой до тех пор, пока все треки не станут пустыми, а BPM лупера отображается как значение, рассчитанное на основе этой длины трека.

#### <span id="page-35-0"></span>**Удаление записанных дорожек**

Кнопка ERASE на панели управления используется для стирания содержимого дорожки или для переключения в режим Erase Rec. Кнопка работает по-разному в зависимости от состояния лупера.

#### **Стирание во время воспроизведения или остановки лупера**

При нажатии кнопки ERASE светодиод на кнопке мигает. Нажмите кнопку дорожки в этом состоянии, чтобы стереть содержимое этой дорожки.

Кнопки стертых треков тускло загораются белым цветом, а кнопка ERASE гаснет, возвращаясь в нормальное состояние.

#### **Стирание во время записи**

При нажатии кнопки ERASE во время записи запись мгновенно отменяется, а содержимое дорожки стирается.

#### **Стирание во время наложения**

Когда вы нажимаете кнопку ERASE во время наложения, содержимое всего, что вы уже записали в качестве наложения, стирается, и дорожка возвращается к тому состоянию, в котором она была до начала наложения. Устройство остается в режиме наложения даже после удаления данных таким способом.

#### **Стереть запись**

Подобно врезке или замене частей дорожки, Erase Rec позволяет записывать на дорожку новые части, одновременно записывая поверх существующих данных.

Если вы нажмете кнопку REC, когда функция Erase Rec (UTILITY – LOOPER Setup) включена, кнопки REC и ERASE начнут мигать, и устройство перейдет в режим ожидания Erase Rec.

Совет: Вы также можете одновременно нажать кнопки REC и ERASE, чтобы перейти в режим ожидания.

В это время, когда вы нажимаете кнопку уже записанной дорожки, вместо наложения запускается Erase Rec.

Операции, которые вы используете для начала и окончания записи, а также последующие действия такие же, как в режиме наложения. Хотя режим Overdub и позволяет накладывать то, что вы играете, на существующие дорожки, Erase Rec стирает записанные данные при записи новых данных.

Этот метод замены того, что вы записали, похож на запись на MTR (многодорожечный рекордер).

Как только вы пройдете дорожку с помощью функции Erase Rec и вернетесь к тому моменту, с которого начали запись, кнопка ERASE погаснет, и устройство переключится в режим Overdub.

#### <span id="page-35-1"></span>**Эффекты Лупера**

Лупер имеет специальную секцию встроенных эффектов для вывода. Вы можете включить или выключить эту функцию в любой момент, нажав кнопку на панели управления.

Подробную информацию о настройках эффектов см. в разделе «Меню редактирования LOOPER» на стр. 59.
# **Сэмплер**

На MPS-10 вы можете сэмплировать звуки встроенного звукового генератора, а также внешние входные аудиосигналы с разъемов LINE IN и MIC IN и назначать их на пэды.

### **Сэмплирование**

Нажмите кнопку SAMPLE, чтобы войти в режим SAMPLE.

Если вы не находитесь в режиме SAMPLE, нажмите кнопку SAMPLE.

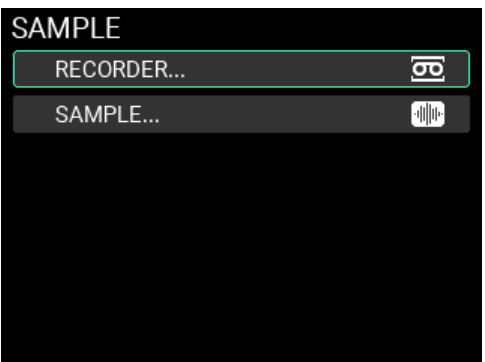

Выберите «RECORDER» или «SAMPLE» с помощью ручки VALUE и нажмите кнопку ENTER, чтобы перейти на страницу RECORDER или SAMPLE.

На страницах RECORDER и SAMPLE кнопки треков 1–4 работают как кнопки транспорта.

**Track 1 кнопка:** нажмите один раз, чтобы вернуться немного назад, нажмите и удерживайте, чтобы перемотать назад, или нажмите дважды, чтобы вернуться к началу (во время остановки)

**Track 2 кнопка:** остановка воспроизведения/записи

**Track 3 кнопка:** начало воспроизведения/записи

**Track 4 кнопка:** нажмите один раз, чтобы продвинуться немного вперед, нажмите и удерживайте, чтобы перемотать вперед

Помимо семплирования, в режиме SAMPLE вы также можете редактировать существующие пользовательские сэмплы.

*Примечание:* **Вы не можете редактировать предустановленные сэмплы**.

# **Отображение меню редактирования SAMPLE и редактирование**

Вот как можно сэмплировать новый звук для создания SAMPLE. Максимальное время записи одного образца составляет 60 минут.

- **1** Нажмите кнопку SAMPLE.
- **2** Установив курсор на «RECORDER», нажмите кнопку ENTER.

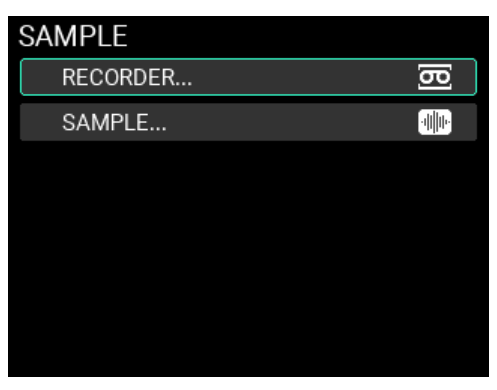

**3** Откроется страница RECORDER. Установив курсор на «Make», нажмите кнопку ENTER. Теперь вы можете выбрать один из трех режимов выборки, как показано ниже.

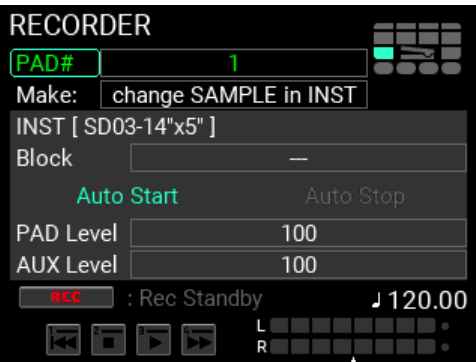

**изменить SAMPLE в INST:** Создает новый Sample (Сэмпл) и заменяет его Сэмплом, установленным в уже зарегистрированном INST.

**новый SAMPLE и INST:** Создает новый SAMPLE и новый INST, для которого установлен только этот SAMPLE.

**только новый SAMPLE:** Создает только новый SAMPLE.

Для этого примера мы выбираем «new SAMPLE & INST».

**4** Чтобы выбрать пэд для удара при редактировании SAMPLE, переместите курсор на «PAD #» и укажите номер пэда.

Примечание*:* Пэд, по которому вы нажимали последним перед входом в режим редактирования SAMPLE, является целевым пэдом.

**5** Если для параметра «Make» (Создать) установлено значение «new SAMPLE & INST», переместите курсор на «INST» и нажмите кнопку ENTER, чтобы открыть страницу выбора категории.

Выберите категорию, в которой вы хотите сохранить новый INST. (Вы также можете создавать новые категории).

- **6** Когда вы подтвердите категорию места сохранения, отобразится страница для ввода нового имени INST. Назовите INST и нажмите кнопку ENTER. После подтверждения имени INST экран возвращается на страницу RECORDER, и имя INST в месте назначения регистра отображается в скобках для INST. Если для настройки «MAke» установлено значение «Chenge SAMPLE в INST», переместите курсор на «INST» и нажмите кнопку ENTER, чтобы выбрать отредактированный INST. Затем выберите блок в выбранном INST. После выбора имя INST в регистре-адресате отображается в скобках для INST, а под ним отображается позиция блока. Если для параметра «Make» установлено значение «only new SAMPLE», вы не сможете указать «INST» и «Block»".
- **7** Проверьте индикаторы уровня во время игры на инструменте на MPS-10, воспроизведения звука с внешнего звукового генератора, подключенного к этому устройству, или другими способами. Если уровни слишком низкие или ограничиваются, отрегулируйте настройки «PAD Level» и «AUX Level» на соответствующий уровень.
- **8** Затем нажмите кнопку REC, чтобы войти в режим ожидания записи (Rec Standby).

Теперь вы закончили подготовку к сэмплу.

**9** Вы можете начать сэмплирование, нажав кнопку трека 3. Однако, поскольку «Auto Start» (автостарт) включен по умолчанию, вы можете начать сэмплирование, просто ударив по пэду, или начать сэмплирование автоматически с помощью входного аудиосигнала, подаваемого на разъемы LINE IN/MIC IN.

*Совет:* **Подробную информацию об автоматическом запуске/остановке и других настройках во время записи см. в разделе «Меню редактирования Сэмпла» (стр. 62) данного руководства**.

**10** Чтобы завершить семплирование, нажмите кнопку трека 2, чтобы остановить воспроизведение.

Когда семплирование прекращается, экран переключается на «RECORDED SAMPLE» (режим SAMPLE EDIT). Нажмите кнопку дорожки 3, чтобы прослушать ЗАПИСАННЫЙ СЕМПЛ.

*Примечание:* **Если во внутренней памяти недостаточно свободного места, сэмплирование прекращается и прибор переключается в режим** "RECORDED SAMPLE".

#### **Совет***:* **Чтобы повторить семплирование, нажмите кнопку EXIT, чтобы вернуться на страницу**.

Ниже приведено объяснение кнопок транспорта.

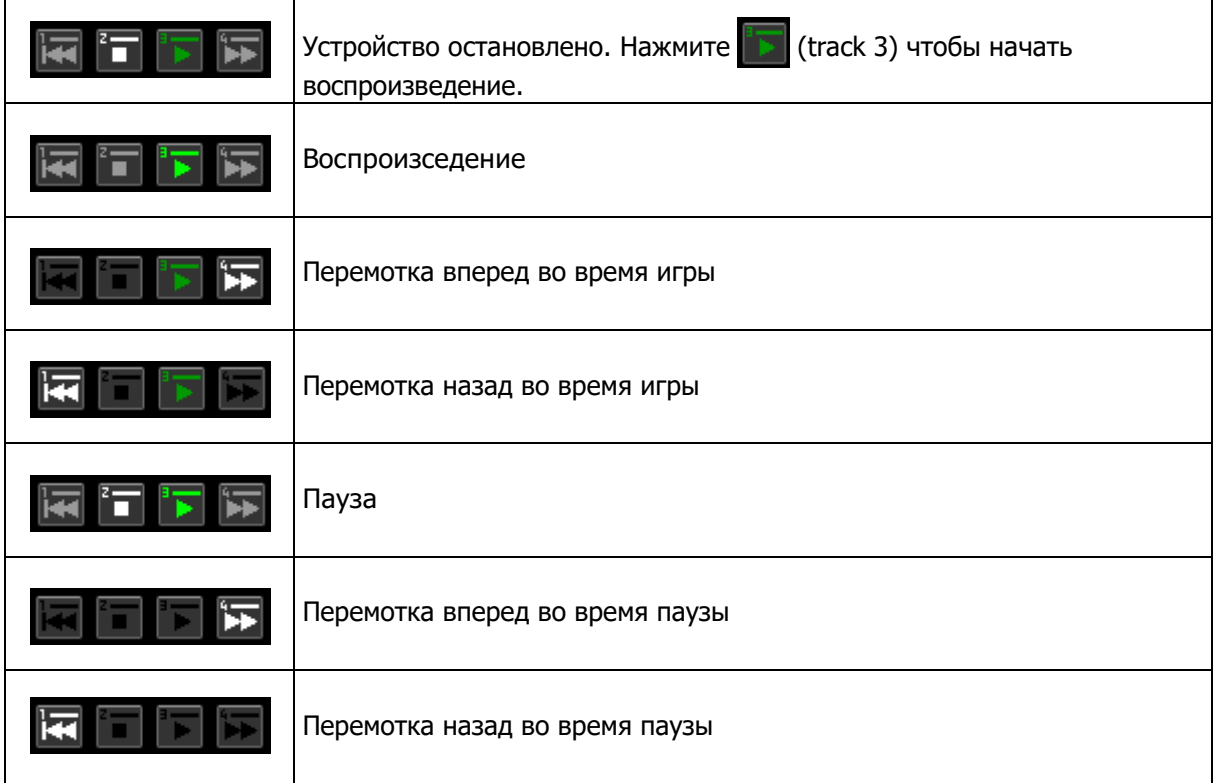

# **Настройка начальной и конечной точки**

**1** На странице RECORDED SAMPLE появится окно, показывающее семплированный сигнал.

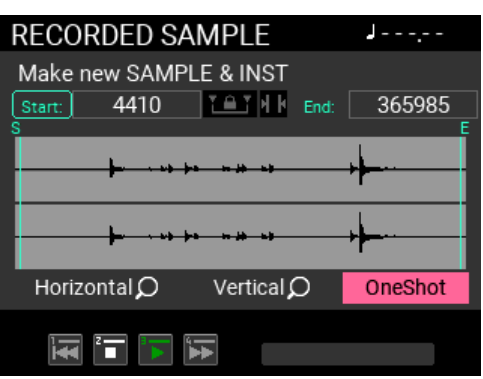

**2** Отрегулируйте начальное положение семпла, используя ручку VALUE для выбора параметров масштабирования Start, Scale,Horizontal и Vertical.

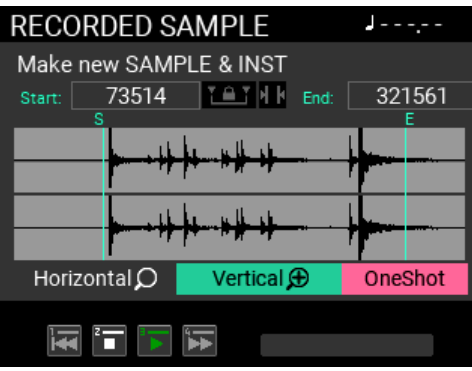

**3** Переместите курсор на Start и нажмите кнопку ENTER. Когда вы определились с начальной позицией, снова нажмите кнопку ENTER для подтверждения.

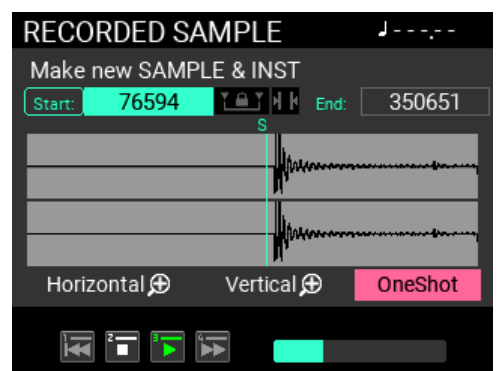

**4** Аналогично отрегулируйте конечное положение.

Используйте **для изменения положения, установив Start/End.** 

Используйте для просмотра количества сэмплов (размера) между начальной и конечной позициями.

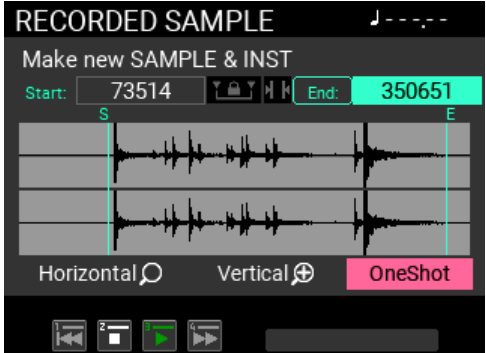

**5** Переместите курсор на BPM и нажмите кнопку ENTER. На странице отображается окно, в котором вы можете установить Количество тактов (Measure) и Beat (размер). Когда вы устанавливаете такт и долю, BPM автоматически рассчитывается и отображается.

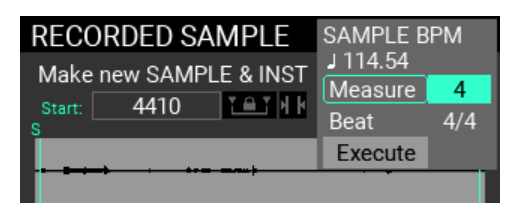

Если Measure на "Off", BPM отключен.

**6** Вы можете проверить регулировку, используя функцию перемещения кнопки отслеживания.

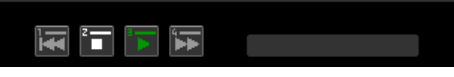

Переместите курсор, чтобы выбрать «OneShot» или «Repeat». Этот параметр применяется к функции воспроизведения на этой странице.

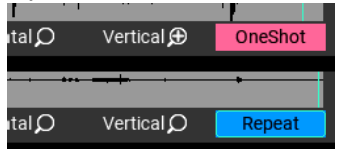

### **Редактирование данных Сэмпла**

После завершения выборки выполните следующие шаги, чтобы удалить (обрезать) ненужные части данных SAMPLE и настроить (нормализовать) SAMPLE до соответствующего уровня.

*Примечание:* **Если сэмплирование завершается из-за недостаточного свободного места во внутренней памяти, страница РЕДАКТИРОВАНИЯ СЭМПЛА (SAMPLE EDIT) не может быть отображена**.

**1** После того, как вы отрегулировали позиции начала/конца, нажмите кнопку EDIT, чтобы отобразить страниц SAMPLE EDIT.

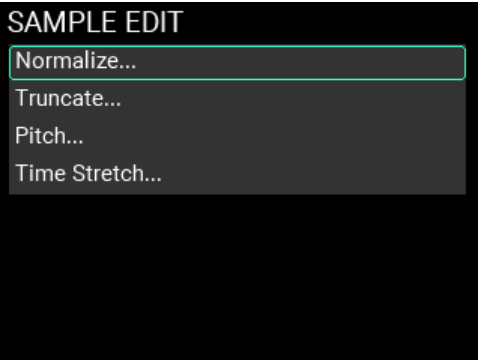

**2** На странице SAMPLE EDIT выберите "Truncate..." и нажмите кнопку ENTER для переключения на страницу Truncate (Усечение).

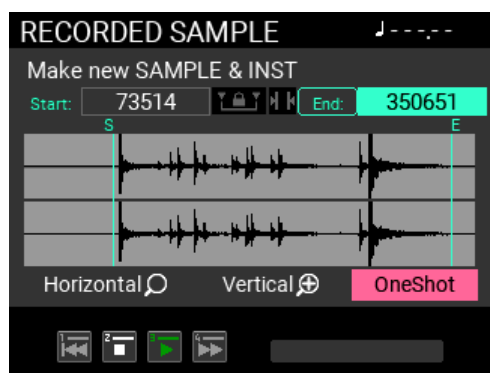

Вы можете усечь тремя разными способами.

**Вручную:** удаляет все до начальной точки и после конечной точки.

**Настроить на BPM:** удаляет или добавляет пустые данные из/в конец данных SAMPLE, чтобы они соответствовали указанному количеству тактов, тактовому размеру (долям) или длине SAMPLE, указанной в BPM. Если необходимо добавить пустые данные, а после конечной точки уже есть данные, вместо них используются эти данные.

**Атака:** удаляет SAMPLE от начала до момента, когда SAMPLE достигает уровня, установленного для порогового значения.

В этом примере используется "Manual".

**3** Если настройки приемлемы, выберите «Execute» и нажмите кнопку ENTER. Процесс выполняется и экран возвращается на страницу SAMPLE EDIT.

Вы не можете восстановить SAMPLE в предыдущее состояние после выполнения команды Truncate. Доступна функция предварительного просмотра, позволяющая проверить, как будет звучать SAMPLE после обрезки. Используйте кнопки дорожек, чтобы проверить SAMPLE перед выполнением команды Truncate.

**Совет***:* Чтобы отменить команду «Truncate», нажмите кнопку «EXIT». Никакая обработка не выполняется, и экран возвращается на страницу SAMPLE EDIT.

**4** На странице SAMPLE EDIT выберите "Normalize..." и нажмите ENTER для переключения на страницу Normalize.

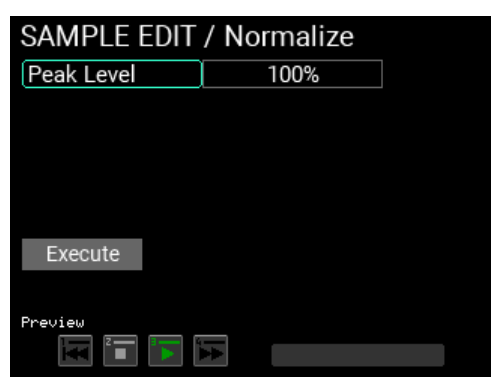

Команда «Нормализация» (Normalize) настраивает общие уровни для данных SAMPLE так, чтобы максимальный уровень соответствовал значению, указанному в "Peak Level".

Для пикового уровня максимальное значение, которого SAMPLE может достичь без искажений, составляет «100%».

**Примечание***:* На этой странице также имеется функция предварительного просмотра, которую можно использовать для проверки результатов перед выполнением команды.

**5** Выберите "Execute" (Выполнять) и нажмите ENTER. Процесс выполняется, и экран возвращается на страницу SAMPLE EDIT.

Чтобы отменить команду Нормализовать, нажмите кнопку EXIT. Никакая обработка не выполняется, и экран возвращается на страницу SAMPLE EDIT (Редактирование Сэмпла).

Вы также можете настроить «Pitch» и «Time Stretch». См. стр. 62.

# **Сохранение Сэмпла**

Чтобы воспроизвести звуки, которые вы сэмплируете как часть KIT, вы должны записать семплированные данные в память SAMPLE на MPS-10.

**1** Нажмите WRITE на странице SAMPLE EDIT для отображения страницы SAMPLE WRITE.

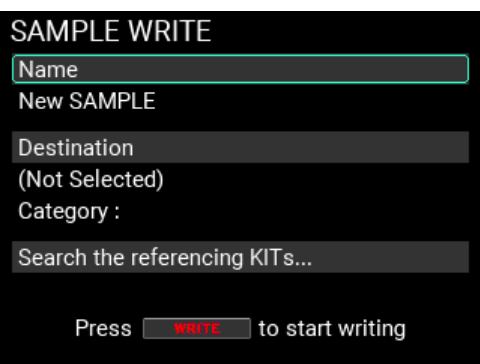

**2** Выбрав «Имя» (Name), нажмите кнопку ENTER, чтобы отобразить экран редактирования имени SAMPLE (см. стр. 24)

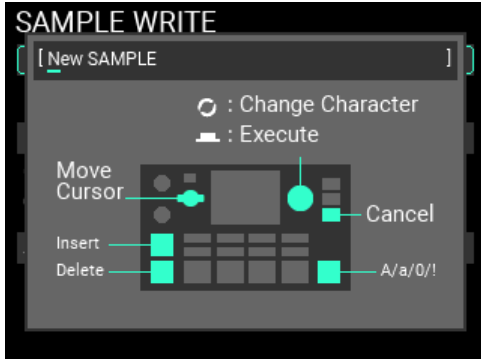

Закончив ввод названия Сэмпла, нажмите кнопку ENTER для подтверждения.

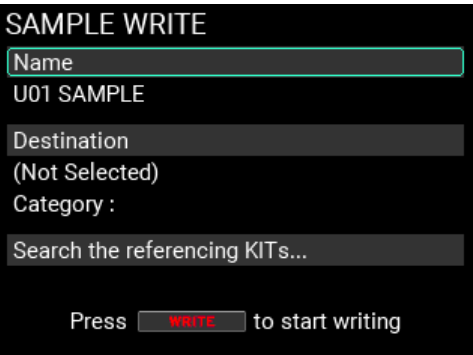

**3** Выбрав «Destination», нажмите кнопку ENTER, чтобы отобразить страницу, на которой вы можете указать, где сохранить Сэмпл.

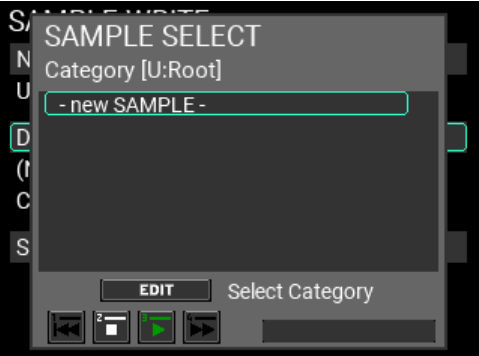

Поскольку здесь мы создаем новый ОБРАЗЕЦ, выберите "- new SAMPLE -".

**Совет***:* Чтобы изменить категорию, нажмите кнопку EDIT на экране, показанном выше, и выберите категорию места сохранения. Вы также можете создавать новые категории.

**4** Нажмите кнопку WRITE еще раз, как только вы подтвердите имя Сэмпла для сохранения и место сохранения.

Появится окно оповещения, как показано здесь. Для записи данных нажмите кнопку ENTER. Для отмены нажмите кнопку EXIT.

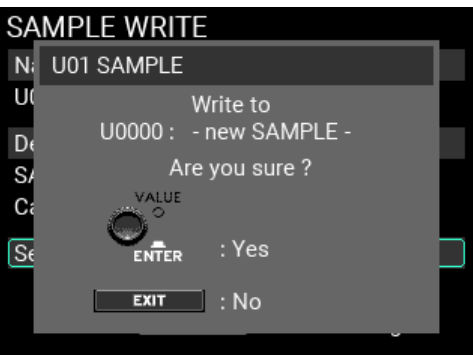

**5** Если операция записи прошла успешно, создается файл SAMPLE, и экран переключается на верхнюю страницу SAMPLE.

Если вы нажмете кнопку EXIT, чтобы отменить операцию записи, закроете окно, а затем еще раз нажмите кнопку EXIT, вы сможете вернуться на предыдущую страницу до начала операции записи.

См. стр. 55 «Меню редактирования INST» в этом руководстве для получения дополнительной информации о редактировании INSTs.

# **Импорт и экспорт данных SAMPLE**

См. стр. 78 «Импорт и экспорт/SAMPLE» для получения дополнительной информации об импорте и экспорте SAMPLE.

# **Параметры**

# **KIT EDIT меню редактирования**

Параметры, которые вы можете редактировать с помощью меню KIT EDIT, показаны ниже.

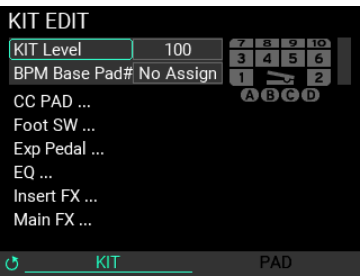

**Примечание***.* Некоторые настройки могут вызывать искажения или шум.

### **KIT Level ...........................................................................................................0...100**

Устанавливает общую громкость инструментов для выбранного в данный момент KIT.

# **BPM base Pad#....................................No Assign, 1...10, A, B, C, D, Pedal**

Выбирает пэд, который используется для определения базового BPM выбранного в данный момент KIT. BPM KIT устанавливается на BPM, используемый INST, назначенным на указанный пэд.

# **KIT EDIT / CC PAD**

Используйте это для установки соответствующих функций для CC пэдов (непрерывное управление) pads 1–4: TRANS (Транспонирование),NOTE (Задержка ноты), MFX и FILTER.

Используйте ручку METRONOME на странице меню редактирования CC PAD для переключения между четырьмя страницами.

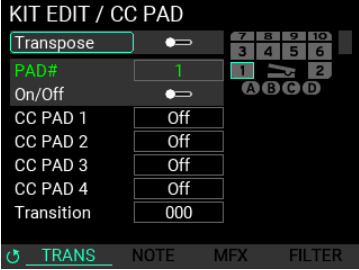

*Совет:* **вы также можете использовать кнопки дорожек 1–4 для включения/выключения этих функций**.

#### **TRANS (Транспонирование)**

**Transpose...................................................................................... On, Off** Включает/отключает функцию, которая изменяет высоту звука, слышимую при воспроизведении звуков. Вы можете выбрать значение транспонирования, которое устанавливается при игре на каждом из четырех пэдов CC.

#### **PAD# .............................................................................1. 10 / A, B, C, D / Pedal**

Вы также можете включить/выключить функцию для каждого пэда, которая определяет, следует ли транспонировать звук. Пэды, для которых эта функция включена, обозначены на экране синим цветом, что означает, что высота этих звуков контролируется CC PAD.

### **On/Off (Pad Transpose)............................................................................. On, Off**

Используйте этот параметр, чтобы выбрать, будет ли использоваться функция Транспонирования при воспроизведении соответствующего пэда.

# **CC PAD 1...4 ..................................................................................... Off, -24...+12**

Устанавливает значение транспонирования (в полутонах), которое используется при ударе по пэдам CC.

**Transition .................................................................................................... 0...100** Устанавливает скорость изменения значения параметра при ударе по пэду CC. Большие значения заставляют значения изменяться медленнее.

**Примечание***:* Высота уже воспроизводимых звуков не меняется. Изменяются только высоты воспроизводимых новых звуков.

### **NOTE (Note Delay)**

Эта функция автоматически повторяет ноту, которую вы сыграли один раз, только в течение указанной длины.

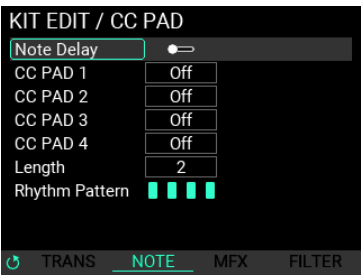

# **Note Delay On/Off................................................................................On, Off**

Включает/выключает функцию задержки ноты.

# **Note Delay CC PAD1...4 ..................................................Off, 8, 16, 32, 64, Hi**

Устанавливает значение ноты для повторяющихся нот, которые воспроизводятся при ударе по пэдам CC. Темп синхронизируется с текущей настройкой BPM.

### **Note Delay Length ..........................................................................................1. 4**

Определяет длину повторяющихся нот в четвертных нотах. Темп синхронизируется с текущей настройкой BPM.

# **Note Delay Rhythm Pattern ..........................................................................1. 4**

Вы можете настроить повторение нот, используя один из четырех шаблонов. Доступные шаблоны: XXXX, XOXX, XXOX и XXXO (где «X» означает, что звучит нота, а «O» означает паузу).

### <span id="page-45-0"></span>**MFX**

Вы можете применить смещение к двум параметрам, включенным в MFX. Это смещение меняется в зависимости от того, где вы ударяете по пэдам.

*Примечание:* **Эта функция отключена, если для MFX для Main FX установлено значение «Off». Выберите соответствующий тип, а затем установите для MFX значение «ON**».

**Совет***:* Нажмите кнопку EDIT, чтобы перейти на страницу MFX в Main FX.

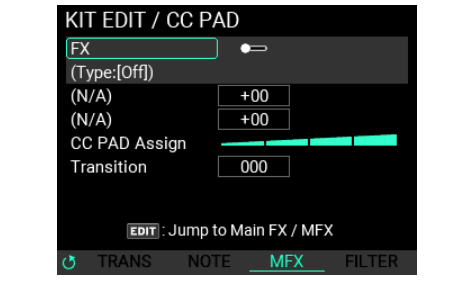

**FX .................................................................................................. On, Off**

Включает/отключает функцию FX.

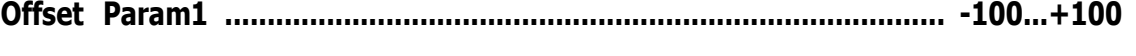

**Offset Param2 .................................................................................... -100...+100**

Устанавливает максимальное значение смещения для площадок CC.

Содержимое параметра меняется в зависимости от типа эффекта, установленного для MFX.

**CC PAD Assign ............................................................................................. (1...9)**

Вы можете установить один из девяти паттернов ниже, которые используются для изменения содержимого параметра в зависимости от места удара по пэдам.

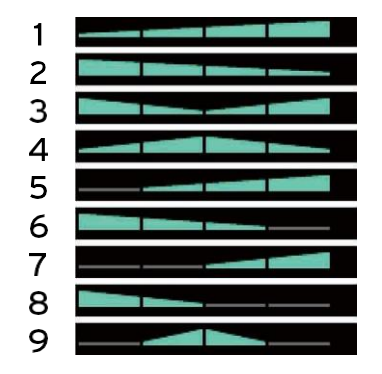

Углы треугольников обозначают минимальное смещение, а стороны треугольников обозначают максимальное смещение.

**Совет***:* На пэдах, обозначенных серым цветом, значение смещения сбрасывается при ударе по нужному месту, что позволяет вернуть настройки параметров к значениям, сохраненным в KIT.

*Подсказка:* **Настройка, при которой треугольник разделен на две части, является симметричной настройкой, которая предотвращает смещение значения при игре в рулоны двумя палочками**.

**Transition .................................................................................................... 0...100**

Устанавливает скорость изменения значения параметра при ударе по пэду CC.

# <span id="page-46-0"></span>**FILTER**

Вы можете применить смещение к двум параметрам эффекта Фильтра (Cutoff и Resonance) в MFX. Это смещение меняется в зависимости от того, где вы ударяете по пэдам.

*Примечание:* **Эта функция отключена, если для фильтра основных эффектов установлено значение «Off». Выберите соответствующий тип фильтра, а затем установите для фильтра значение «On**".

**Совет***:* нажмите кнопку EDIT, чтобы перейти на страницу фильтров основного эффекта.

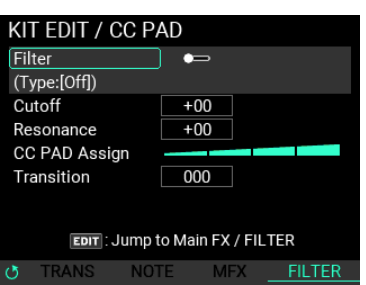

**Filter .............................................................................................. On, Off**

Включает/выключает функцию фильтра.

**Cutoff Freq .......................................................................................... -100 .... +100**

Устанавливает максимальное значение смещения частоты среза фильтра при использовании пэдов CC.

**Resonance ........................................................................................... -100 ..... +100**

Устанавливает максимальное значение смещения резонанса фильтра при использовании пэдов CC.

# **CC PAD Assign ............................................................................................. (1...9)**

Вы можете установить один из девяти паттернов ниже, которые используются для изменения содержимого параметра в зависимости от места удара по пэдам.

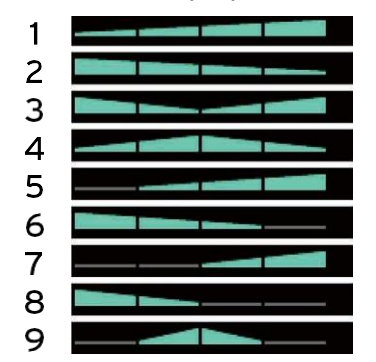

Углы треугольников обозначают минимальное смещение, а стороны треугольников обозначают максимальное смещение.

**Подсказка***:* На пэдах, обозначенных серым цветом, значение смещения сбрасывается при ударе по нужному месту, что позволяет вернуть настройки параметров к значениям, сохраненным в KIT.

*Подсказка:* **Настройка, при которой треугольник разделен на две части, является симметричной настройкой, которая предотвращает смещение значения при игре в рулоны двумя палочками**.

**Transition .................................................................................................... 0...100**

Устанавливает скорость изменения значения параметра при ударе по пэду CC.

# **KIT EDIT / Foot SW**

Вы можете установить, какие функции будут использоваться при подключении внешнего переключателя.

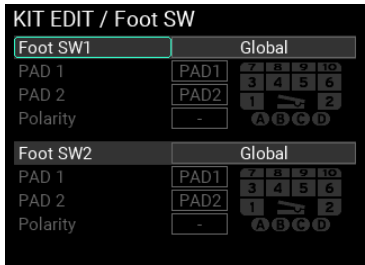

# **Foot SW1,2 ................................Global, KIT+, KIT-, IFX1 On/Off, IFX2 On/Off, LooperPlay Start/Stop, LooperRec Start/Stop, Tap Tempo, SOUND OFF, PAD Exchange**

Устанавливает, какую функцию назначить подключенному переключателю.

*Примечание.* **В меню UTILITY также есть настройки ножного переключателя. Если установлено значение «Global», применяются настройки UTILITY (стр.74**[.\)](#page-73-0)

Когда вы выбираете "PAD Exchange", активируются три параметра (PAD 1, PAD 2 и Polarity).

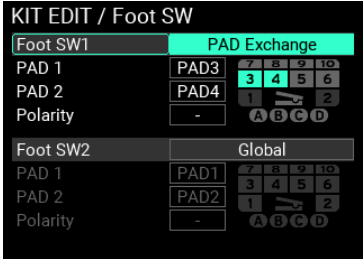

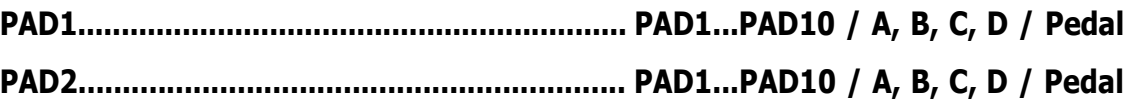

Выбор пэда, который переключается при использовании ножного переключателя.

**Polarity................................................................................................-, +**

Позволяет изменить направление ножного переключателя, в котором PAD 1 перекл. с PAD 2.

**-:** Пэды переключаются, когда вы отпускаете педальный переключатель (foot switch).

**+:** Пэды переключаются при нажатии ножного переключателя (foot switch).

*Примечание.* **Соответствующий пэд отображается темно-серым цветом, если на стороне педали экспрессии настроен параметр «PAD Exchange». Чтобы избежать дублирования настроек PAD Exchange для пэда, вы не можете выбрать пэд, показанный темно-серым цветом**.

# **KIT EDIT / Exp Pedal**

Вы можете установить функцию, используемую при подключении внешней педали экспрессии.

#### **Pedal Assign**

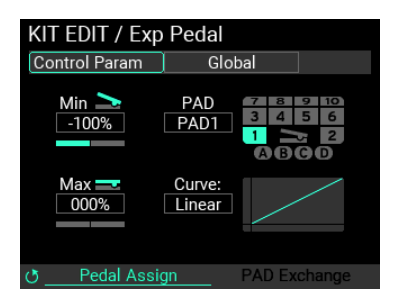

# **Control Param....................................... Global, Looper Volume, Filter Cutoff, Reverb Mix, PAD Decay, PAD Pitch**

Устанавливает функцию, которую следует назначить подключенной педали экспрессии.

*Примечание.* **В меню UTILITY также имеются настройки педали экспрессии. Если установлено значение «Global», применяются настройки UTILITY**.

Чтобы использовать функцию «PAD Exchange», необходимо использовать ручку METRONOME для перемещения между страницами, а затем настроить параметры PAD EXCHANGE.

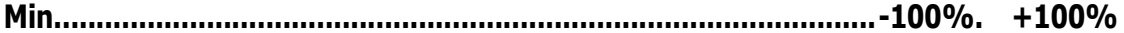

Устанавливает минимальное значение для педали.

**PAD .........................................................................PAD1. PAD10/A,B,C,D/Pedal**

Выбирает целевой пэд, когда «Control Param» назначен на PAD Decay или PAD Pitch.

**Max................................................................................................-100%. +100%**

Устанавливает максимальное значение для педали.

**Curve .......................................Linear, Exp1, Exp2, Exp3, Log1, Log2, Log3**

Выбирает одну из семи настроек кривой выходного значения педали.

#### **PAD Exchange**

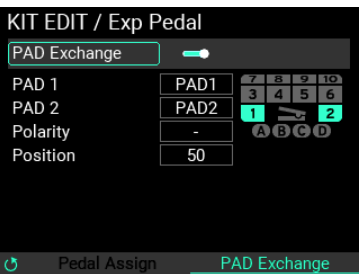

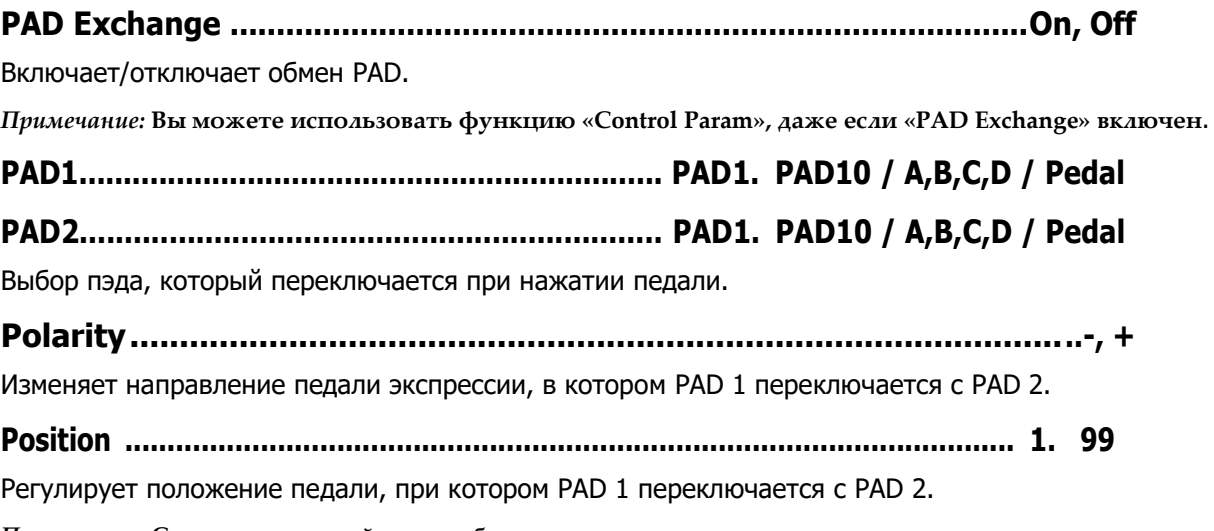

*Примечание.* **Соответствующий пэд отображается темно-серым цветом, если на стороне ножного переключателя настроена функция «PAD Exchange». Чтобы избежать дублирования настроек PAD Exchange для пэда, вы не можете выбрать пэд, показанный темно-серым цветом**.

# **KIT EDIT / EQ**

При этом настраиваются параметры эквалайзера (EQ) для выбранного в данный момент KIT, что позволяет калибровать качество звука или вносить более агрессивные изменения в звук.

Вы можете выполнить настройки эквалайзера отдельно для Main, IFX1 и IFX2.

Кнопкой METRONOME переключайтесь между "to Main", "to IFX1" и"to IFX2". (Все три эффекта используют одни и те же параметры.)

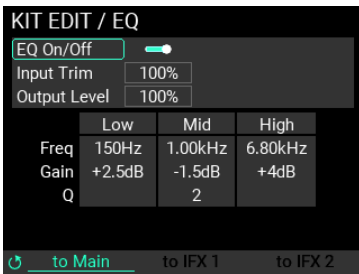

**EQ On/Off .............................................................................................On, Off** Включает/выключает эффект эквалайзера.

**Input Trim................................................................................................ 0 .....100%** Регулирует уровень входного сигнала, поступающего в эквалайзер. Звук может искажаться при использовании определенных настроек эквалайзера (регулируйте уровень). **Output Level .......................................................................................... 0 .....200%**

Регулирует выходной уровень эквалайзера. Поскольку выходная громкость может меняться в зависимости от настроек эквалайзера, используйте этот параметр для регулировки громкости.

**Low Freq ....................................................................................... 60Hz. 15.4kHz**

Устанавливает полосу частот, для которой настраивается эквалайзер нижних частот.

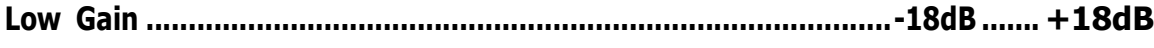

Усиливает или ослабляет полосу низких частот эквалайзера (с шагом 0,5 дБ).

**Mid Freq ........................................................................................ 60Hz. 15.4kHz**

Устанавливает конкретную полосу частот, в которой настраивается эквалайзер.

**Mid Gain.........................................................................................-18dB........ +18dB**

Регулирует определенные полосы частот эквалайзера вверх или вниз (с шагом 0,5 дБ).

# **Mid Q ........................................................................................................... 0.5...10**

Регулирует диапазон, в котором частота, установленная в Mid Freq, увеличивается или уменьшается. Большие значения сужают диапазон с более крутыми частотными характеристиками (в единицах 0,1).

**High Freq ...................................................................................... 60Hz. 15.4kHz**

Устанавливает полосу частот, для которой настраивается высокочастотный эквалайзер.

**High Gain .......................................................................................-18dB ....... +18dB**

Регулирует полосу частот эквалайзера верхних частот вверх или вниз (с шагом 0,5 дБ).

# **KIT EDIT / Insert FX**

Этот раздел предназначен для настройки параметров Insert FX (далее «IFX») для выбранного в данный момент KIT. Существует два IFX, и вы можете выбрать пэды, к которым применяется IFX, в меню «PAD EDIT».

Используйте ручку METRONOME для переключения между страницами настроек.

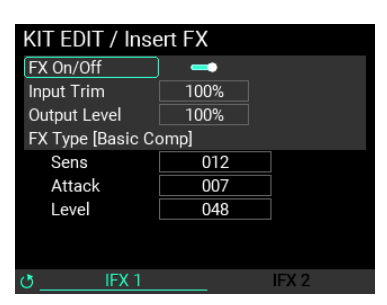

# **FX On/Off..............................................................................................On, Off**

Включает/выключает эффект IFX.

**Input Trim................................................................................................ 0 .....100%**

Регулирует уровень входного сигнала, поступающего в IFX. Звук может искажаться при

использовании определенных настроек IFX. Если это произойдет, используйте этот

параметр для регулировки уровня во избежание искажений.

**Output Level ........................................................................................... 0 .....100%**

Регулирует выходной уровень IFX. Поскольку выходная громкость может меняться в зависимости от настроек IFX, используйте этот параметр для соответствующей регулировки громкости.

**FX Type....................................................................................................................**

Выбор эффекта разрыва. (Обратитесь к «Списку типов эффектов» в списке пресетов (PDF))

**Param1,2,3 ..................................................................................................0 ......100**

Содержимое параметров 1, 2 и 3 различается в зависимости от типа FX. При изменении типа эффекта эти параметры сбрасываются до значений по умолчанию.

Подробную информацию о параметрах см. в «Списке типов эффектов» в списке пресетов (PDF).

# **KIT EDIT / Main FX**

Этот раздел предназначен для настройки параметров основных эффектов для выбранного в данный момент KIT. Существует три типа основных эффектов: «MFX», «REVERB» и «FILTER». Используйте ручку METRONOME для переключения между страницами настроек.

### **MFX**

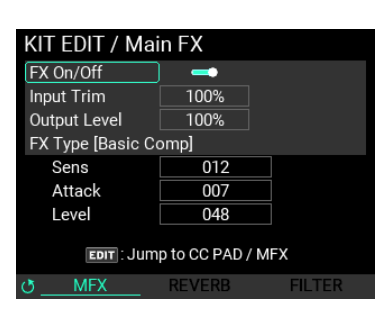

# **FX On/Off..............................................................................................On, Off**

Включает/отключает MFX.

**Input Trim................................................................................................ 0 .....100%**

Регулирует уровень входного сигнала, поступающего в MFX. Звук может искажаться прb использовании определенных настроек MFX. Если это произойдет, используйте этот параметр для регулировки уровня во избежание искажений.

**Output Level ........................................................................................... 0 .....100%**

Регулирует выходной уровень MFX. Выходная громкость может меняться в зависимости от настроек MFX, используйте этот параметр для соответствующей регулировки громкости.

**FX Type....................................................................................................................**

Выбор основного эффекта. (Обратитесь к «Списку типов эффектов» в списке пресетов (PDF))

**Param1,2,3 ..................................................................................................0 ...... 100**

Содержимое параметров 1, 2 и 3 различается в зависимости от типа MFX. При изменении типа эти параметры сбрасываются до значений по умолчанию.

Подробную информацию о параметрах см. в «Списке типов эффектов» в списке пресетов (PDF).

*Совет:* **Нажмите кнопку EDIT, чтобы перейти на страницу CC PAD/MFX. (стр. 46, «MFX**. [\)](#page-45-0)

### **REVERB**

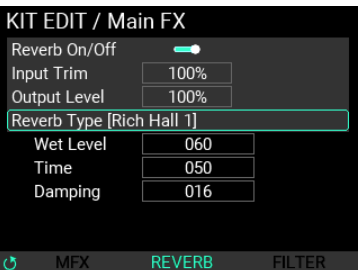

**Reverb On/Off......................................................................................... On, Off**

Включает/отключает реверберацию.

**Input Trim................................................................................................ 0 .....100%**

Регулирует входной уровень реверберации. Звук может искажаться при использовании определенных настроек реверберации.

Если это произойдет, используйте этот параметр для регулировки уровня во избежание искажений.

# **Output Level ........................................................................................... 0...100%**

Регулирует выходной уровень реверберации. Поскольку выходная громкость может меняться в зависимости от настроек реверберации, используйте этот параметр для соответствующей регулировки громкости.

**Reverb Type ............................................................................................................**

Выбор эффекта реверберации. (Обратитесь к «Списку типов эффектов» в списке пресетов (PDF))

**Param1,2,3 ..................................................................................................0 ...... 100**

Содержимое параметров 1, 2 и 3 различается в зависимости от типа реверберации. При изменении типа эти параметры сбрасываются до значений по умолчанию.

Подробную информацию о параметрах см. в «Списке типов эффектов» в списке пресетов (PDF).

### **FILTER**

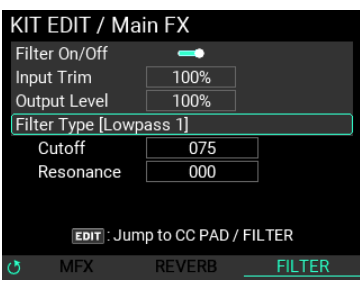

*Совет:* **Нажмите кнопку EDIT, чтобы перейти на страницу CC PAD/Filter**. (стр. 47, ["FILTER"\)](#page-46-0)

**Filter On/Off .........................................................................................On, Off** Включает/отключает фильтр.

**Input Trim................................................................................................ 0 .....100%** Регулирует входной уровень, поступающий в фильтр. Звук может искажаться при использовании определенных настроек фильтра. Если это произойдет, используйте этот параметр для регулировки уровня во избежание искажений.

**Output Level ........................................................................................... 0 .....100%**

Регулирует выходной уровень фильтра. Поскольку выходная громкость может меняться в зависимости от настроек фильтра, используйте этот параметр для соответствующей регулировки громкости.

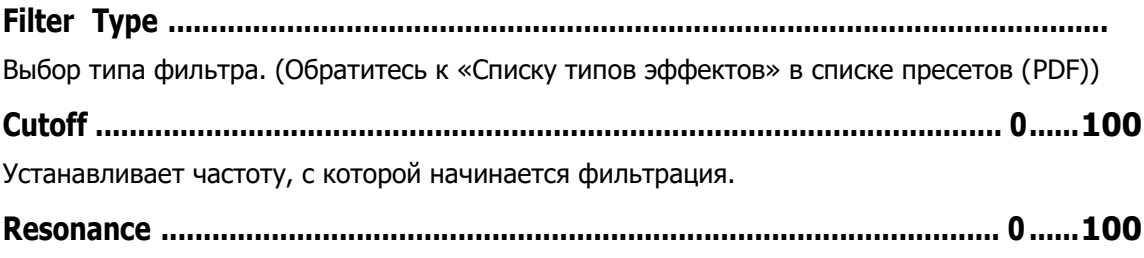

Регулирует степень подчеркивания частот вокруг частоты среза.

# **Меню редактирования Пэда**

Используйте ручку METRONOME на странице меню KIT EDIT для переключения между страницами меню Редактирование Пэда (PAD EDIT). Параметры, которые вы можете редактировать с помощью меню PAD EDIT, показаны ниже.

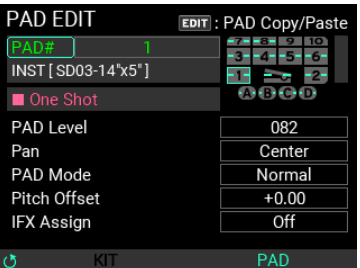

# **PAD# ................................................................................ 1...10 / A,B,C,D / Pedal**

Выбор пэда, для которого вы хотите изменить настройки.

**INST[---]..................................................................................................................**

Выбор INST, установленного для пэда.

**Совет***:* в зависимости от выбранного INST могут отображаться настройки Loop/One Shot или BPM.

**PAD Level .................................................................................................... 0...... 100**

Устанавливает громкость выбранного в данный момент пэда.

**Pan ............................................................................................. L16...Center......R16**

Устанавливает положение панорамирования (баланс громкости слева и справа) для выбранного в данный момент пэда.

# **Pad Mode ............................... Normal, Exclusive1,2, Series, Random, Latest**

Устанавливает режим работы для выбранного в данный момент пэда.

**Normal:** нормальное состояние, при котором пэд не работает совместно с другими пэдами.

**Exclusive1,2:** При этой настройке одновременно может воспроизводиться только один пэд в той же группе. Воспроизводится последний пэд, по которому вы ударили, а звук всех остальных пэдов, игравших до этого момента, принудительно отключается.

**Series:** Удар по любому пэду в группе последовательно запускает другие пэды в группе.

**Random:** Удар по любому пэду в группе случайным образом запускает другие пэды в группе.

**Latest:** Пэд работает так же, как последний удар по пэду, вместо использования собственных настроек.

### **Pitch Offset..................................................................................-24.00....+12.00**

Регулирует сдвиг высоты звука выбранного в данный момент пэда. Целые числа задают значение Транспонирования (в полутонах), а десятичные — значение настройки (в центах).

### **IFX Assign ..........................................................................Off, IFX1, IFX2**

Устанавливает IFX, через который маршрутизируется текущий выбранный пэд.

#### **PAD Copy /Paste**

При нажатии кнопки EDIT появляется окно PAD Copy/Paste. Вы можете скопировать содержимое всех параметров выбранного пэда в буфер обмена или вставить параметры пэда из буфера обмена в выбранный пэд. Вы также можете вставить параметры пэда, скопированные из других KIT.

# **Редактирование меню INST**

Параметры, которые вы можете редактировать с помощью меню редактирования INST, показаны ниже.

**Примечание***:* Некоторые настройки могут вызывать искажения или шум.

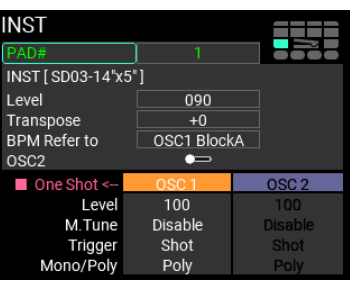

**PAD# ................................................................................ 1...10 / A,B,C,D / Pedal** Выбор пэда, для которого вы хотите изменить настройки. **INST .........................................................................................................................** Выбор INST для редактирования. Выбранное имя INST отображается в скобках. **Level.............................................................................................................0 ....... 100** Устанавливает общую громкость выбранного в данный момент INST. **Transpose ................................................................................................ -24 ..... +12** Устанавливает общую высоту звука для выбранных INST. **BPM Refer to............................................... OSC1 BlockA...H, OSC2 BlockA. H** Выбирает блок, который относится к базовому BPM, используемому для выбранного в данный момент KIT. **OSC2.............................................................................................. On, Off** Включает/отключает OSC2. **OSC1/2 Level............................................................................................... 0...... 100** Устанавливает общую громкость OSC для выбранного в данный момент INST. **OSC1/2 M.Tune.................................................................................Disable, Enable** Этот параметр определяет, следует ли контролировать или нет высоту звука синхронно с Master Tune в UTILITY. **OSC1/2 Trigger Type.................................................................Shot, Alternate** Устанавливает состояние триггера OSC для текущего выбранного INST. **Shot:** Нота воспроизводится снова, если вы ударите по пэду во время воспроизведения звука. **Alternate:** Нота останавливается, если вы ударите по пэду во время воспроизведения звука. **OSC1/2 Mono/Poly ................................................................ Poly, Mono, Repeat** Устанавливает, будет ли каждый OSC воспроизводиться в моно, поли или режиме повтора. *Примечание.* **Если только один из OSC установлен на «Повтор» (Repeat), этот INST становится «Повторным INST»** (Repeat INST). *Примечание.* **Для OSC, для которого установлено значение «Repeat», вы можете выбрать только**  "Alternate", not "Shot".

# **INST / Velocity (скорость)**

Устанавливает кривую скорости для каждого OSC.

Вы можете установить минимальную, среднюю и максимальную скорость, а также редактировать кривые между этими точками. Эти настройки позволяют изменять громкость в зависимости от того, насколько сильно вы ударяете по пэдам.

*Совет:* **Нажмите кнопку EDIT на странице меню редактирования инструмента, чтобы перейти на страницу «Velocity», и нажмите кнопку EXIT, чтобы вернуться**.

**Есть три настройки**: "Velocity", "Block Layout" и "Block Edit". Используйте ручку METRONOME для переключения между страницами настроек.

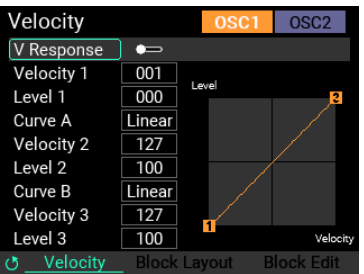

# **EDIT OSC SELECT ...................................................................OSC1, OSC2**

Переключение между OSC на одной странице для редактирования.

**Примечание***.* Когда вы выбираете OSC1, а затем переключаете страницы, вы можете настроить параметры макета блока (Block Layout) и редактирования блока (Block Edit) для OSC1.

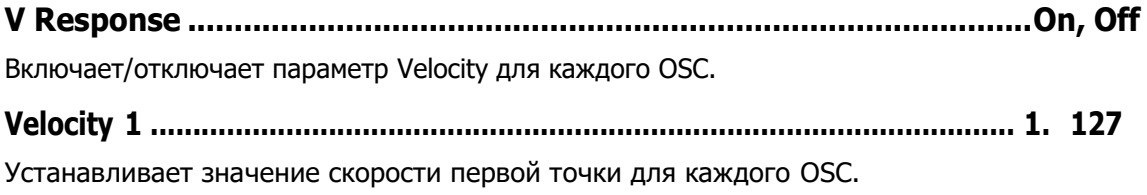

**Level 1 ..........................................................................................................0 ..... 100**

Устанавливает уровень первой точки для каждого OSC.

### **Curv A......................................Linear, Exp1, Exp2, Exp3, Log1, Log2, Log3**

Устанавливает кривую скорости от первой до второй точки.

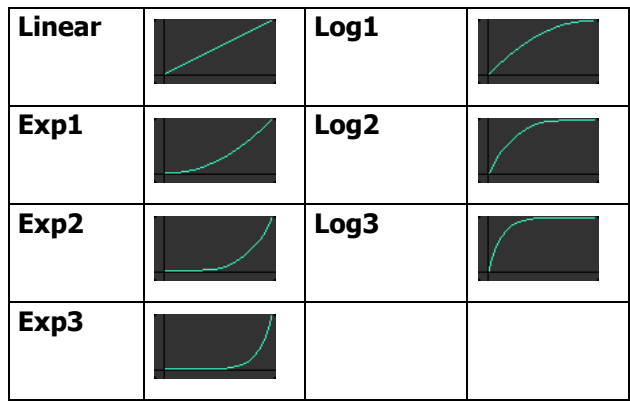

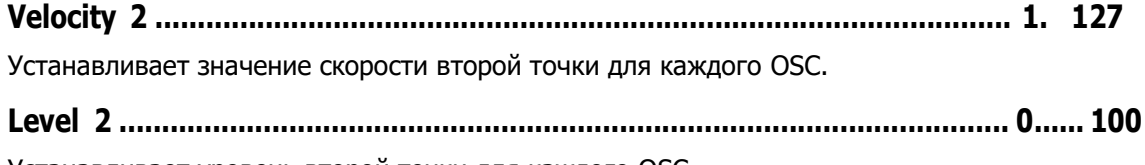

Устанавливает уровень второй точки для каждого OSC.

# **Curv B......................................Linear, Exp1, Exp2, Exp3, Log1, Log2, Log3**

Устанавливает кривую скорости от второй до третьей точки.

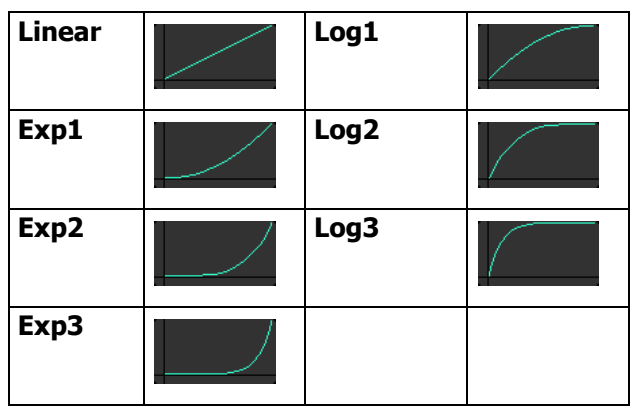

# **Velocity 3 ..................................................................................................... 1. 127**

Устанавливает значение скорости третьей точки для каждого OSC.

**Level 3 ......................................................................................................... 0 ..... 100**

Устанавливает уровень третьей точки для каждого OSC.

# **INST / Block Layout настройка**

Вы можете использовать до восьми Сэмплов для настройки звуковой схемы каждого OSC.

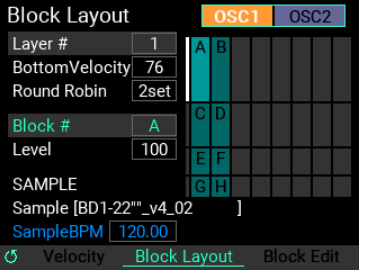

На показанном здесь графике ось Y указывает скорость, а ось X указывает на «круговую систему». Ярко выделенные голубые блоки обозначают выбранный в данный момент блок, а белая линия с левой стороны блока указывает текущий выбранный велосити-слой.

#### **Что такое "Round Robin"?**

"Round Robin" — это функция, которая последовательно воспроизводит указанные блоки, даже если нота была запущена в пределах одного и того же динамического слоя. Это уменьшает неестественный звук, возникающий в результате многократного запуска одного и того же SAMPLE. Вы также можете использовать эту функцию для воспроизведения разных нот или сэмплов инструментов каждый раз, когда вы ударяете по пэду, создавая простые последовательности.

**Совет***:* Ударьте по указанному пэду несколько раз, чтобы воспроизвести SAMPLE и услышать, как они звучат. Блок, показанный белым текстом, является последним воспроизведенным блоком.

#### **Layer # .............................................................................................................1. 8**

Устанавливает номер слоя динамической чувствительности (каждый слой динамической чувствительности представлен строками на экране), который вы хотите редактировать. Хотя существует максимум восемь слоев (представленных столбцами на экране), вы можете использовать настройку «Round Robin», показанную ниже, чтобы изменить максимальное количество слоев ("Layer #").

*Примечание.* Например, если вы используете все восемь слоев, вы не сможете создать более одного набора с помощью Round Robin.

# **Bottom Velocity........................................................................................... 1. 127**

Устанавливает минимальное (самое низкое) значение скорости для выбранного слоя.

### **Round Robin ............................................................................................... 1...8set**

Устанавливает количество циклических операций для выбранного слоя. Хотя существует максимум восемь наборов, вы можете использовать параметр «Layer #», показанный выше, чтобы изменить максимальное значение «Round Robin».

**Block ............................................................................................................... A...H**

Выбирает блок для редактирования. Вы можете редактировать до восьми блоков для каждого OSC.

**Level.............................................................................................................0...100**

Устанавливает уровень для выбранного блока.

### **SAMPLE ..................................................................................................................**

Выбирает SAMPLE, который будет использоваться для выбранного блока. Название выбранного SAMPLE отображается в скобках. Если данные BPM включены в SAMPLE, BPM также отображается.

# **INST / Block Edit**

Используйте этот экран для редактирования максимум восьми регистрируемых блоков.

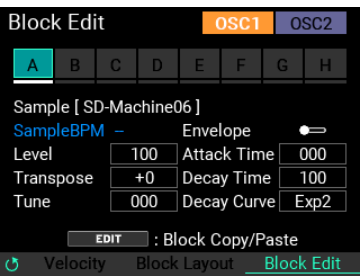

Блоки с одинаковым слоем скорости отмечены белой подчеркиванием.

Неиспользуемые блоки выделены серым цветом.

**Block ............................................................................................................... A. H**

Выбирает блок для редактирования. Вы можете редактировать до восьми блоков для каждого OSC. Когда вы перемещаете курсор на блок и нажимаете кнопку ENTER, этот блок выбирается и подсвечивается, а его содержимое показано ниже.

### **SAMPLE ..................................................................................................................**

Выбирает SAMPLE, который будет использоваться для выбранного блока. Название выбранного SAMPLE отображается в скобках. Если данные BPM включены в SAMPLE, BPM также отображается.

**Совет:** это работает в сочетании с параметром «SAMPLE» на странице "Block Layout".

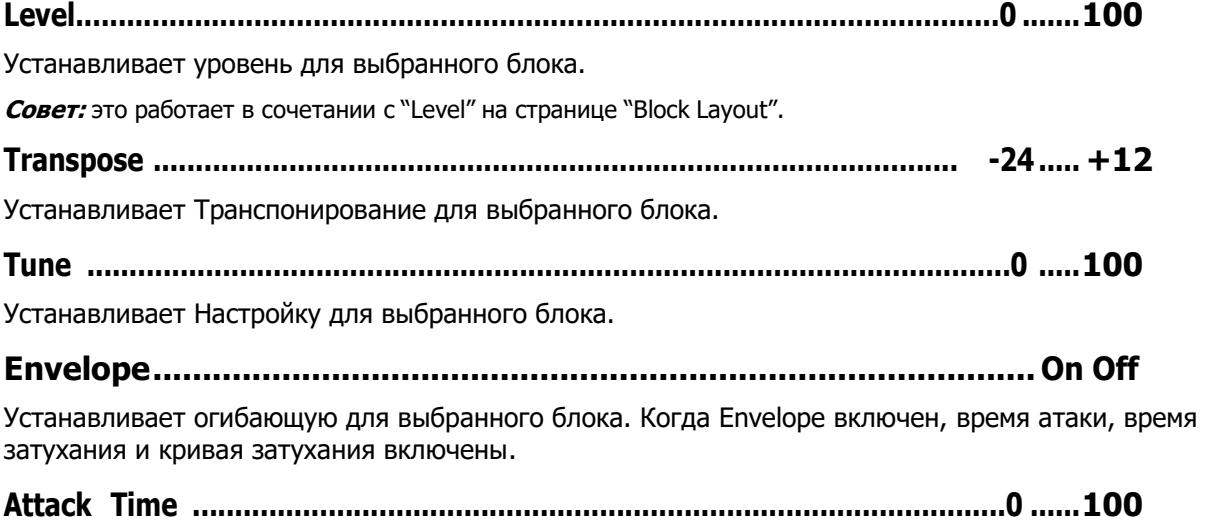

Выбирает Время Атаки для выбранного блока.

**Decay Time..................................................................................................0...100**

Устанавливает Время Спада для выбранного блока.

**Decay Curve................................Linear, Exp1, Exp2, Exp3, Log1, Log2, Log3**

Устанавливает Кривую Спада для выбранного блока.

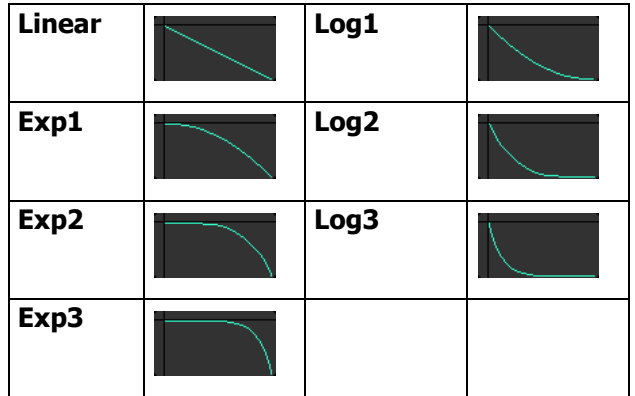

#### **Copy/Paste функция**

Если вы хотите скопировать параметры из одного блока в другой блок, вы можете выполнить эти настройки с помощью функции копирования/вставки блока. (Обратите внимание, что это предназначено только для использования в одном INST.)

Когда вы выбираете источник копирования на экране «Block Edit» и нажимаете кнопку EDIT, открывается окно «Copy/ Paste», как показано ниже.

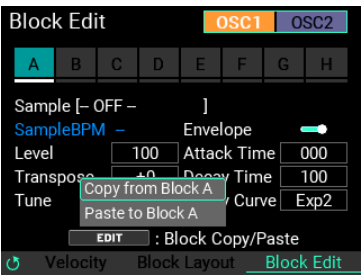

Чтобы сохранить параметры этого блока, переместите курсор на «Copy» и нажмите кнопку ENTER. Затем выберите блок назначения копирования с помощью кнопки ENTER и затем нажмите кнопку EDIT. Снова откроется окно Copy/Paste.

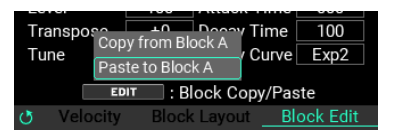

Переместите курсор на «Paste» и нажмите кнопку ENTER, чтобы вставить параметры источника копирования.

# **Меню настройки LOOPER**

На главной странице в режиме KIT установите для SW MODE значение «LOOPER» и используйте ручку VALUE, чтобы переместить курсор к длине или уровню трека. Нажмите кнопку EDIT, чтобы открыть меню редактирования LOOPER. Параметры, которые вы можете редактировать с помощью меню редактирования LOOPER, показаны ниже.

Совет*:* Вы также можете получить доступ к экрану редактирования параметров LOOPER из UTILITY.

*Совет:* **Существует три типа экранов настройки LOOPER: «LOOPER», «TRACK» и «LOOPER FX». Используйте ручку METRO-NOME для переключения между страницами настроек**.

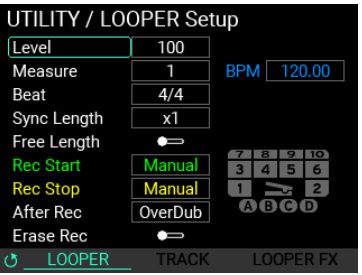

**Level.............................................................................................................0...100**

Устанавливает общую громкость лупера.

**Measure ................................................................................................. 0.5, 1...64**

Устанавливает количество тактов для записи в лупер.

**Beat..................... 1/2...24/2, 1/4...24/4, 1/8...24/8, 1/8t...24/8t, 1/16...24/16**

Устанавливает тактовый размер для записи в лупер.

**Sync Length .....................................................................................Free, x1...x32**

Устанавливает длину цикла для дорожек, начиная со второй дорожки настроек «Sync» и выше. Длина базового цикла — это длина, которая была записана впервые.

### **BPM......................................................................................---.-, 30.00...300.00**

Показывает BPM лупера. Показанный BPM доступен только для просмотра и не может быть отредактирован на этой странице.

# **Free Length...........................................................................................On, Off**

Включите Free Length если вы не хотите заранее указать длину лупера.

Когда вы это сделаете, BPM отобразится как "----" в зеленом тексте.

После завершения записи первого трека и определения длины трека BPM автоматически рассчитывается на основе длины трека, а также установленных такта и доли.

Если удалить все дорожки, BPM, показанный зеленым цветом, снова отображается как "----".

# **Rec Start ..Manual, AUX, AUX/PAD, PAD All, PAD1.. PAD10 / A,B,C,D / Pedal**

Устанавливает базовую операцию для запуска записи лупера. Когда вы указываете здесь Пэд, то Пэд, соответствующий показанному на правом представлении Пэда, становится зеленым.

# **Rec Stop ............................................. Manual, PAD1. PAD10 / A,B,C,D / Pedal**

Устанавливает базовую операцию для остановки записи лупера. Когда вы указываете здесь Пэд, то Пэд, соответствующий показанному на правом представлении Пэда, становится желтым.

**After REC............................................................................ OverDub, Play**

Выбирает, будет ли для дорожки установлено значение «OverDub» или «Play» после окончания записи.

### **Erase Rec....................................................................................... On, Off**

Обычно ноты, уже записанные на дорожку, не стираются при наложении. Однако если вы включите Erase Rec, ранее записанные ноты будут удалены во время записи.

Кроме того, если для этого параметра установлено значение «Off.», вы все равно можете включить Erase Rec, одновременно нажав кнопки [REC] и [ERASE].

# **LOOPER Setup / TRACK**

Этот экран позволяет вам установить режим работы для каждой дорожки (трека).

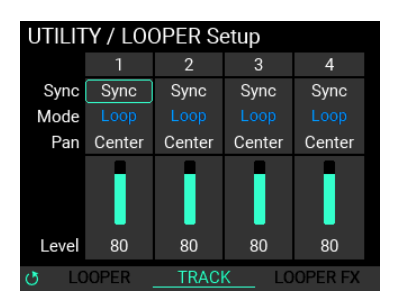

### **Sync..........................................................................................Sync, Free**

Устанавливает, работает ли выбранный трек в режиме «Sync» (который синхронизирует длину трека и время начала/остановки транспортировки) или в режиме «Free» (который позволяет использовать длину трека и время работы, которые не связаны с другими треками).

### **Mode..................................................................................Loop, One Shot**

Вы можете настроить лупер для выбранного трека на работу в режиме «Loop» (когда лупер воспроизводит многократно) или в режиме «One Shot» (когда лупер воспроизводит один раз, а затем останавливается).

**Pan ............................................................................................. L16...Center......R16**

Устанавливает положение панорамирования (баланс громкости слева и справа) для выбранной дорожки.

**Level.............................................................................................................. 1. 100**

Устанавливает громкость выбранного трека.

# **LOOPER Setup / FX**

Эти настройки предназначены для настройки эффекта лупера.

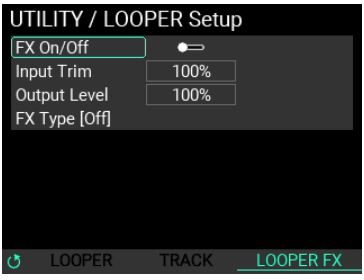

# **FX On/Off..............................................................................................On, Off**

Включает/отключает эффект лупера.

#### **Input Trim.................................................................................................... 0 .....100**

Регулирует входной уровень эффекта лупера. Звук может искажаться при использовании определенных настроек эффектов. Если это произойдет, используйте этот параметр для регулировки уровня во избежание искажений.

**OutPut Level .............................................................................................. 0 .....100**

Регулирует выходной уровень эффекта лупера. Поскольку выходная громкость может меняться в зависимости от настроек эффекта, используйте этот параметр для соответствующей регулировки громкости.

#### **FX Type....................................................................................................................**

Выбирает эффект лупера. (Обратитесь к «Списку типов эффектов» в списке пресетов (PDF))

**Param1,2,3 ..................................................................................................0 ......100**

Содержимое параметров 1, 2 и 3 различается в зависимости от типа FX.

Подробную информацию о параметрах см. в «Списке типов эффектов» в списке пресетов (PDF).

### **Меню редактирования Сэмпла**

Параметры, которые вы можете редактировать с помощью меню редактирования SAMPLE, показаны ниже.

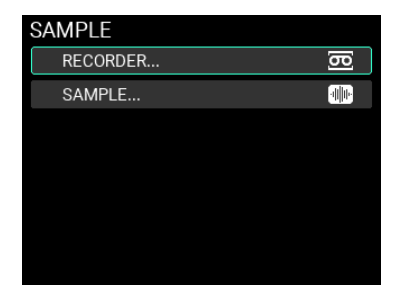

**Примечание***:* Некоторые настройки могут вызывать искажения или шум.

# **SAMPLE / RECORDER**

Используйте эту страницу для записи Сэмплов.

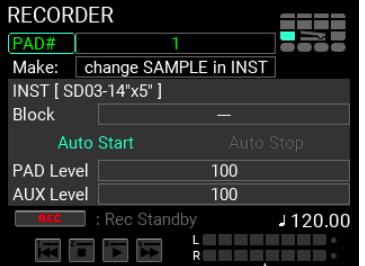

**Make.........................................................................................................................**

Выбирает способ регистрации вновь записанных SAMPLE. Вы можете выбрать один из трех режимов.

**change SAMPLE in INST:** Создает новый SAMPLE и заменяет его на SAMPLE, установленный в уже зарегистрированном INST.

**new SAMPLE & INST:** Создает новый SAMPLE, а также новый INST, в котором установлен этот SAMPLE.

**only new SAMPLE:** Создает только новый SAMPLE.

*Примечание:* **Когда вы выбираете «change SAMPLE in INST» или «new SAMPLE & INST» и создаете SAMPLE, новый SAMPLE можно будет воспроизвести на указанной странице, как только он будет сохранен в памяти**.

*Примечание:* **Когда вы выбираете «only new SAMPLE» и создаете SAMPLE, вы не можете играть с этим SAMPLE, пока не создадите INST и KIT, которым назначен SAMPLE**.

**INST .........................................................................................................................**

Редактирование доступно, если для «change SAMPLE in INST» или «new SAMPLE & INST» выбрано «Make». Это устанавливает INST для редактирования или новой регистрации.

**Block ........................................................................................................................**

Редактирование доступно, когда для "change SAMPLE in INST" выбрано "Make". Определяет блок изменения редактируемого INST.

**Auto Start ...................................................................................... On, Off**

Включает/выключает автоматический запуск записи.

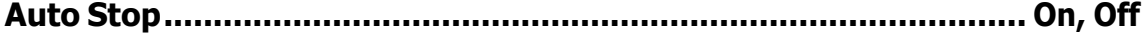

Включает/выключает автоматическую остановку записи.

*Примечание:* **Если для параметра Auto Stop установлено значение «OFF», запись автоматически останавливается максимум через 60 минут**.

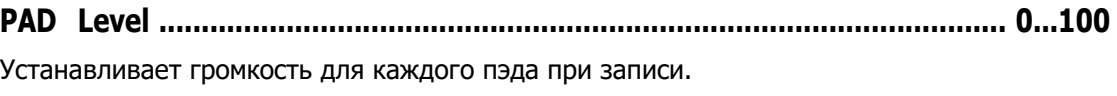

**AUX Level.................................................................................................... 0...100**

Устанавливает входной уровень внешнего входа для записи.

Примечание: Доступные настройки LINE IN/MIC IN можно настроить в разделе UTILITY.

# **SAMPLE / RECORDER Setup**

Используйте эту страницу для выполнения подробных настроек при записи SAMPLE.

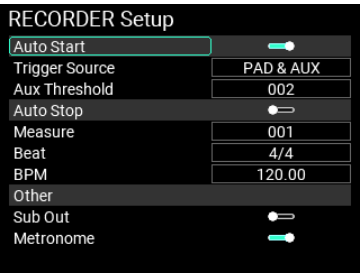

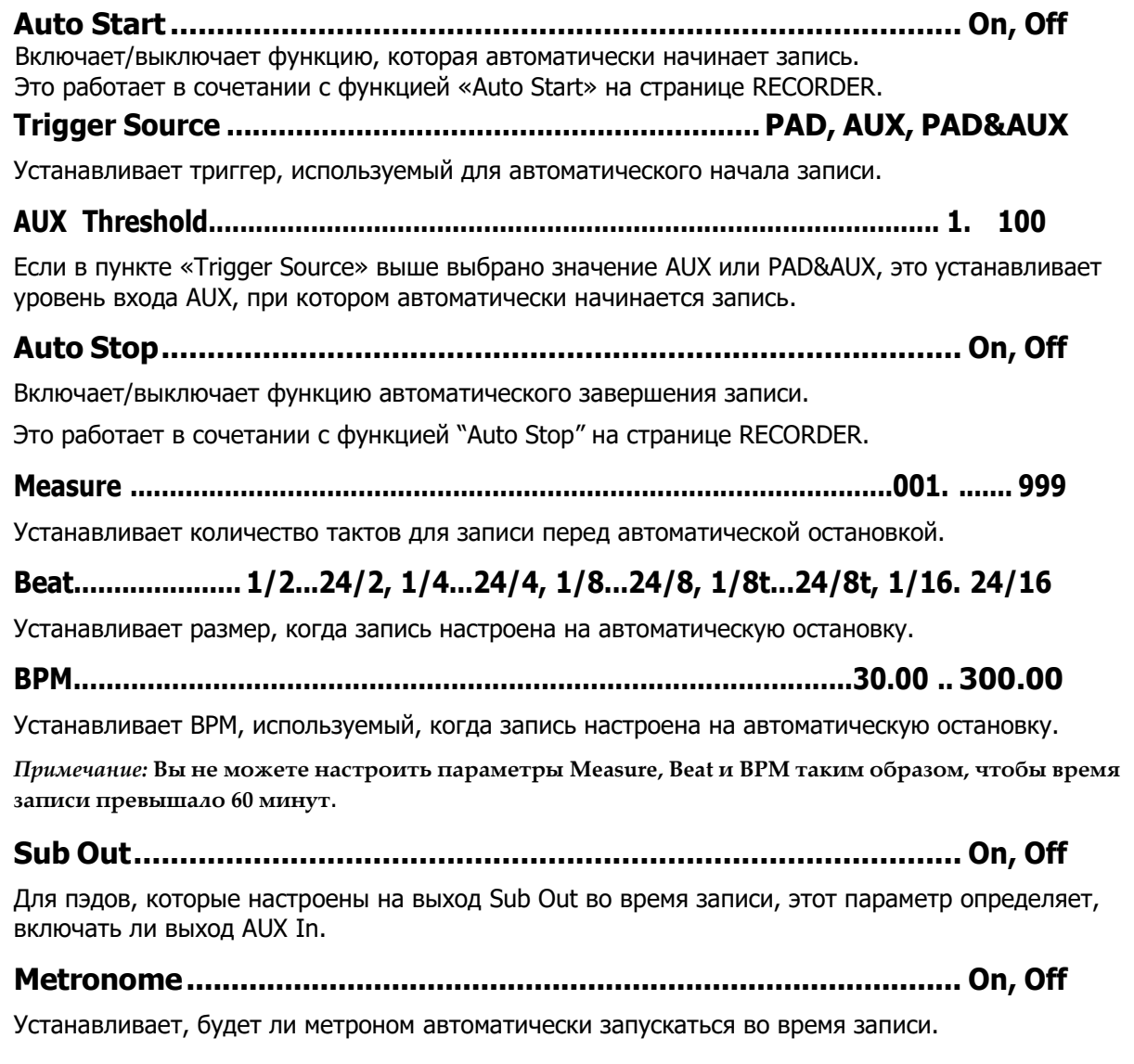

# **SAMPLE / SAMPLE**

Используйте этот экран для регулировки длины записанного SAMPLE, установки петли и других изменений.

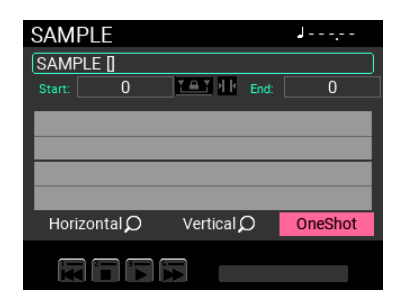

Примечание*:* Для редактирования Сэмпла во внутренней памяти должно быть достаточно свободного места.

# **SAMPLE / SAMPLE EDIT**

Для редактирования записанного SAMPLE доступны четыре режима редактирования.

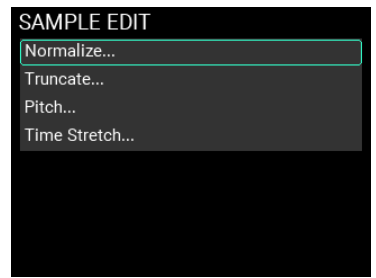

*Примечание:* **Если свободного места недостаточно, вы не сможете использовать некоторые операции для изменения длины SAMPLE**.

# **SAMPLE EDIT / Normalize**

Если громкость SAMPLE слишком низкая, вы можете увеличить громкость до уровня, при котором SAMPLE не будет клиппироваться (искажаться).

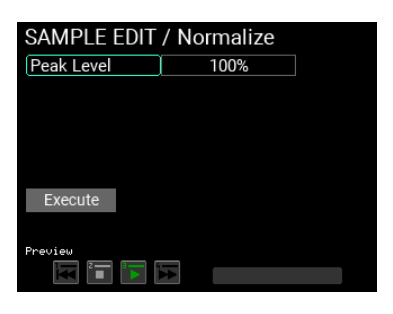

**Peak Level .............................................................................................1%...100%**

Устанавливает пиковый уровень громкости для SAMPLE в процентах от самого высокого уровня, при котором SAMPLE не обрезается.

# **SAMPLE EDIT / Truncate**

Используйте это для усечения (удаления) частей SAMPLE до начальной точки и после установленной конечной точки в соответствии с «Function Type» (поясняется ниже).

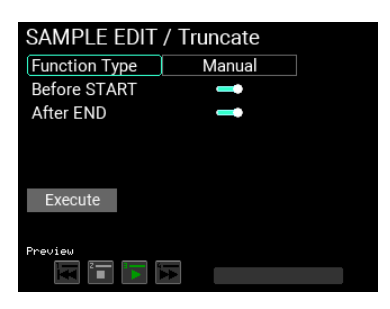

# **Function Type ................................................Manual, Adjust to BPM, Attack**

#### **Function Type: Manual**

Усекает (удаляет) части SAMPLE до начальной точки и после установленной конечной точки.

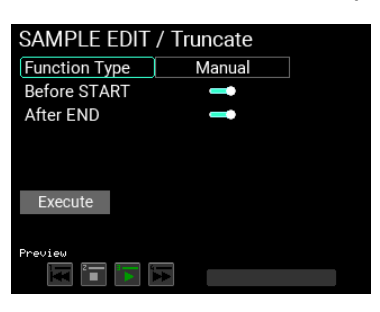

# **Before START ................................................................................... On, Off**

Включает/отключает удаление SAMPLE до начальной точки.

**After END....................................................................................... On, Off**

Включает/выключает удаление SAMPLE после конечной точки.

#### **Function Type: Adjust to BPM**

Усекается или добавляется в конец данных SAMPLE, чтобы они соответствовали указанному количеству тактов, тактовому размеру (долям) или длине SAMPLE, указанной BPM.

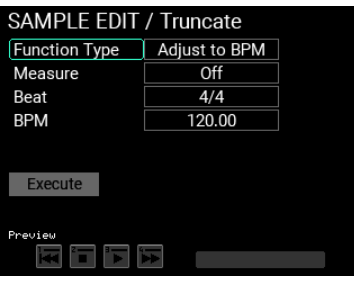

**Measure ................................................................................... Off, 0.5, 001. 999**

Устанавливает количество создаваемых тактов SAMPLE.

# **Beat..................... 1/2...24/2, 1/4...24/4, 1/8...24/8, 1/8t...24/8t, 1/16. 24/16**

Устанавливает размер создаваемого SAMPLE.

**BPM...............................................................................................30.00 .. 300.00**

Устанавливает BPM создаваемого SAMPLE.

#### **Function Type: Attack**

Удаляет диапазон SAMPLE от начала до точки, в которой сигнал SAMPLE достигает установленного порогового уровня.

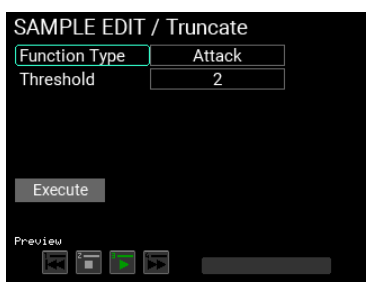

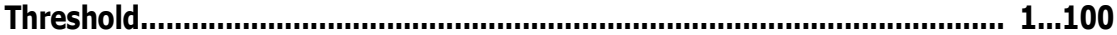

Устанавливает пиковый уровень начальной точки.

# **SAMPLE EDIT / Pitch Edit**

Вы можете изменить высоту звука SAMPLE.

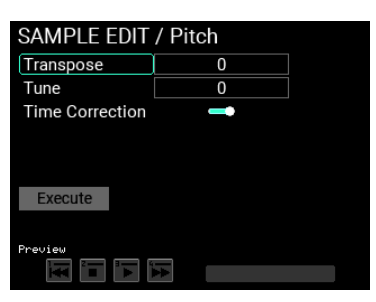

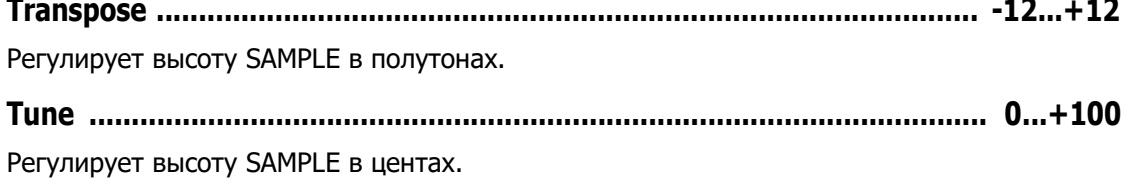

**Time Correction ....................................................................................On, Off**

Когда эта опция включена, вы можете изменить высоту звука, сохраняя длину SAMPLE (время).

# **SAMPLE EDIT / Time Stretch**

Здесь вы можете изменить длину SAMPLE.

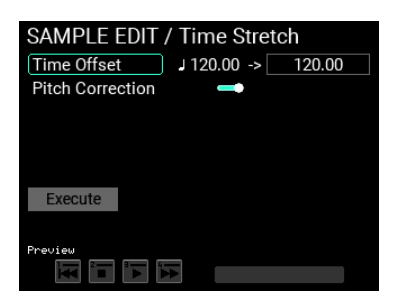

# **Time Offset ................................................................................. 30.00... 300.00**

Устанавливает длину SAMPLE на основе значения BPM.

Диапазон настройки длины SAMPLE составляет 30,00–300,00, ограниченный диапазоном 1/2–2x. Вы не можете установить направление, в котором будет растягиваться SAMPLE, если длина установлена на 30,00. Кроме того, вы не можете установить направление сжатия SAMPLE, если длина установлена на 300,00.

Для SAMPLE без настройки BPM отображается настройка «120».

### **Pitch Correction....................................................................................On, Off**

Если этот параметр включен, вы можете изменить длительность сэмпла, сохраняя при этом его высоту.

# **Меню Утилит (UTILITY menu)**

Меню UTILITY MPS-10 содержит множество функций и настроек.

Чтобы использовать функции UTILITY, нажмите кнопку UTILITY, чтобы войти в режим UTILITY.

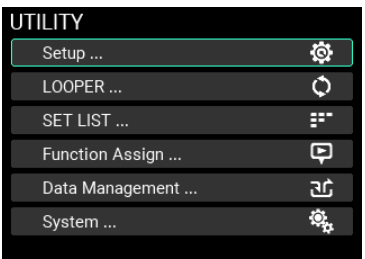

Если вы получаете доступ к странице, на которой кнопка UTILITY не горит, нажимайте кнопку EXIT несколько раз, пока не дойдете до страницы, на которой кнопка UTILITY загорится.

# **Настройка (Setup)**

На этом экране вы можете настроить триггеры пэдов, аудиовход/выход, метроном, MIDI, индикацию на дисплее и другие функции.

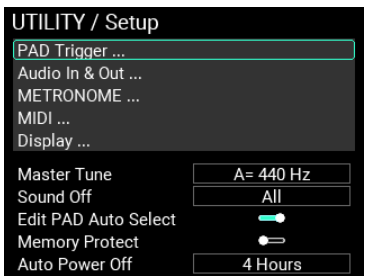

**Master Tune .............................................................................. 430 Hz...450 Hz**

Позволяет установить базовую настройку MPS-10. (Настройка по умолчанию — «440 Гц».)

Примечание. Когда настройка OSC «M.Tune» для INST установлена на «ON», основная настройка включена.

#### **Sound off .................................................................... All, Before KIT Change**

Устанавливает функцию кнопки SOUND OFF.

**All:** Останавливает звук всех пэдов, которые выводят звук.

**Before KIT Change:** Останавливает звуки используемого вами KIT перед переключением на другой KIT.

### **Edit PAD Auto Select...................................................................... On, Off**

Ударив по пэду в том месте, где вы можете выбрать номер пэда, вы можете указать, следует ли включать функцию выбора пэда.

#### **Memory Protect ....................................................................................On, Off**

Устанавливает, запрещать ли запись (перезапись) во внутреннюю память.

Примечание. Когда эта функция включена, вы не можете перезаписывать KIT, INST или SAMPLE. Вы можете использовать лупер, но не можете использовать функцию Write для записи каких-либо данных.

Примечание. Вы можете сохранять данные в режиме UTILITY (включая настройки лупера и данные списка наборов), даже если защита памяти включена «ON».

# **Auto Power Off .................................................Disable, 30 Minutes, 4 Hours**

Если функция автоматического отключения питания включена, питание автоматически отключается по истечении определенного времени с момента игры на пэдах или работы с устройством. (Настройка по умолчанию — «4 часа».)

Используйте список, если хотите изменить эту настройку. Примечание*.* Отсчет автоматического отключения питания будет отменен при любом из следующих условий:

При использовании панели, срабатывании пэда, воспроизведении лупера или записанного SAMPLE, использовании метронома, получении данных SysEx через USB MIDI или при выполнении импорта/экспорта, включающего данные SAMPLE.

# **Setup / PAD Trigger**

Этот экран позволяет настроить параметры триггеров для каждого из 15 пэдов, встроенных в MPS-10.

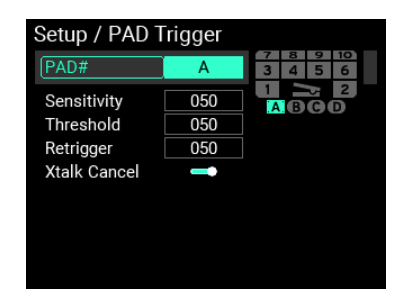

**PAD# ................................................................................ 1. 10 / A,B,C,D / Pedal**

Определяет номер пэда, для которого вы хотите настроить параметры триггера.

Примечание. Вы можете изменить номер пэда, ударяя по пэдам.

**Sensitivity................................................................................................... 0........100**

Регулирует чувствительность триггера.

#### **Threshold.....................................................................................................0 .......100**

Регулирует минимальную силу удара, необходимую для реакции пэда. На педаль это не влияет.

**Retrigger .....................................................................................................0 ......100**

Это вносит коррективы для улучшения повторного запуска.

Примечание. Увеличьте значение повторного запуска, чтобы пэды не воспроизводили две ноты при однократном исполнении. Обратите внимание, что это ухудшит способность пэда обнаруживать барабанную дробь. Когда вы уменьшите это значение, вы сможете играть замысловатые флеймы, но пэд с большей вероятностью будет звучать дважды за один удар.

### **XTalk Cancel .........................................................................................On, Off**

Вы можете настроить MPS-10 на подавление резонанса других пэдов, когда звучит пэд. Включите это, чтобы уменьшить резонанс. Это возможно при использовании внешних триггеров  $(A-D)$ .

Примечание. Если для этого параметра установлено значение «On», одновременный удар по двум пэдам может рассматриваться как резонанс, и в результате звук одного из пэдов может быть не слышен. Если это произойдет, выключите настройку и проверьте еще раз.

# **Setup / Audio In & Out**

Используйте этот экран для редактирования параметров, связанных с аудиовходом/выходом.

*Подсказка:* Есть три настройки "Audio In & Out": "Input", "Output" и "Out Routing". Используйте ручку METRONOME для переключения между страницами настроек.

### **Input**

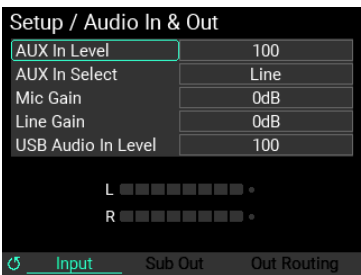

**AUX In Level ............................................................................................... 0...100**

Регулирует громкость сигнала для гнезда, выбранного в разделе AUX In Select.

**AUX In Select............................ Line, Mic Unbalanced, Mic Balanced, None**

Устанавливает разъем, используемый для AUX IN.

**Line:** Использует аудиовход, подключенный к разъему LINE IN.

**Mic Unbalanced:** Использует микрофонный моно вход, подключенный к разъему MIC IN.

**Mic Balanced:** Использует микрофонный вход XLR, подключенный к разъему MIC IN.

**None:** Отключает аудиовход через разъемы LINE IN и MIC IN.

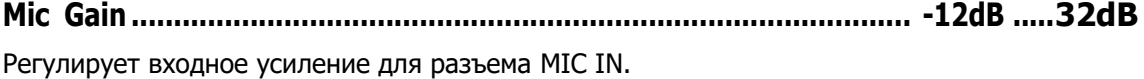

**Line Gain .......................................................................................... -12dB .....32dB** Регулирует входное усиление для разъема LINE IN.

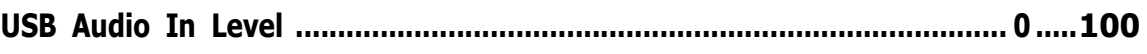

Регулирует громкость входного сигнала через USB-аудио.

### **Output**

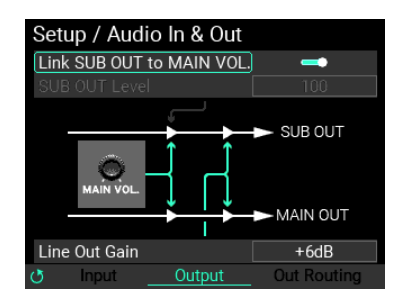

**Link SUB OUT to MAIN VOL ........................................................... On, Off**

Вы можете установить основную громкость (MAIN VOl.) регулятор на панели, чтобы также переключать SUB OUT при перемещении MAIN VOLUME.

**SUB OUT Level ........................................................................................... 0......100**

Когда параметр «Link SUB OUT to MAIN VOL» отключен, регулируется громкость сигнала, выходящего из SUB OUT.

# **Line Out Gain..............................................................-6dB, 0dB, +6dB, 12dB**

Регулирует громкость сигнала, выходящего из MAIN OUT и SUB OUT.

Примечание. Настройка -6 дБ обеспечивает примерно половину громкости, настройка +6 дБ примерно в два раза больше громкости, а +12 дБ — примерно в четыре раза больше громкости. Обратите внимание, что сигнал имеет тенденцию обрезаться, когда вы слишком сильно увеличиваете громкость.

#### **Out Routing**

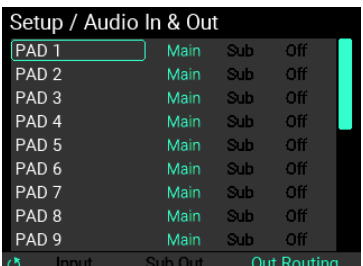

Используйте этот экран для установки места назначения выхода для каждого пэда, IFX 1, 2, петли, метронома, входа AUX и входа USB.

Используйте ручку VALUE для выбора источника вывода и нажмите кнопку ENTER для переключения между настройками «Main», «Sub», «Off» и «Main».

Примечание. Когда для Metronome, AUX In и USB In установлено значение «Off», ничего не выводится с MAIN OUT или SUB OUT, но сигнал выводится с наушников (PHONES).

### **Setup / METRONOME**

Этот экран позволяет настроить параметры метронома, встроенного в MPS-10.

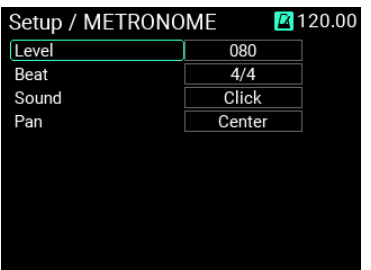

**Level........................................................................................................000...100**

Регулирует громкость метронома.

**Beat..................... 1/2...24/2, 1/4...24/4, 1/8...24/8, 1/8t...24/8t, 1/16...24/16**

Устанавливает размер метронома.

**Sound .......................................................................................................................**

Выбор звука метронома (доступно 10 звуков).

Подробную информацию о параметрах см. в «Списке типов эффектов» в списке пресетов (PDF).

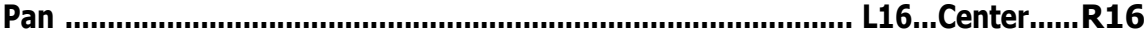

Устанавливает панораму метронома (баланс громкости слева и справа).

# **Setup / MIDI**

Настройка параметров передачи и приема MIDI-сигналов.

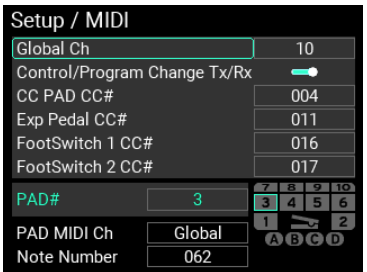

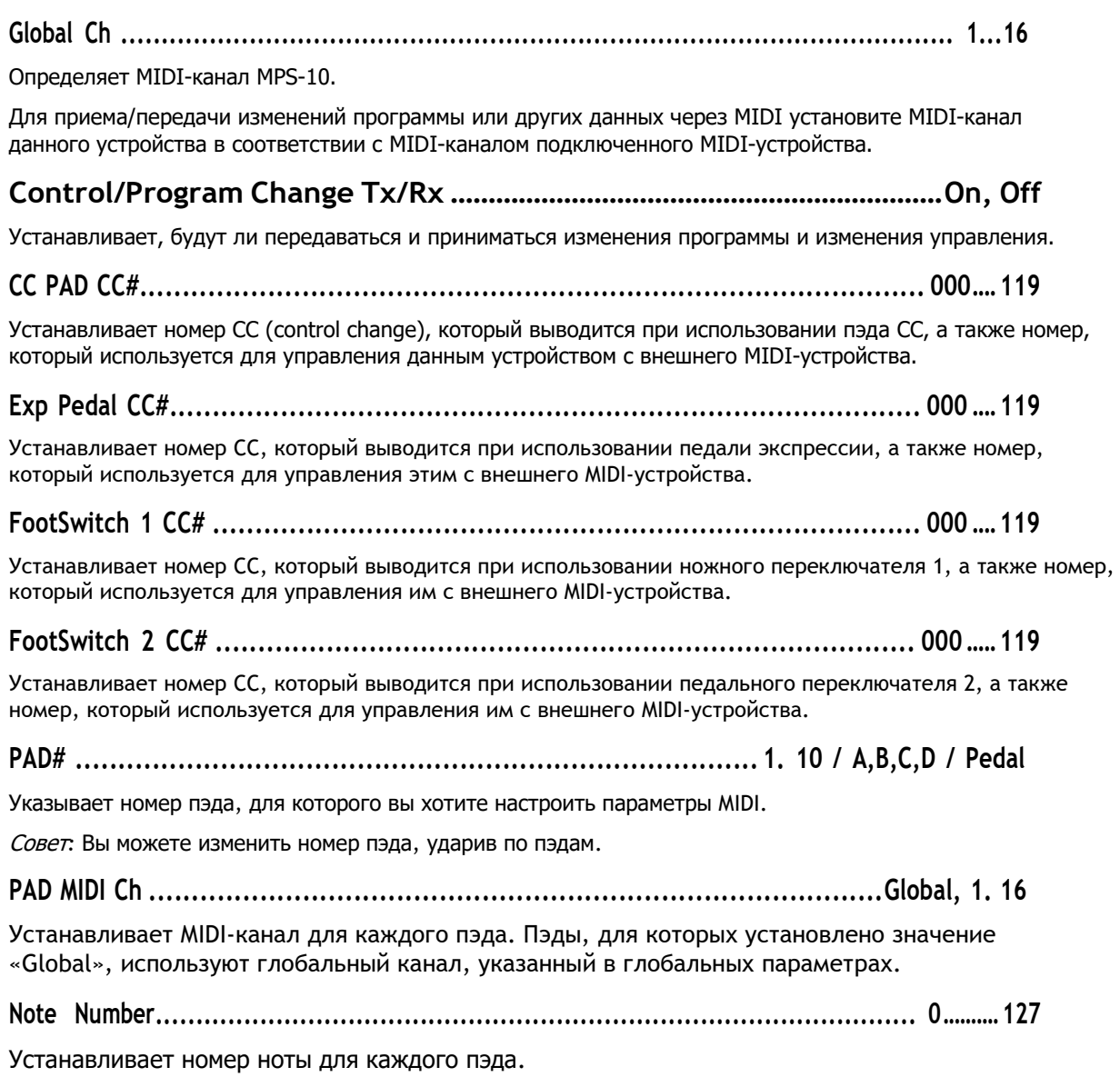

# **Setup / Display**

Используйте этот экран для настройки экрана и светодиодного дисплея MPS-10.

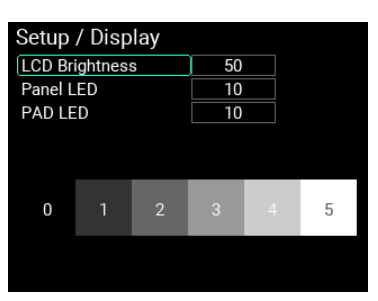

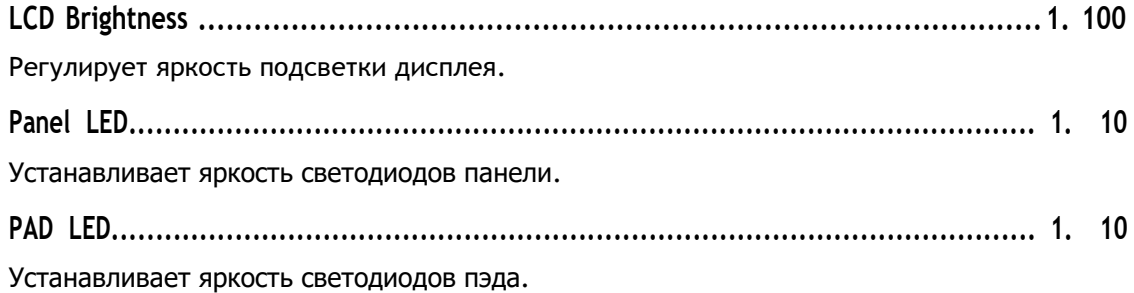

# **Лупер (LOOPER)**

MPS-10 оснащен четырехдорожечным лупером. С помощью лупера вы можете записывать тот же звук, который выводится из разъемов MAIN OUT L (MONO), R (то, что вы играете на пэдах, а также входной звук AUX IN/MIC IN), для бесконечного наложения.

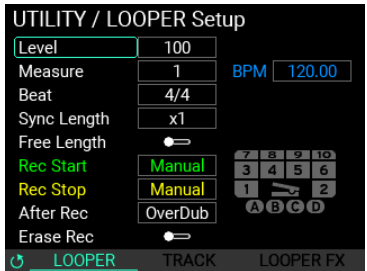

Подробные настройки см. в разделе «Меню редактирования LOOPER» (стр. 59).

# **Сэт лист или список настроек (SET LIST)**

MPS-10 имеет функцию «сет-листа», которая позволяет вызывать сет-лист из восьми различных KIT в том порядке, который вам нравится.

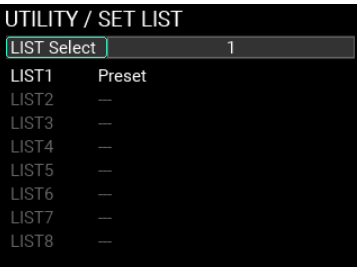

**LIST Select.......................................................................................................1...8**

Выбор сет-листа, который вы хотите использовать, из восьми зарегистрированных сет-листов.

**LIST1...8...................................................................................................................**

Вы можете зарегистрировать до восьми сет-листов.

#### **Использование данного устройства со списками настроек**

При выборе одного из списков (1–8) экран переключается на страницу редактирования сет-листа.

Зарегистрируйте KIT в нужном порядке в выбранном списке наборов. Вы можете зарегистрировать до 24 комплектов.

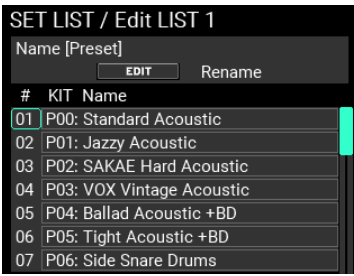

**Name [---] ...............................................................................................................**

Нажмите кнопку EDIT, чтобы изменить название выбранного сет-листа. (стр. 24, «Использование диалогового окна «Name» (как изменить название)")
**#, KIT Name............................................................................................................** Числа, указанные в столбце «#» (01–24), обозначают номера в сет-листе. С помощью ручки VALUE выберите в списке наборов номер KIT, который вы хотите отредактировать, и нажмите кнопку ENTER, чтобы отредактировать KIT, номер которого вы выбрали.

Нажмите кнопку KIT +, чтобы вставить выбранный в данный момент KIT в список.

Нажмите кнопку KIT -, чтобы удалить текущий выбранный KIT из списка.

*Примечание.* **После удаления всех KIT из списка этот список наборов удаляется из списков наборов, доступных для выбора в LIST Select. Однако вы не можете удалить сет-лист, если это единственный оставшийся сет-лист, который можно выбрать**.

Когда вы удаляете все зарегистрированные комплекты для очистки списка, этот список наборов удаляется.

# **Назначение функции (Function Assign)**

Вы можете назначить функции исполнения, такие как смена KIT, FX ON/OFF и т. д., которые будут запускаться пэдами, ножными переключателями и педалью.

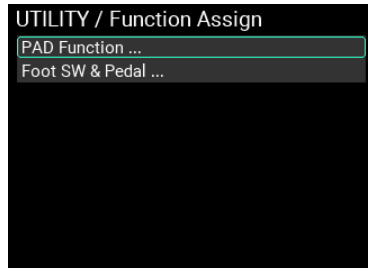

## **Function Assign / PAD Function**

На этом экране вы можете назначить следующие функции 15 пэдам, встроенным в MPS-10.

*Примечание:* **Вы не можете назначить более одной функции на один и тот же пэд**.

*Совет:* **«--» означает, что функция не назначена пэду**.

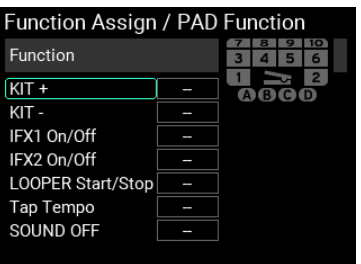

**KIT+ .................................................................. PAD1...PAD10 / A,B,C,D / Pedal** Устанавливает пэд, используемый для перехода к следующему KIT. **KIT-.................................................................... PAD1...PAD10 / A,B,C,D / Pedal**

Устанавливает пэд, который используется для перехода на предыдущий KIT.

**IFX1 On/Off....................................................... PAD1...PAD10 / A,B,C,D / Pedal**

Устанавливает пэд, который включает/отключает функцию Insert FX1.

**IFX2 On/Off...................................................... PAD1...PAD10 / A,B,C,D / Pedal**

Устанавливает пэд, который включает/выключает Insert FX2.

**LOOPER Start/Stop ........................................ PAD1...PAD10 / A,B,C,D / Pedal**

Устанавливает пэд, который запускает/останавливает лупер.

Когда вы ударяете по указанному здесь пэду и уже воспроизводится несколько треков, все треки останавливаются.

Если вы ударите по пэду, когда несколько треков остановлены, все треки начнут воспроизводиться.

**Tap Tempo ........................................................ PAD1...PAD10 / A,B,C,D / Pedal**

Устанавливает пэд, который регулирует BPM с помощью темпа нажатия.

**SOUND OFF ..................................................... PAD1...PAD10 / A,B,C,D / Pedal**

Устанавливает пэд, который работает так же, как кнопка SOUND OFF на панели.

## **Function Assign / Foot SW & Pedal**

На этом экране вы можете назначить следующие функции двум ножным переключателям и педали экспрессии MPS-10.

#### **Foot Switch**

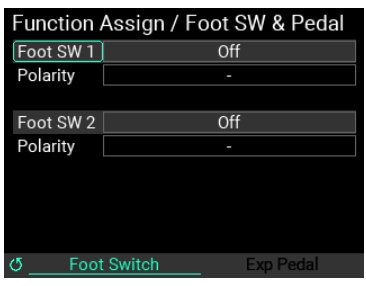

## **Foot SW1,2...........................................Off, KIT+, KIT-, IFX1 On/Off, IFX2 On/Off, LooperPlay Start/Stop, LooperRec Start/Stop, Tap Tempo, SOUND OFF**

Используйте его, чтобы указать, какую функцию назначить подключенным ножным переключателям.

**Polarity .......................................................................................................................-, +**

Позволяет изменить полярность функции.

Установите это в соответствии с педальным переключателем, который вы используете.

#### **Педаль экспрессии (Exp Pedal)**

Используйте ручку METRONOME, чтобы переключиться на страницу Exp Pedal.

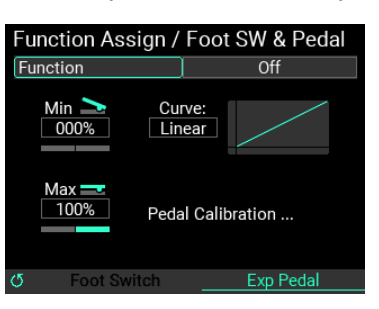

# **Function ............................... Off, Looper Volume, Filter Cutoff, Reverb Mix**

Устанавливает функцию, назначенную на подключенную педаль экспрессии.

**Min.................................................................................................-100%. +100%**

Установите минимальное значение для педали.

**Max................................................................................................-100%. +100%**

Установите максимальное значение для педали.

**Curve .......................................Linear, Exp1, Exp2, Exp3, Log1, Log2, Log3** Выбирает одну из семи настроек кривой выходного значения педали.

## **Калибровка педали (Pedal Calibration)**

Выберите «Pedal Calibration», чтобы откалибровать подключенную педаль.

### **Как калибровать педаль**

Вы можете выбрать «Pedal Calibration», чтобы откалибровать подключенную педаль экспрессии.

**1** Нажав педаль до упора пальцами ног (максимальное положение), нажмите кнопку ENTER.

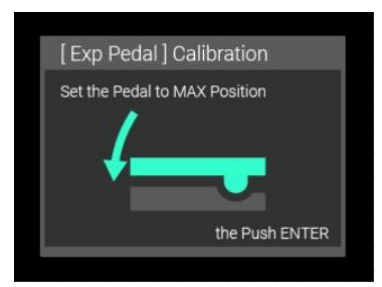

**2** Нажав педаль до упора пяткой (минимальное положение), нажмите кнопку ENTER.

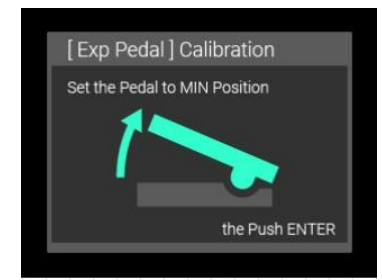

**3** Калибровка будет завершена, когда вы увидите сообщение "Complete!"

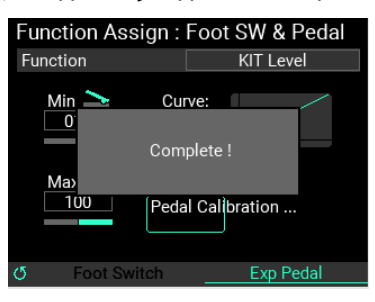

# **Управление Данными (Data Management)**

На этом экране вы можете импортировать, экспортировать, изменять имена файлов и зарегистрированные категории, удалять и выполнять другие операции с различными данными, используемыми MPS-10. Подключите USB-накопитель к этому устройству.

*Примечание.* **Нельзя использовать функции «Import & Export», если вы не вставили USB-накопитель**.

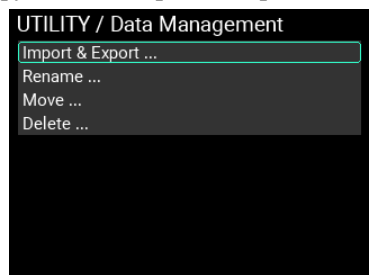

# **Import & Export**

Этот экран предназначен для экспорта или импорта различных данных, используемых MPS-10, на USBнакопитель или с него. Каждый элемент данных, используемый для «All User Data» (все пользовательские данные) и «LOOPER Data» (данные Лупера), содержит несколько файлов, которые импортируются или экспортируются одновременно в виде папки.

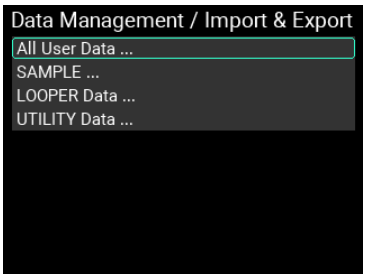

## **Import & Export / All User Data (все пользовательские данные)**

"All User Data" включают все сохраненные настройки и данные (KIT, INST, SAMPLE, лупер и UTILITY).

Поместите курсор на "All User Data" на главной странице Import & Export и нажмите ENTER перейти на страницу импорта и экспорта Import & Export для "All User Data".

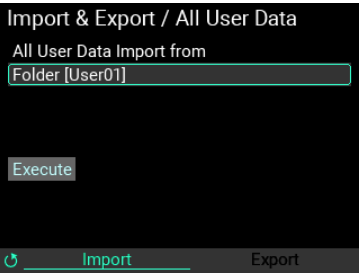

#### **Как импортировать все пользовательские данные**

Вот как импортировать все пользовательские данные во внутреннюю память с флешки.

**1** Переместите курсор на "Folder" и нажмите ENTER для отображения списка папок "All User Data", сохраненных на USB накопителе.

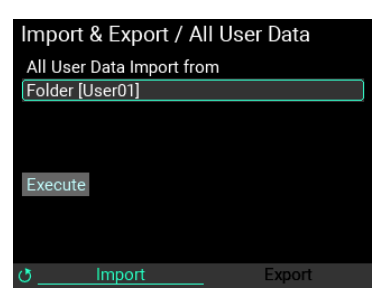

- **2** С помощью ручки VALUE выберите набор «All User Data», который вы хотите импортировать, и нажмите кнопку ENTER для подтверждения.
- **3** переместите курсор на "Execute" и нажмите ENTER. На странице отображается сообщение, подтверждающее, хотите ли вы импортировать список "All User Data".

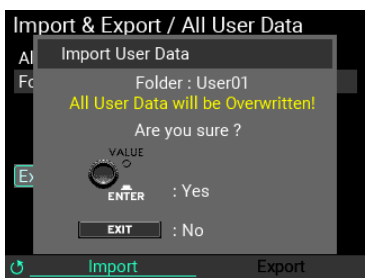

Нажмите кнопку ENTER для выполнения. Нажмите кнопку EXIT, чтобы отменить.

Примечание*.* Если вы отмените операцию «Импорт всех пользовательских данных» во время ее выполнения, все пользовательские данные вернутся к заводским настройкам по умолчанию.

#### **Как экспортировать все пользовательские данные**

Вот как сохранить текущий набор «Все пользовательские данные» на USB-накопителе.

**1** Поверните ручку METRONOME, чтобы переключиться со страницы "Import" на "Export"

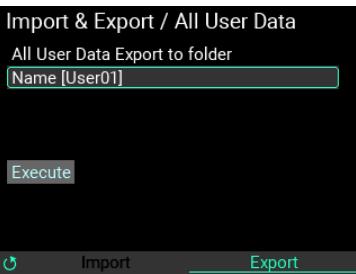

Переместите курсор на "Name" и нажмите ENTER для показа страницы переименовывания (стр[. 24,\)](#page-23-0).

**2** Переместите курсор на "Execute" и нажмите ENTER. На странице отображается сообщение, подтверждающее, хотите ли вы экспортировать список «Все пользовательские данные». Нажмите кнопку ENTER для выполнения. Нажмите кнопку EXIT, чтобы отменить.

Если файл с таким именем уже существует, когда вы нажимаете «Execute», появляется сообщение, показанное ниже.

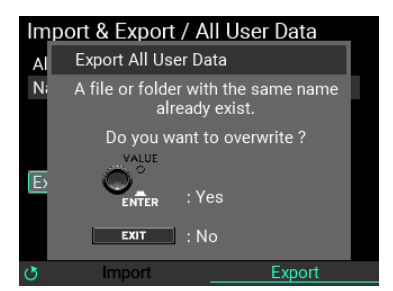

Чтобы перезаписать данные, нажмите кнопку ENTER. Чтобы переименовать данные, нажмите кнопку EXIT.

Примечание. Если вы отмените операцию «Экспорт всех пользовательских данных» во время ее выполнения, данные с указанным именем будут удалены с USB-накопителя.

Примечание*.* При использовании команды «Экспорт всех пользовательских данных» для экспорта SAMPLE, сохраненного на данном устройстве и имеющего длительное время записи, может потребоваться некоторое время. Чтобы удалить сохраненные данные, удалите подпапку с именем, указанным в поле «Имя», расположенную в подпапке «ALL\_DATA» папки «MPS\_10».

# **Import & Export / SAMPLE**

MPS-10 позволяет импортировать внешние данные SAMPLE с помощью USB-накопителя, а затем назначать эти данные на пэды, как и в случае с внутренними SAMPLE.

Сэмплы, которые вы создаете на этом устройстве, можно экспортировать в виде файлов WAV.

Примечание. Поддерживаемые форматы данных SAMPLE: WAV или AIFF (16 бит, моно/стерео, 44,1/48 кГц, длительностью до 60 минут).

Переместите курсор к «SAMPLE» на главной странице «Import & Export» и нажмите кнопку ENTER, чтобы перейти на страницу «Import & Export» для «All User Data".

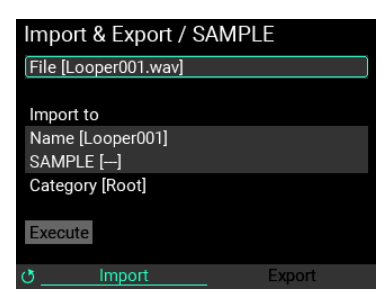

#### **Как импортировать Сэмплы**

Вот как можно импортировать данные SAMPLE, сохраненные на USB-накопителе, в MPS-10.

**1** Импортируйте файл данных SAMPLE во внутреннюю память (с USB накопителя).

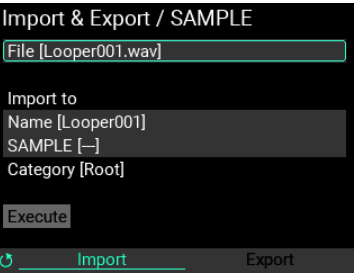

*Примечание.* **Храните файлы данных SAMPLE вместе с папками, содержащими файлы данных SAMPLE, в подпапке «SAMPLE», расположенной в папке «MPS\_10» на USB-накопителе. Любые другие файлы данных SAMPLE, хранящиеся на USB-накопителе, не импортируются в MPS-10**.

**2** Переместите курсор на "File" и нажмите ENTER чтобы отобразить список файлов и папок с данными SAMPLE, сохраненных на USB-накопителе.

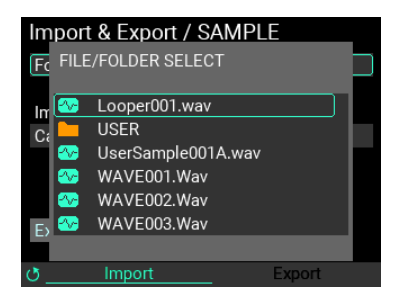

С помощью ручки VALUE выберите файлы и папки данных SAMPLE, которые вы хотите импортировать, и нажмите кнопку ENTER для подтверждения. Это работает по-разному в зависимости от того, импортируете ли вы файлы или папки с данными SAMPLE.

Примечание*:* Файлы данных SAMPLE отмечены зеленой меткой, а папки — оранжевой меткой.

#### **Когда файл данных Сэмпла выбран**

Когда вы выбираете файл данных SAMPLE, имя файла этого SAMPLE отображается (без расширения) как «Name [ ]».

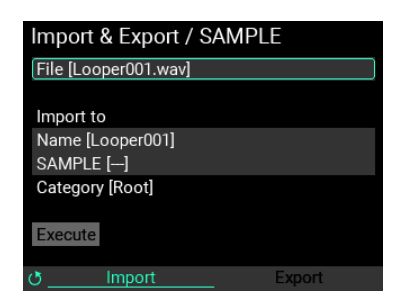

Выберите "Name [ ]" и нажмите ENTER чтобы отобразить экран редактирования имени Сэмпла. (стр[. 24,](#page-23-0) ).

Перестите курсор на "SAMPLE [ ]" и укажите место записи на MPS-10. Нажмите кнопку ENTER, чтобы отобразить список Сэмплов, зарегистрированных в MPS-10.

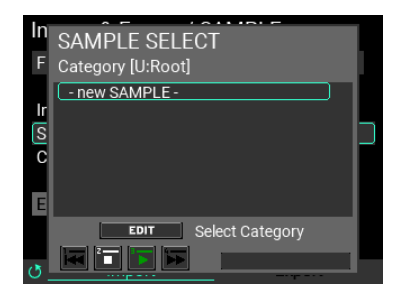

Совет*:* Вы можете нажать кнопку EDIT, чтобы изменить категорию, а также создать новые категории.

Примечание*.* Будьте осторожны при выборе существующего Сэмпла, поскольку его данные будут перезаписаны и потеряны.

Чтобы создать новый Сэмпл, выберите «- new SAMPLE -».

Переместите курсор на «Execute» и нажмите кнопку ENTER. На странице отображается сообщение, подтверждающее, хотите ли вы импортировать данные.

Нажмите кнопку ENTER для выполнения. Нажмите кнопку EXIT для отмены.

Примечание. Если вы отмените операцию во время ее выполнения, импортируемый SAMPLE будет удален.

#### **Если выбрана папка, содержащая несколько файлов данных SAMPLE**

После выбора папки укажите место записи на MPS-10. При выборе папки указывается только категория, а не SAMPLE.

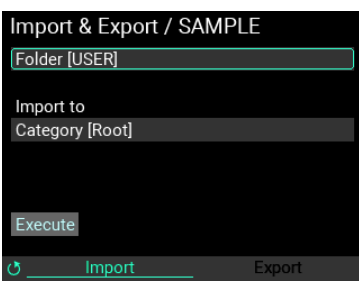

Переместите курсор на "Category" и нажмите ENTER для отображения списка категорий Сэмплов, зарегистрированных на MPS-10.

*Примечание.* **Новая категория создается при выборе** "- new CATEGORY -".

После выбора категории (Category) экран выглядит так.

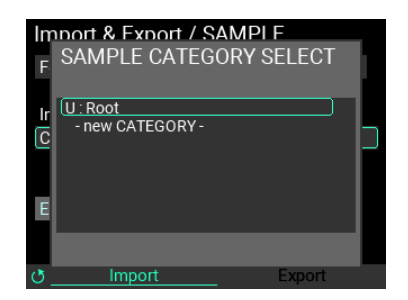

Перестите курсор на "Execute" и нажмите ENTER. При этом читаемые файлы данных SAMPLE импортируются в папку как новые SAMPLE.

Примечание. Если вы хотите остановить импорт, отмените операцию во время ее выполнения. Обратите внимание, что образцы SAMPLE, импортированные до этого момента, остаются во внутренней памяти.

Примечание. При создании нового SAMPLE имя SAMPLE используется в качестве имени файла. В имени файла используйте только буквенно-цифровые символы. (Японские имена файлов использовать нельзя.)

#### **Как экспортировать Сэмплы**

Ниже описано, как экспортировать данные SAMPLE, сохраненные в устройстве, на флэшнакопитель USB.

**1** Поверните ручку METRONOME, чтобы переключиться со страницы "Import" на "Export".

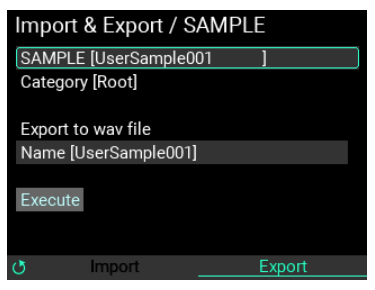

**2** Переместите курсор на "SAMPLE" и нажмите ENTER. Отображается страница со списком Сэмплов в этом устройстве.

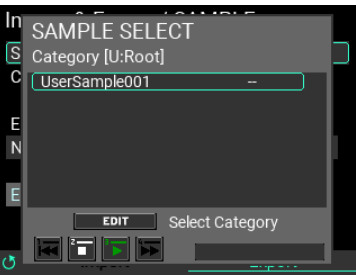

Примечание*.* Вы можете нажать кнопку EDIT, чтобы изменить категорию.

- **3** При подтверждении Сэмпла нажатием ENTER для выбранных данных Сэмпла отображаются "Category" и "Name".
- **4** Затем укажите имя файла Сэмпла для экспорта.

Переместите курсор на "Name" и нажмите ENTER, чтобы показать страницу переименования.

**5** Переместите курсор на "Execute" и нажмите ENTER. На странице отображается сообщение, подтверждающее, хотите ли вы экспортировать выбранный Сэмпл. Нажмите кнопку ENTER для выполнения. Нажмите кнопку EXIT, чтобы отменить.

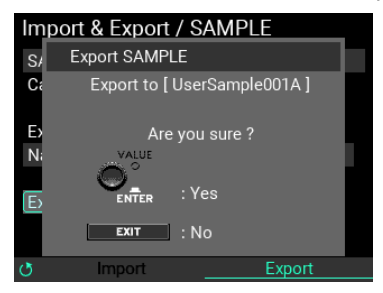

*Если файл с таким именем уже существует, когда вы нажимаете «*Execute*», появляется сообщение, показанное ниже*.

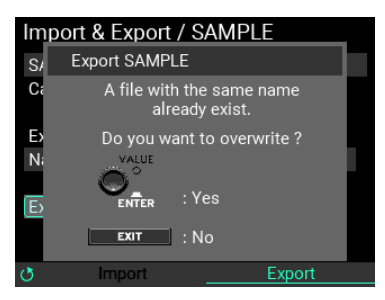

Чтобы перезаписать существующие данные, нажмите кнопку ENTER. Чтобы вернуться и переименовать данные, нажмите кнопку EXIT.

Примечание. При отмене операции экспорта SAMPLE экспорт останавливается, а экспортируемый в данный момент файл удаляется с USB-накопителя.

Примечание. Чтобы удалить сохраненные данные, удалите WAV-файл с именем, указанным в поле «Name», расположенный в подпапке «SAMPLE» папки «MPS\_10» на USB-накопителе.

## **Import & Export / LOOPER Data**

"Looper data" (Данные Лупера) относятся к сбору сохраненных аудиоданных с четырех дорожек, а также параметров настройки лупера.

Переместите курсор на "LOOPER Data" на главной странице Import & Export, и нажмите ENTER чтобы перейти на страницу импорта и экспорта "LOOPER Data".

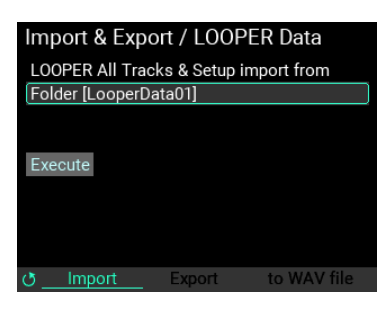

#### **Как импортировать данные Лупера**

Вот как импортировать все данные лупера во внутреннюю память с USB-накопителя.

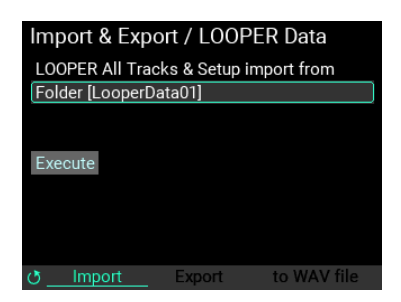

**1** Переместите курсор на "Folder" и нажмите ENTER, чтобы показать список папок «LOOPER Data», сохраненных на USB-накопителе.

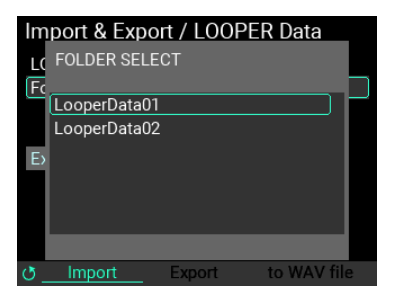

Используйте ручку VALUE, чтобы выбрать данные лупера, которые вы хотите импортировать, и нажмите кнопку ENTER для подтверждения.

**2** Переместите курсор на "Execute" и нажмите ENTER. На странице появится сообщение, подтверждающее, хотите ли вы импортировать выбранный набор данных лупера.

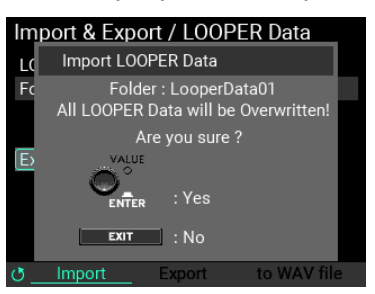

Нажмите кнопку ENTER для выполнения. Нажмите кнопку EXIT, чтобы отменить.

#### **Как экспортировать данные лупера**

Как сохранить текущий набор данных лупера на USB-накопитель.

1 Поверните ручку METRONOME для перемещения со страницы «Import» на «Export».

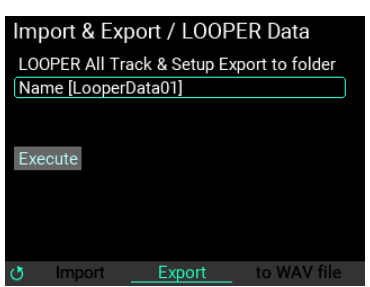

*Примечание.* **Переместите курсор на «Имя» и нажмите кнопку ВВОД, чтобы отобразить страницу переименования (см. стр. 24)**

2 Переместите курсор на «Execute» и нажмите кнопку ENTER. На странице отображается сообщение, подтверждающее, хотите ли вы экспортировать выбранный набор данных лупера. Нажмите кнопку ENTER для выполнения. Нажмите кнопку EXIT, чтобы отменить.

*Примечание.* **Если папка с таким именем уже существует, когда вы нажимаете «Выполнить», появляется сообщение, показанное ниже. Чтобы перезаписать существующие данные, нажмите кнопку ENTER. Чтобы вернуться и переименовать данные, нажмите кнопку** EXIT.

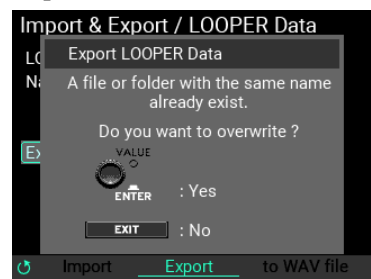

*Примечание.* **Чтобы удалить сохраненные данные, удалите папку с именем, указанным в поле «Name», расположенную в подпапке «LOOPER» папки «MPS\_10» на USB-накопителе**.

#### **Как экспортировать в файл WAV**

Вы можете сохранить аудиоданные, записанные на указанной дорожке, на USB-накопитель в виде файла WAV.

**1** Поверните ручку METRONOME, чтобы переключиться на страниц "to WAV file".

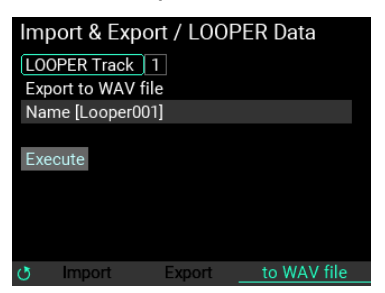

**2** Переместите курсор на «LOOPER Track» и нажмите кнопку ENTER, затем выберите трек, который хотите экспортировать.

*Примечание.* **Вы не можете экспортировать все четыре трека одновременно**.

*Примечание.* **Переместите курсор к «Name» и нажмите кнопку ENTER, чтобы отобразить страницу переименования** (см. стр. 24)

**3** Переместите курсор на "Execute" и нажмите ENTER. На странице отображается сообщение, хотите ли вы экспортировать WAV-файл для выбранной дорожки. Нажмите кнопку ENTER для выполнения. Нажмите кнопку EXIT, чтобы отменить.

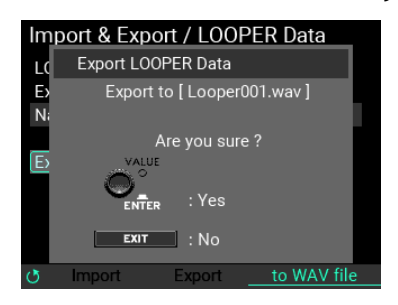

*Примечание.* **Если файл с таким именем уже существует, когда вы нажимаете «**Execute**», появляется сообщение, показанное ниже. Чтобы перезаписать существующие данные, нажмите кнопку ENTER. Чтобы вернуться и переименовать данные, нажмите кнопку EXIT**.

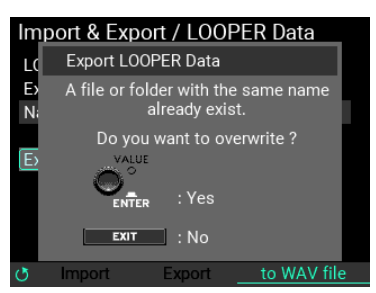

*Примечание.* **Чтобы удалить сохраненные данные, удалите WAV-файл с именем, указанным в поле «Name», расположенный в подпапке «SAMPLE» папки «MPS\_10» на USB-накопителе**.

# **Import & Export / UTILITY Data**

Данные UTILITY — это набор данных, который содержит параметры настройки для экранов Setup, SET LIST и Function Assign.

Переместите курсор на "UTILITY Data" на главной странице Import & Export и нажмите ENTER для входа на страницу импорта и экспорта для "UTILITY Data".

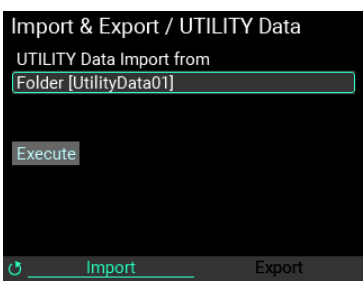

#### **Как импортировать данные UTILITY**

Вот как можно импортировать все данные UTILITY во внутреннюю память с USB-накопителя.

**1** Переместите курсор на "Folder" и нажмите ENTER для показа списка папок "UTILITY Data", сохраненных на USB-накопителе.

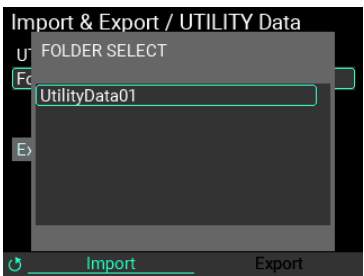

**2** С помощью ручки VALUE выберите данные UTILITY, которые вы хотите импортировать, и нажмите кнопку ENTER для подтверждения.

После этого переместите курсор на «Execute» и нажмите кнопку ENTER. На странице отображается сообщение, подтверждающее, хотите ли вы импортировать набор данных UTILITY.

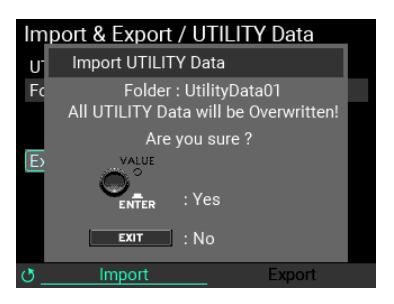

Нажмите кнопку ENTER для выполнения. Нажмите кнопку EXIT для отмены.

#### **Как экспортировать данные UTILITY**

Как сохранить текущий набор данных UTILITY на USB-накопителе.

**1** Ручкой METRONOME переключитесь со страницы "Import" на "Export".

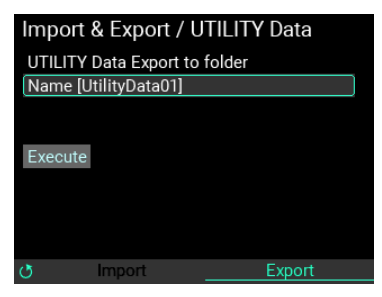

Переместите курсор на «Name» и нажмите кнопку ENTER, чтобы отобразить страницу переименования.

**2** Переместите курсор на "Execute" и нажмите ENTER. На странице отображается сообщение, хотите ли вы экспортировать выбранные данные утилиты. Нажмите кнопку ENTER для выполнения. Нажмите кнопку EXIT, чтобы отменить.

*Примечание.* **Если папка с таким именем уже существует, когда вы нажимаете «Execute», появляется сообщение, показанное ниже. Чтобы перезаписать существующие данные, нажмите кнопку ENTER. Чтобы вернуться и переименовать данные, нажмите кнопку EXIT**.

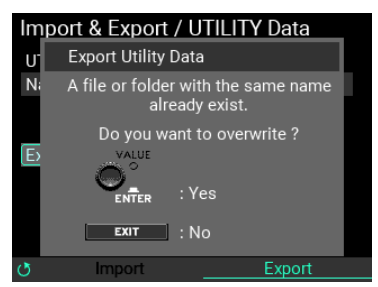

*Примечание.* **Чтобы удалить сохраненные данные, удалите подпапку с именем, указанным в поле «Name», расположенную в подпапке «UTILITY» папки «MPS\_10»**.

## **Переименование**

Вы можете изменить (переименовать) имена и названия категорий данных KIT, INST и SAMPLE, которые вы создаете. Вы не можете переименовать предустановленные данные.

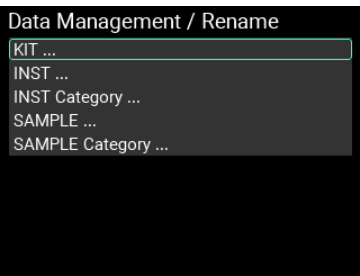

## **Переименование**

Пример переименования с использованием пользовательского KIT с именем "KIT 101".

- **1** Выберите "KIT..." на странице Data Management/Rename и нажмите ENTER.
- **2** Выберите KIT для переименования.

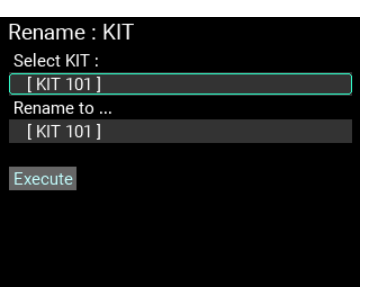

**3** Отредактируйте имя KIT.

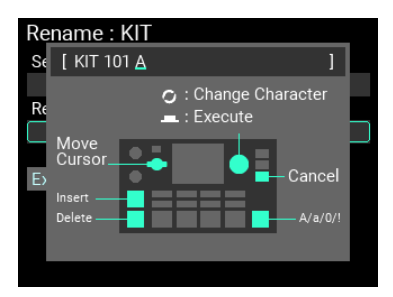

**4** Переместите курсор на "Execute" и нажмите ENTER. Появится следующее подтверждающее сообщение.

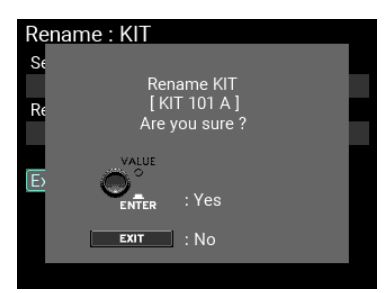

*Подсказка:* **Если уже существует файл или категория с тем же именем, что и тот, который вы только что переименовали, когда вы нажимаете «Execute», появится сообщение, показанное ниже**.

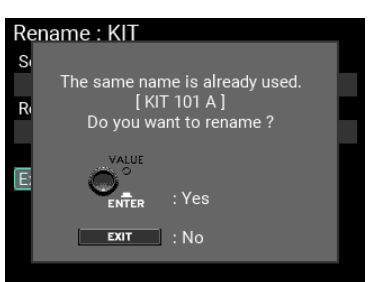

Если вы переименуете файл здесь, существующий файл не будет перезаписан, а в этой категории будет зарегистрирован новый файл с тем же именем.

**5** Нажмите ENTER еще раз для завершения переименования.

*Примечание.* **Вы не можете переименовать категорию «Root» (Корневая).**

*Примечание:* Чтобы переименовать INST или данные Сэмпла или категории, выберите "INST ...", "INST Category ...", "SAM- PLE ..." или "SAMPLE Category" на шаге 1 выше.

#### **Move**

Вы можете изменить или (Move) переместить категории, в которых зарегистрированы данные INST и SAMPLE. Однако вы не можете переместить предустановленные данные.

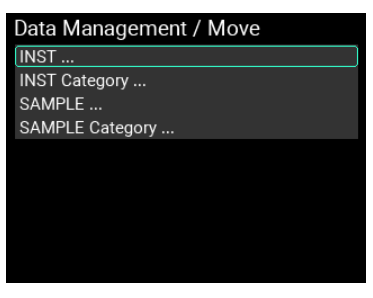

#### **Изменение категорий, в которых регистрируются данные INST и SAMPLE**

В этом примере мы меняем категорию, в которой зарегистрирован пользователь INST "Instrument 001", с "Root" на "UserCategory001".

**1** Выберите "INST..." на странице Data Management/Rename и нажмите ENTER.

*Совет:* **Чтобы переместить данные SAMPLE, выберите здесь «SAMPLE…»**.

**2** Выберите INST для перемещения.

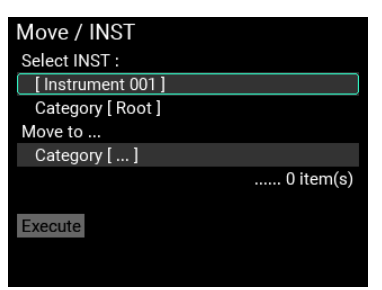

**3** Выберите категорию, в которую вы хотите переместить INST.

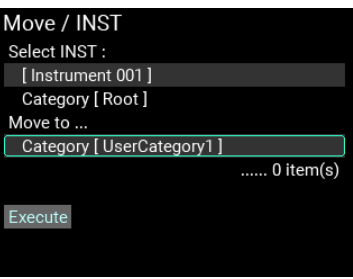

**4** Переместите курсор на "Execute" и нажмите ENTER. Появится следующее подтверждающее сообщение.

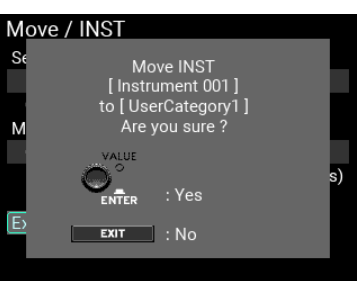

*Примечание.* **Если в категории места назначения перемещения уже есть данные с тем же именем, что и у того, который вы перемещаете, когда вы нажимаете «Execute», появляется сообщение, показанное ниже**.

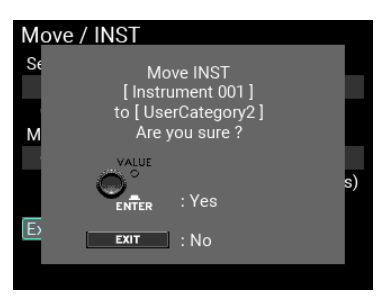

Если вы перемещаете данные в этом состоянии, существующие данные не перезаписываются, но новые данные с тем же именем регистрируются в этой категории.

**5** Нажмите ENTER для завершения перемещения.

#### **Изменение зарегистрированной категории для всех данных в категории**

В этом примере мы переместим все данные INST категории "Root" в "UserCategory001".

**1** Выберите "INST Category ..." на странице Data Management/Move и нажмите ENTER.

*Совет:* **Чтобы переместить данные SAMPLE внутри категории, выберите** "SAMPLE Category ..." здесь.

**2** Выберите категорию, из которой вы хотите переместить данные.

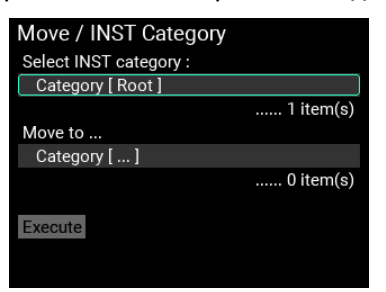

**3** Выберите категорию, в которую вы хотите переместить данные.

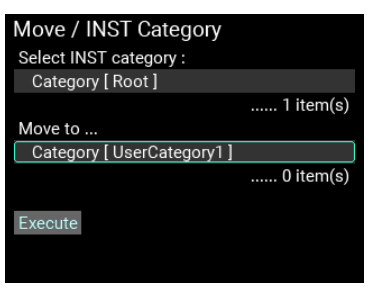

**4** Переместите курсор на "Execute" и нажмите ENTER. Появится следующее подтверждающее сообщение.

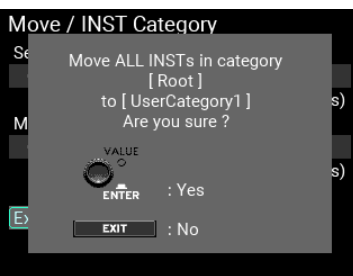

Примечание*.* Если в категории назначения перемещения имеется хотя бы один элемент данных SAMPLE с таким же именем, появится сообщение, показанное ниже.

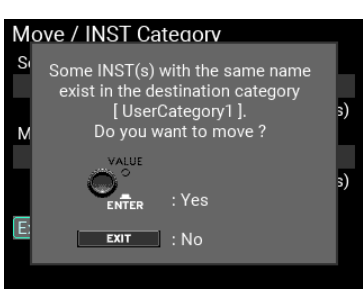

Если вы перемещаете данные в этом состоянии, существующие данные не перезаписываются, но новые данные с тем же именем регистрируются в этой категории.

**5** Нажмите ENTER, чтобы завершить редактирование зарегистрированной категории.

Примечание*.* Если вы попытаетесь переместить большое количество данных одновременно, это может занять некоторое время.

# **Удаление**

Вы можете удалить созданные вами данные INST и SAMPLE. Вы также можете удалить категории вместе со всеми данными в этих категориях. Вы не можете удалить предустановленные данные.

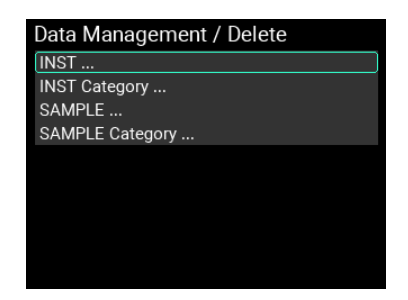

#### **Удаление INST и SAMPLE**

В этом примере мы удалим INST под названием "Instrument 001" в категории "Root".

**1** Выберите "INST ..." на странице Data Management/Delete и нажмите ENTER.

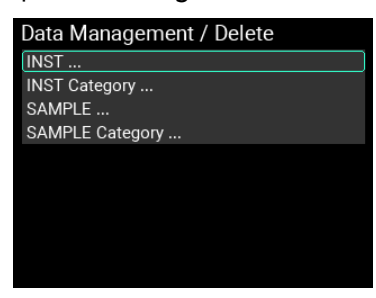

*Подсказка:* Для удаления данных SAMPLE выберите "SAMPLE ..." здесь.

**2** Выберите файл для удаления.

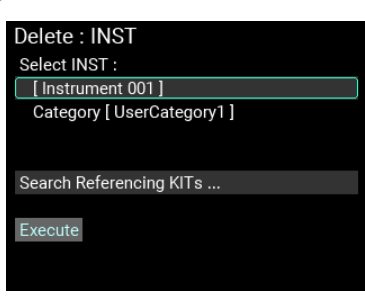

**3** Переместите курсор на "Search the Referencing KITs ..." и нажмите ENTER чтобы проверить KIT или INST, используемый файлом, который вы хотите удалить.

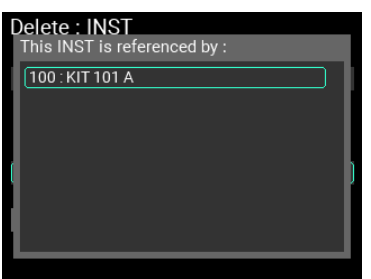

**4** Переместите курсор на "Execute" и нажмите ENTER. Появится следующее подтверждающее сообщение.

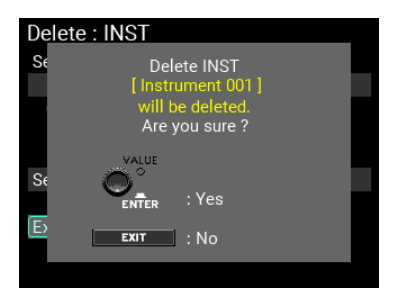

**5** Нажмите кнопку ENTER, чтобы завершить удаление файла. Когда вы удаляете SAMPLE, аудиофайл, сохраненный во внутренней памяти MPS-10, также стирается.

*Примечание.* **Будьте осторожны, поскольку вы не сможете восстановить удаленный файл**.

Когда вы удаляете INST, [--OFF--] назначается пэдам набора KIT, который относится к этому INST. Кроме того, если вы удаляете SAMPLE, [--OFF--] назначается блоку OSC, который ссылается на этот SAMPLE.

#### **Удаление категорий и всех SAMPLE/INST внутри категорий**

В этом примере мы кдалим "UserCategory1" и все данные INST в категории.

**1** Выберите "INST Category ..." на странице Data Management/Delete и нажмите ENTER.

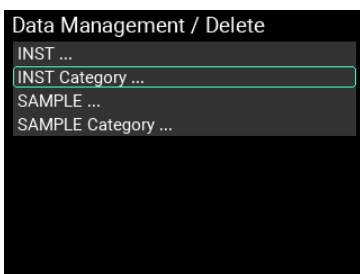

**Чтобы удалить данные SAMPLE внутри категории, выберите здесь «SAMPLE Category…»**.

**2** Выберите категорию для удаления.

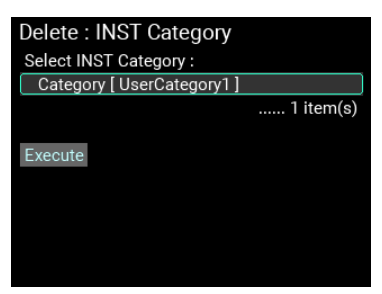

**3** Переместите курсор на "Execute" и нажмите ENTER. Появится следующее подтверждающее сообщение.

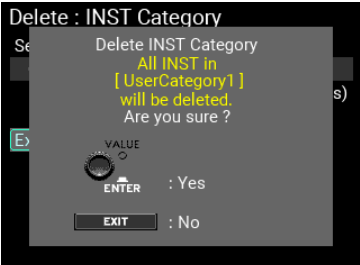

**4** Нажмите ENTER, чтобы завершить удаление категории и файлов. Когда вы удаляете SAMPLE, аудиофайл, сохраненный во внутренней памяти MPS-10, также стирается.

*Примечание.* **Будьте осторожны, поскольку вы не сможете восстановить удаленный файл**.

Когда вы удаляете INST, [--OFF--] назначается пэдам набора KIT, который относится к этому INST. Кроме того, если вы удаляете SAMPLE, [--OFF--] назначается блоку OSC, который ссылается на этот SAMPLE.

*Примечание.* **При попытке удалить категорию «Root» все файлы в этой категории удаляются, но сама категория «Root» остается**.

#### **Система**

Здесь вы можете отформатировать флешку, восстановить заводские настройки и обновить систему.

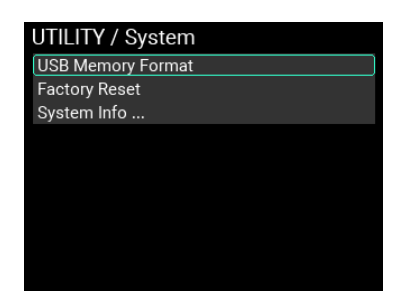

#### **Форматирование USB (USB Memory Format)**

Форматирует (инициализирует) USB-накопитель.

**1** Переместите курсор на "USB Memory Format" и нажмите ENTER.

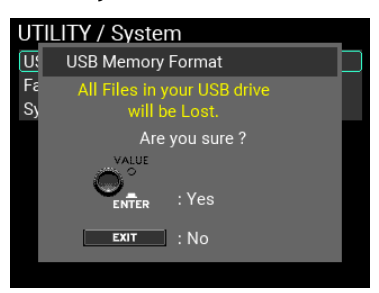

На странице отобразится сообщение для подтверждения процедуры форматирования.

**2** Нажмите кнопку ENTER еще раз, чтобы начать форматирование. Для отмены форматирования нажмите кнопку EXIT.

Примечание*.* Перед использованием обязательно отформатируйте USB-накопитель на MPS-10.

Примечание*.* При форматировании USB-накопителя все данные на нем будут удалены. Создайте резервную копию любых данных на флэш-накопителе, которые вы хотите сохранить, скопировав их на свой компьютер или другое устройство, прежде чем форматировать диск.

## **Заводские настройки (Factory Reset)**

Вы можете восстановить все настройки MPS-10 до заводских настроек по умолчанию.

**1** Переместите курсор на "Factory Reset" и нажмите ENTER.

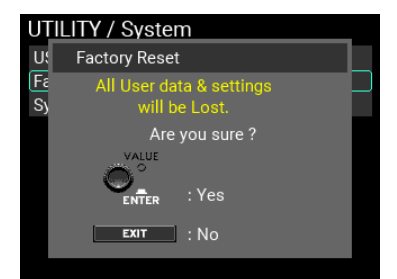

На странице отобразится сообщение для подтверждения процедуры сброса.

**2** Нажмите кнопку ENTER еще раз, чтобы восстановить заводские настройки по умолчанию. Для отмены сброса нажмите кнопку EXIT.

*Удаляются любые настройки, такие как KIT, INST, SAMPLE или системные данные, а также записанные вами данные. Данные невозможно восстановить. Если необходимо, создайте резервную копию любых данных, которые вы хотите сохранить, на USB-накопителе, например пользовательских данных, системных данных и т. д*.

# **Системная информация (System Info)**

Проверяет версию системы MPS-10, также используется для обновления системы.

Переместите курсор на "System Info" и нажмите ENTER.

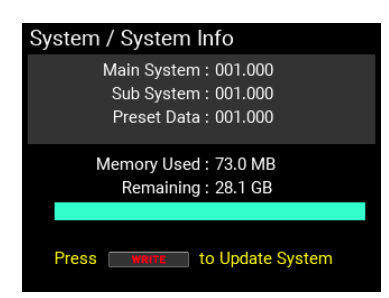

Это позволяет вам проверить текущую версию системы и доступную внутреннюю память.

#### **Как обновить систему**

**1** Начните с загрузки системного файла для обновления на свой компьютер и скопируйте эти данные на USB-накопитель.

Примечание*.* Обязательно сохраните системный файл в корневой папке.

**2** Подключите USB-накопитель к MPS-10. Появится страница System Info.

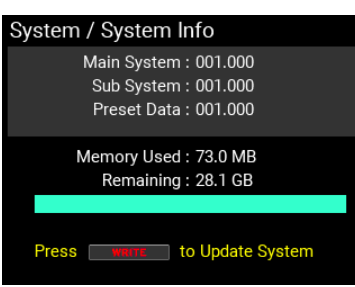

**3** Нажмите кнопку WRITE.

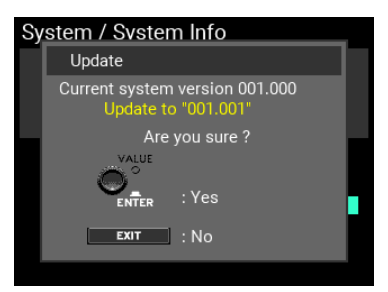

На странице отображается сообщение для подтверждения обновления.

Обновление начинается при нажатии кнопки ENTER, и отображается сообщение, подтверждающее выключение устройства.

Чтобы отменить обновление, нажмите кнопку EXIT.

Примечание*.* Если на USB-накопителе нет системных данных для обновления или USB-накопитель не вставлен, появится следующее сообщение.

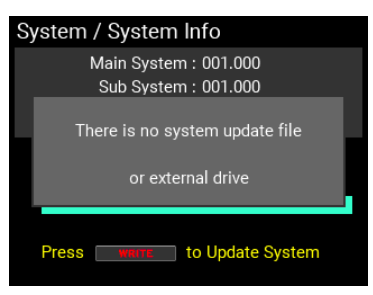

# **Сохранение настроек UTILITY**

Чтобы сохранить отредактированные вами настройки UTILITY, вам необходимо их записать.

Совет: Параметры редактирования лупера также являются UTILITY-параметрами, поэтому вы также можете сохранить их, записав служебные параметры.

Когда вы нажимаете кнопку WRITE на странице UTILITY, для которой не отображается сообщение, отображается сообщение о сохранении всех настроек UTILITY в MPS-10.

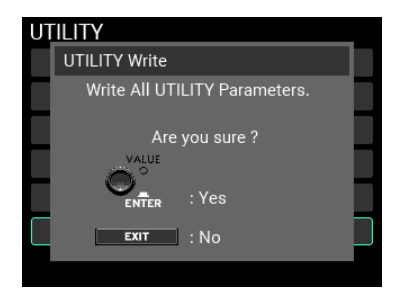

Настройки, которые вы сохраните здесь, станут настройками UTILITY по умолчанию при следующем включении питания, поэтому обязательно сохраните их перед выключением питания.

Примечание: Сохраняемые данные включают Setup, LOOPER, SET LIST и Function Assign.

Подсказка: Вы можете сохранить настройки UTILITY, даже если защита памяти включена ("ON").

# **Дополнение**

# **Подключение к компьютеру**

Для подключения данного устройства к компьютеру можно использовать кабель USB, который позволит использовать функции USB MIDI и USB AUDIO. Кроме того, это устройство можно использовать со специальным редактором MPS-10. Посетите веб-сайт Korg для получения дополнительной информации о редакторе.

# **Windows**

• Поддерживаемые компьютеры

Компьютеры под управлением Windows 10 или более поздней версии с портом USB

- Поддерживаемые ОС
- Windows 10 (64-бит), Windows 11 (64-бит)

# **Macintosh**

• Поддерживаемые компьютеры

Apple Macintosh с процессором Apple Silicon или Intel под управлением macOS и USB-портом • Поддерживаемые ОС

macOS 10.15 или более поздние

 Не все устройства, соответствующие этим эксплуатационным требованиям, гарантированно будут работать.

# **Папки на USB накопителе**

Здесь описаны папки, которые создаются на USB-накопителе при форматировании или сохранении данных на MPS-10.

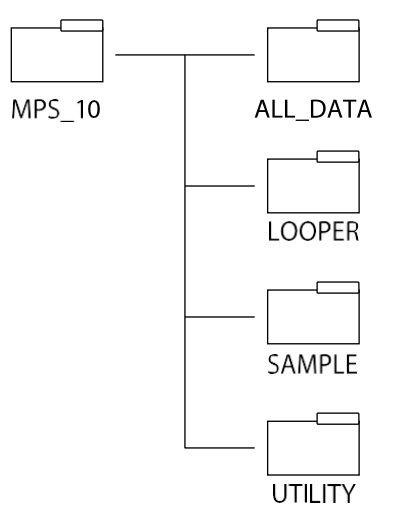

**ALL\_DATA:** Данные сохраняются в папке, имя которой указано в параметре "Name" в разделе "Export All UserData".

**LOOPER:** Данные сохраняются в папке, имя которой указано в параметре "Name" в "Export Looper".

**SAMPLE:** Данные сохраняются в виде файла WAV, имя которого указывается параметром "Name" в "Export SAMPLE" и "Export to WAV file". При импорте файла WAV/AIFF сохраните файл SAMPLE в этой папке.

**UTILITY:** Данные сохраняются в папке, имя которой указано в параметре "Name" в "Export Utility".

# **Поиск неисправностей**

## **Питание не включается**

Убедитесь, что адаптер переменного тока правильно подключен к данному инструменту и розетке.

#### **Питание резко отключается**

Функция автоматического отключения питания автоматически активируется, если вы не играли или не пользовались данным устройством в течение четырех часов (это заводская настройка). Если вам не нужна функция автоматического выключения, установите для параметра Auto Power Off значение "Disable" в UTILITY / Setup.

## **При игре на пэдах звук не слышен**

Поверните MAIN VOL. и ручки PHONES по часовой стрелке.

В разделе UTILITY / Setup II Audio In & Out проверьте, чтобы Sub output и output OFF не были включены на странице исходящей маршрутизации.

Проверьте, установлены ли какие-либо функции с помощью PAD FUNCTION в меню UTILITY.

#### **Входная и выходная громкость очень низкая**

Поверните MAIN VOL. и ручки PHONES по часовой стрелке, чтобы отрегулировать выходную громкость.

Отрегулируйте громкость входа/выхода на странице Setup / Audio In & Out.

Громкость выхода наушников (PHONES) может показаться немного низкой, если вы слушаете в наушниках с сопротивлением 80 Ом или больше.

## **Звук не прекращается даже при нажатии кнопки SOUND OFF**

SOUND OFF останавливает звучание пэдов, но не останавливает выход LOOPER, IFX или MFX. Если вы используете эффект с длинным хвостом реверберации, звук может не прекратиться сразу, даже если вы нажали SOUND OFF.

## **Не слышен звук LINE IN (MIC IN) и USB Audio IN**

Поверните MAIN VOL. и ручки PHONES по часовой стрелке.

В разделе UTILITY / Setup - Audio In & Out поверьте, правильно ли установлены параметры AUX IN Select и Gain/Level для соответствующих входов на странице Input.

Проверьте, не установлены ли для входа AUX In и USB входной маршрутизации значение "SUB" или "OFF".

При использовании USB Audio IN проверьте, установлено ли в качестве места назначения аудиовыхода компьютера, подключенного к данному устройству, значение "MPS-10".

## **Метроном не слышен даже при включении**

Поверните MAIN VOL. и ручки PHONES по часовой стрелке.

В разделе UTILITY / Setup - Audio In & Out, проверьте, правильно ли установлены настройки метронома для маршрутизации выхода.

В разделе UTILITY / METRONOME отрегулируйте настройку Level (Уровень) так, чтобы вы могли слышать метроном.

## **Невозможно импортировать файлы SAMPLE с USB-накопителя**

Перед использованием убедитесь, что флэш-накопитель USB на этом устройстве отформатирован. В MPS-10 можно импортировать следующие файлы:

- WAV (формат PCM)
- AIF
- 44.1/48kHz, 16-бит
- Максимум 1 час на файл

Проверьте, находится ли файл в папке «MPS\_10» - «SAMPLE», созданной при форматировании носителя.

Имена файлов на японском языке отображаются неправильно. В имени файла используйте однобайтовые буквенно-цифровые символы (буквы, цифры или символы).

Проверьте, достаточно ли свободного места во внутренней памяти для размещения файла Сэмпла, который вы хотите импортировать.

Импорт большого количества Сэмплов или Сэмплов с большим размером файла может занять некоторое время.

На этом устройстве можно хранить до 10 000 Сэмплов. Вы можете импортировать больше новых Сэмплов, удалив ненужные Сэмплы или перезаписав существующие.

## **Невозможно экспортировать все пользовательские данные или Сэмплы на USB-накопитель**

Функция «Все пользовательские данные» (All User Data) включает все пользовательские данные (также и Сэмплы). В результате размер файла может быть большим. Проверьте, достаточно ли свободного места на USB-накопителе (место назначения экспорта) для размещения файла экспорта.

Экспорт большого количества сохраненных Сэмплов или Сэмплов с большим размером файла может занять некоторое время.

## **Информация BPM не включена в импортированные данные SAMPLE**

В режиме «Sample» импортируйте файл сэмпла на страницу сэмпла, установите «SAMPLE BPM» и сохраните.

## **Настройки Looper и SET LIST стираются при выключении питания**

Поскольку параметры Looper и SET LIST находятся в UTILITY, выполните UTILITY Write, чтобы перезаписать значения.

## **ЖК-экран или светодиоды слишком темные или яркие**

Отрегулируйте яркость ЖК-дисплея или светодиода в меню Setup / Display.

## **Педали не работают должным образом**

Откалибруйте педали.

# **Когда внешние пэды подключены к разъему TRIGGER IN CH A/B или C/D и**

**я играю на двух пэдах одновременно, я слышу звук только с одного пэда** По умолчанию MPS-10 настроен на подавление резонанса других пэдов, когда звучит пэд.

В разделе UTILITY / Setup - PAD Trigger установите для Xtalk Cancel значение "Off".

## **Эффекты не применяются, даже если IFX включен (ON)**

Чтобы применить IFX, выберите пэд, к которому применяются эффекты, на странице PAD EDIT; и в IFX Assign установите, применяется ли IFX1 или 2.

# **Сообщения об ошибках**

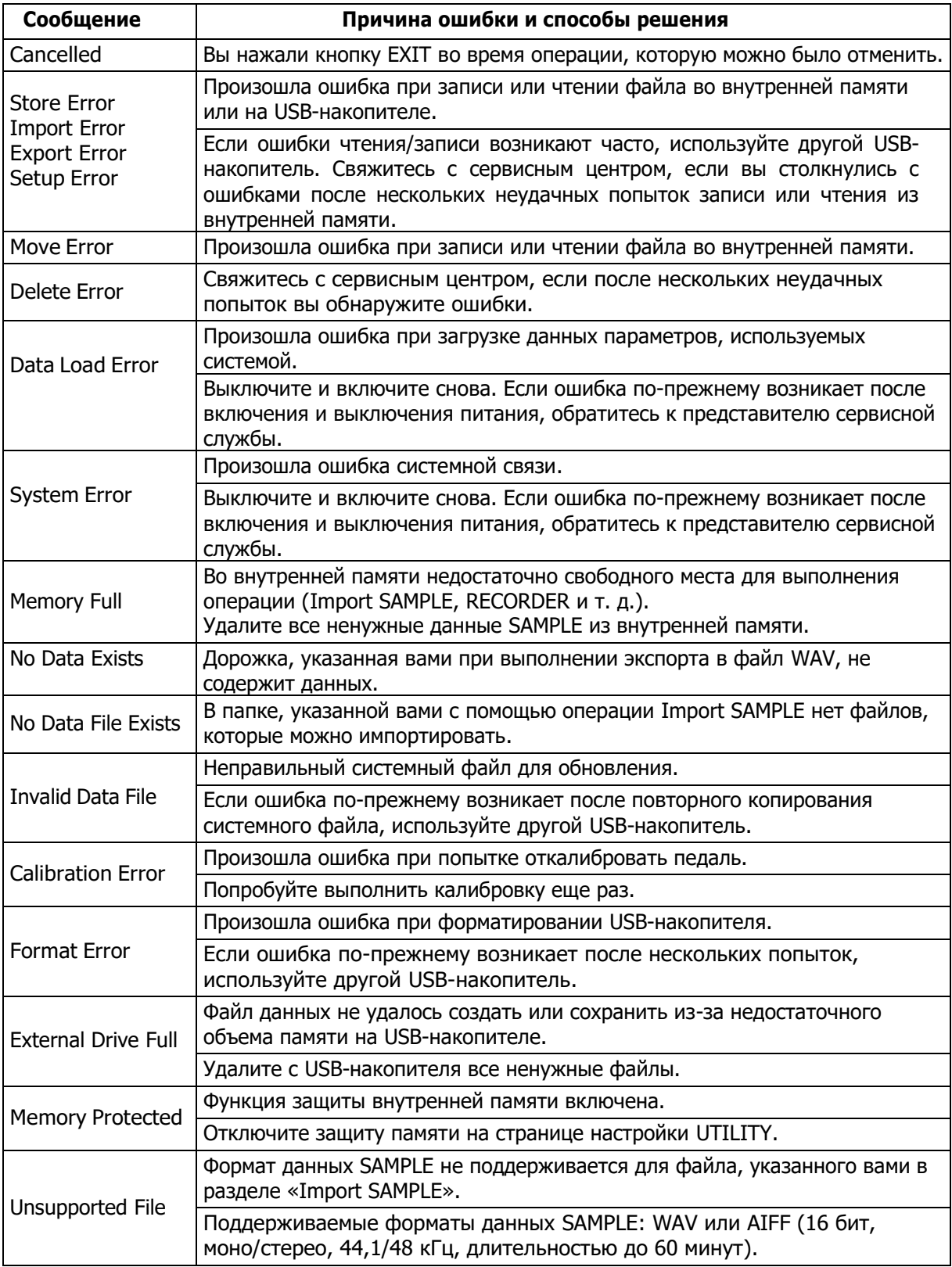

# **Блок диаграмм**

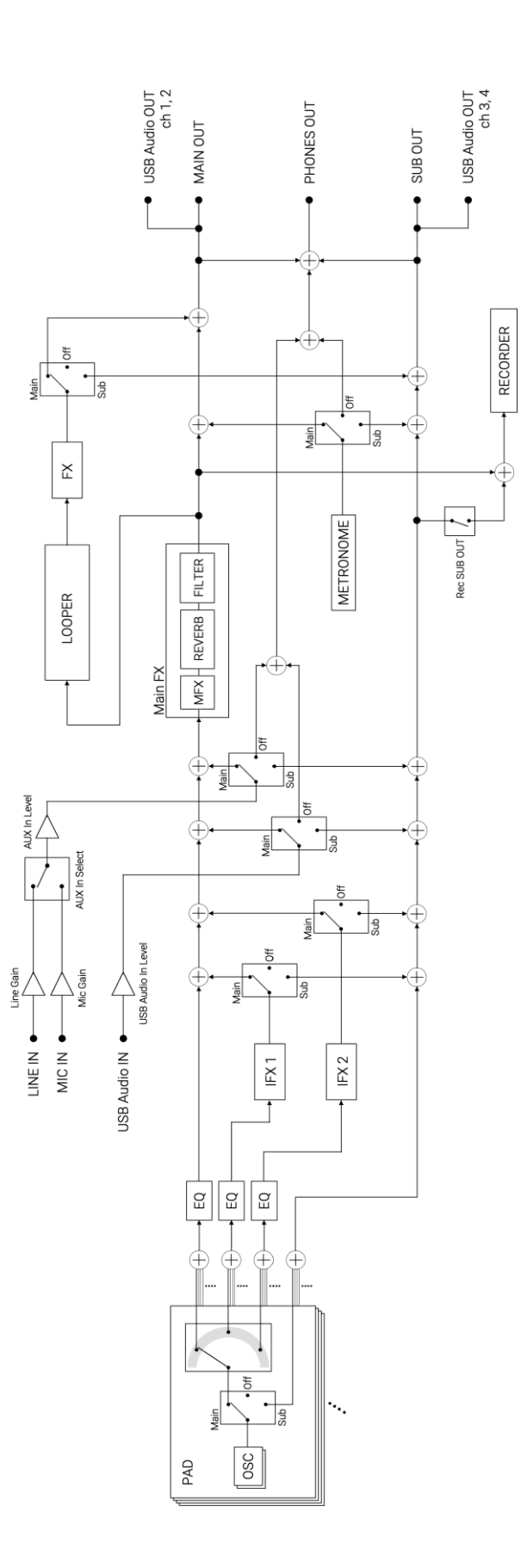

# **Основные характеристики**

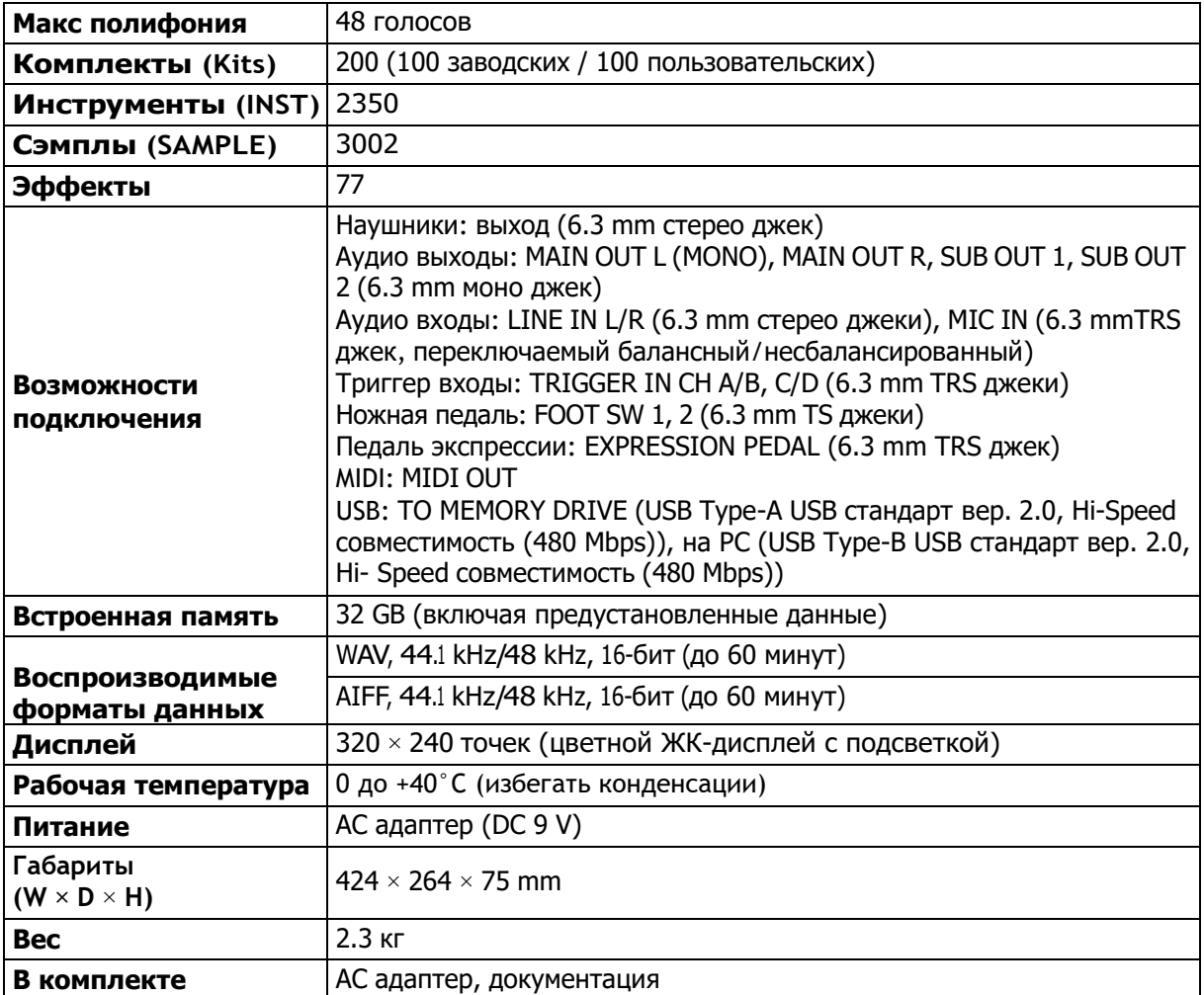

Технические характеристики и внешний вид могут быть изменены без предварительного уведомления в целях улучшения.

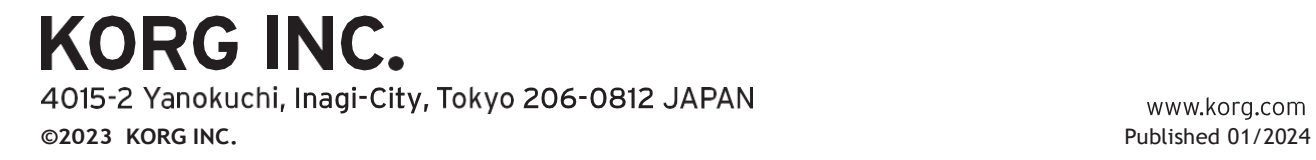

www.korg.com